# KONAKA

# **AEROCELL KULLANICI KILAVUZU**

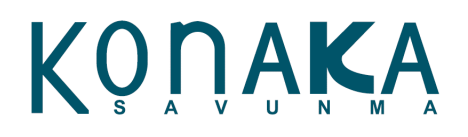

Değişiklik Tablosu

#### <span id="page-2-0"></span>**Değişiklik Tablosu**

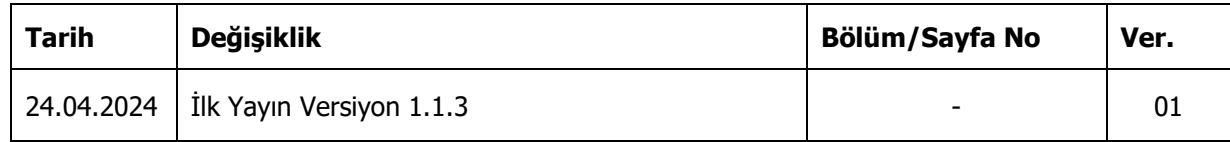

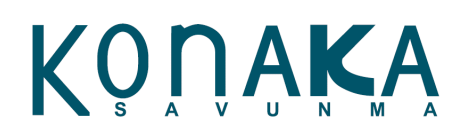

İçindekiler

#### <span id="page-3-0"></span>İçindekiler

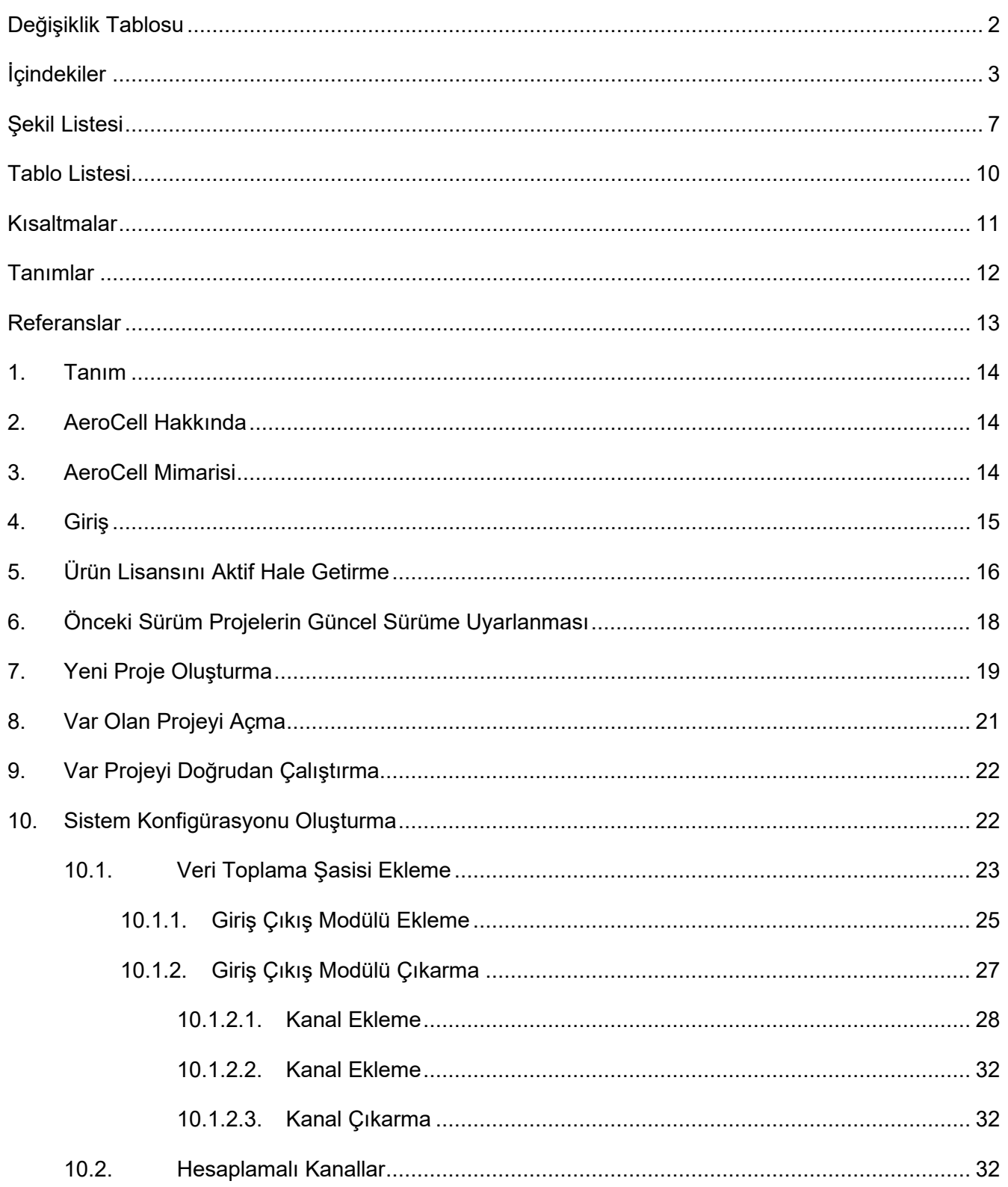

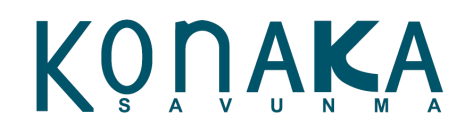

# İçindekiler

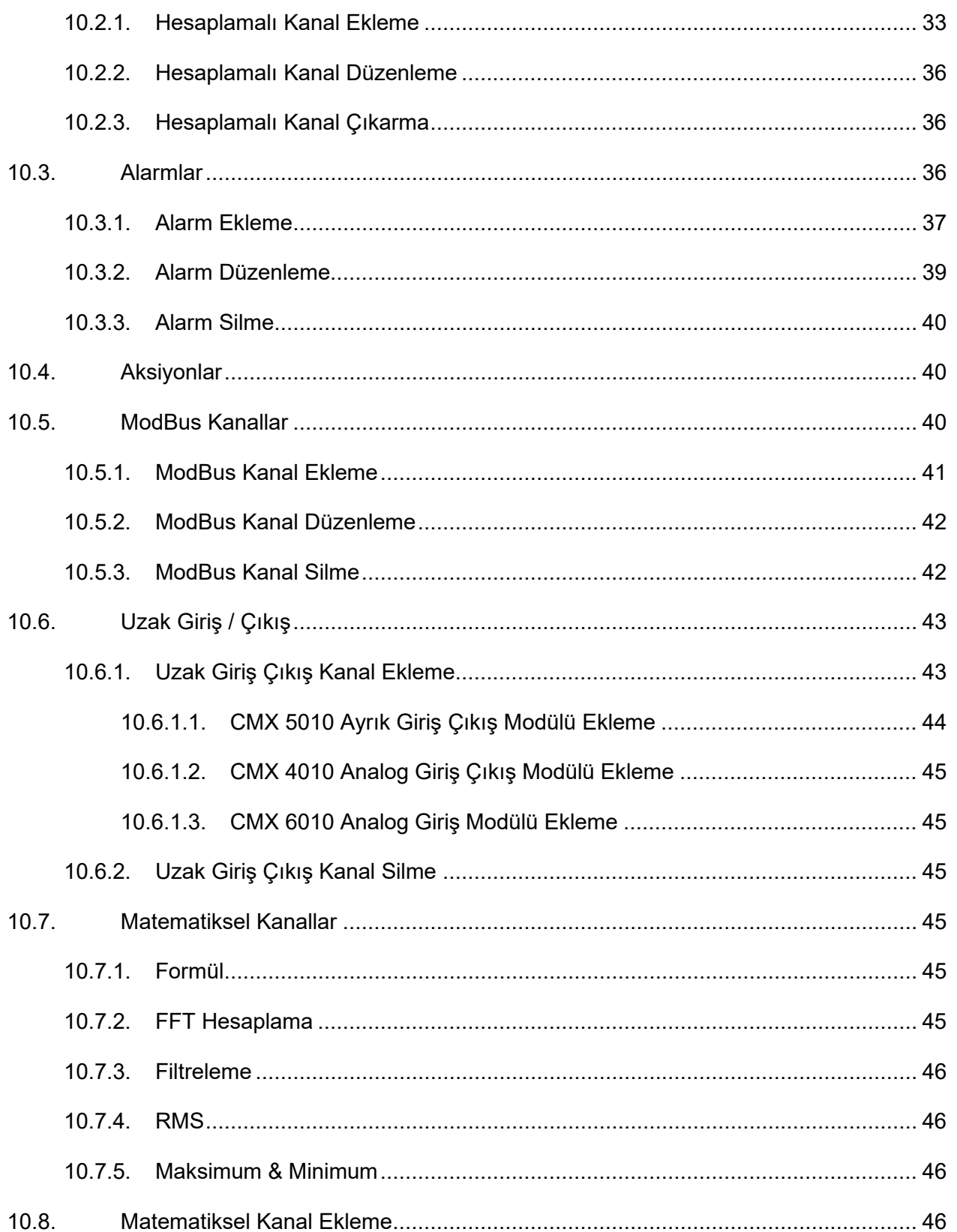

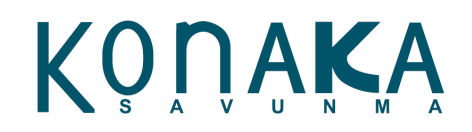

# İçindekiler

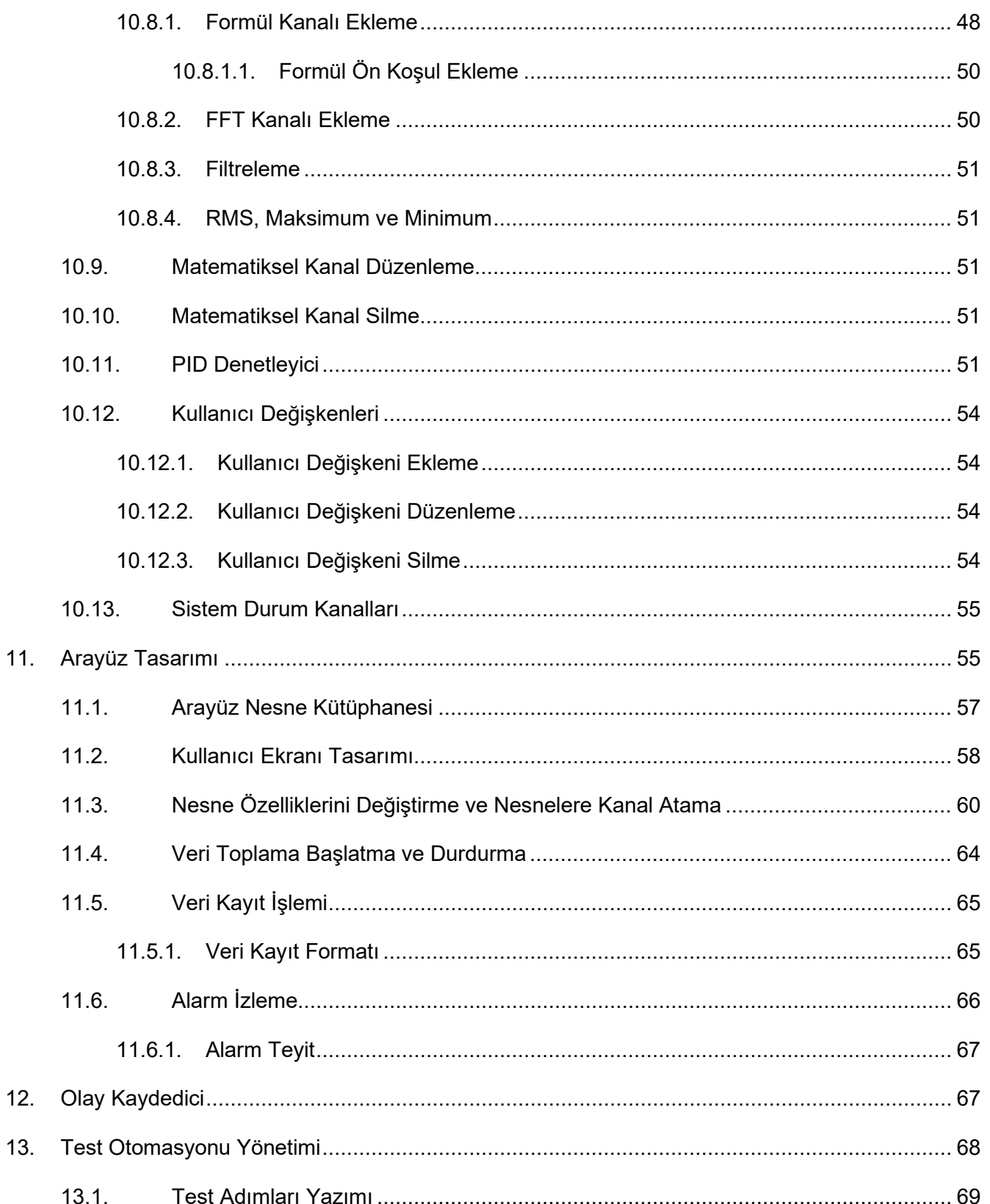

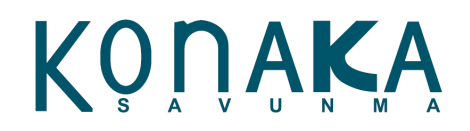

# İçindekiler

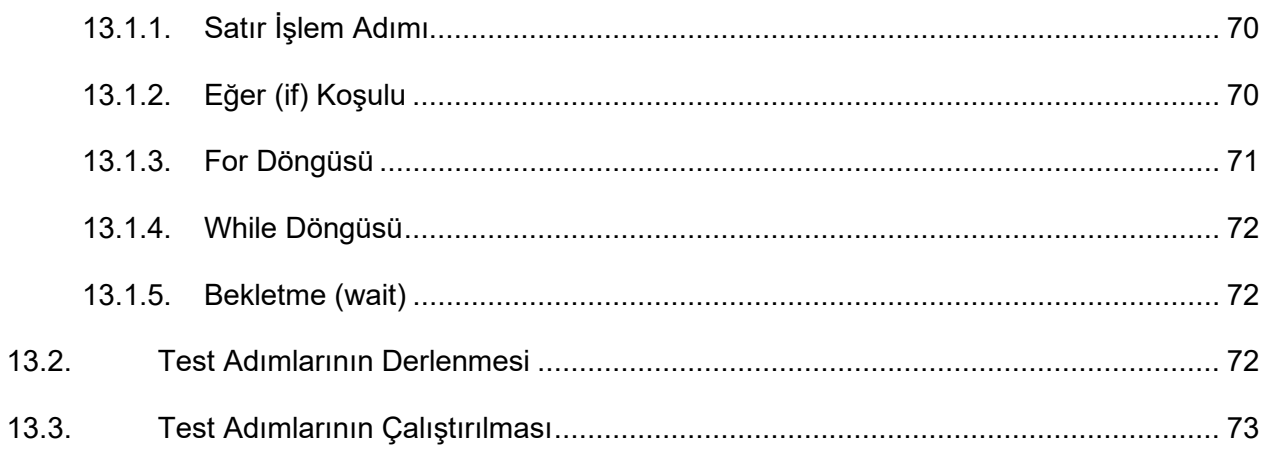

# KONAKA

# İçindekiler

#### <span id="page-7-0"></span>Şekil Listesi

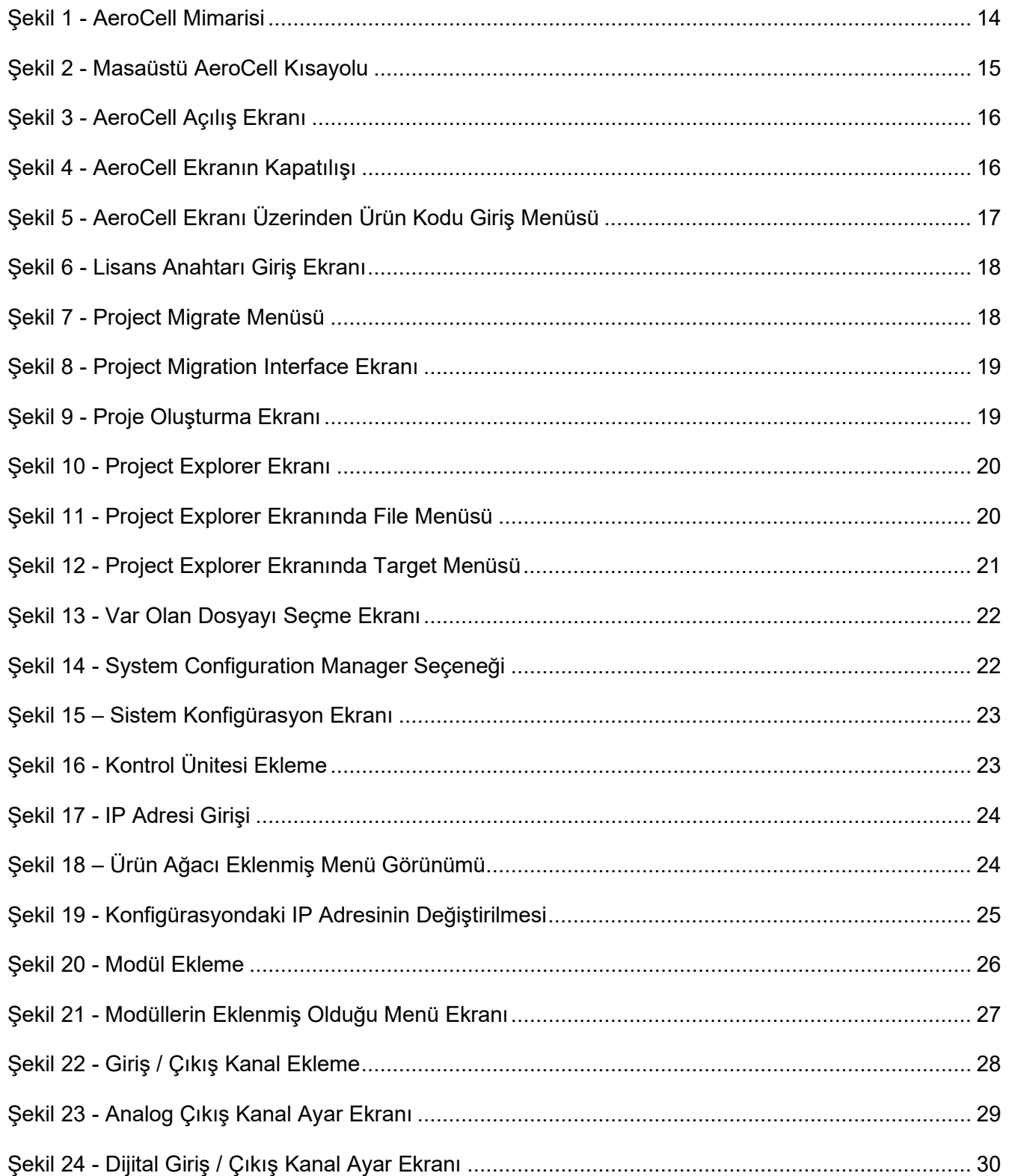

# KÖÜŸKŸ

# İçindekiler

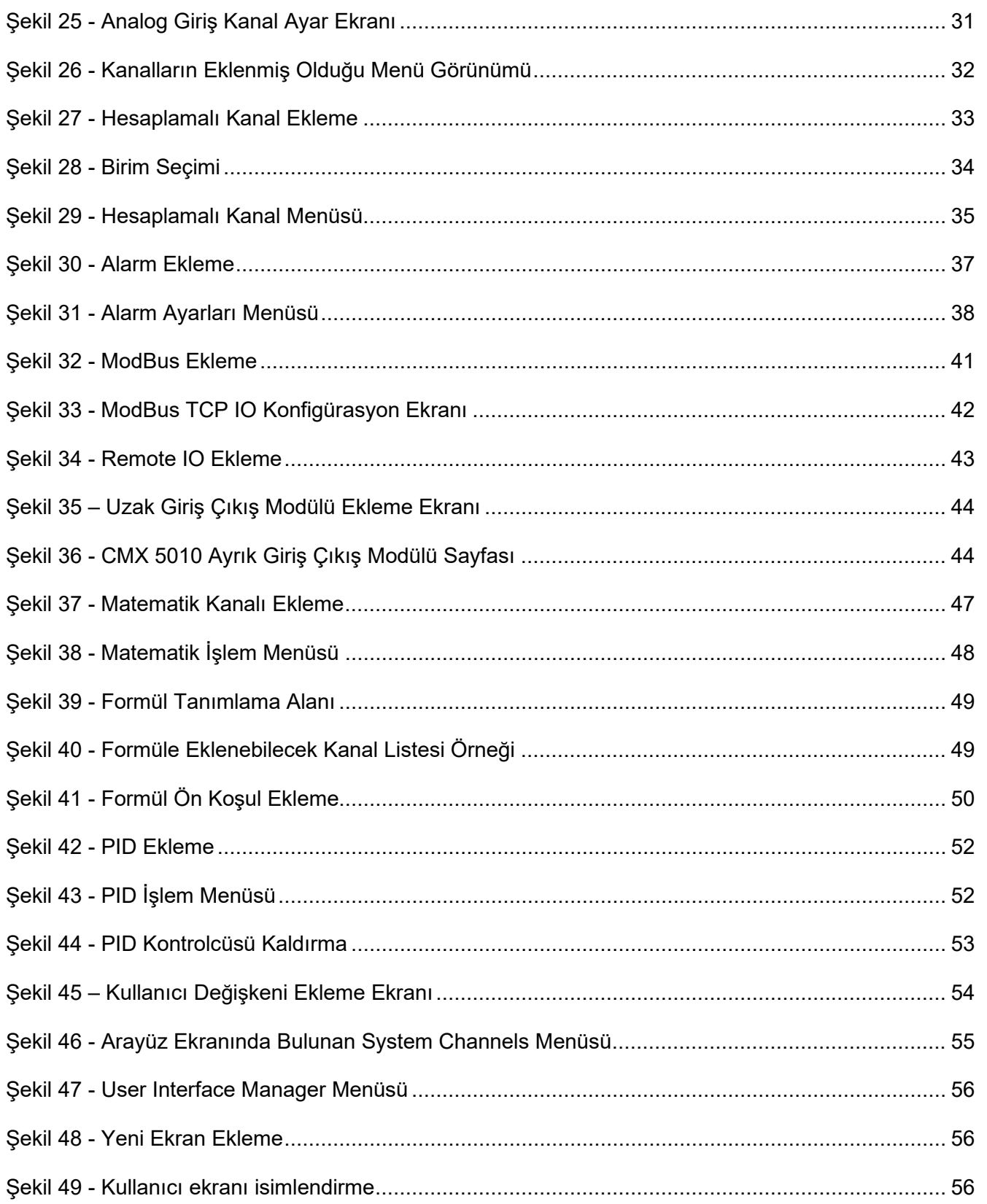

# KÖÜŸKŸ

# İçindekiler

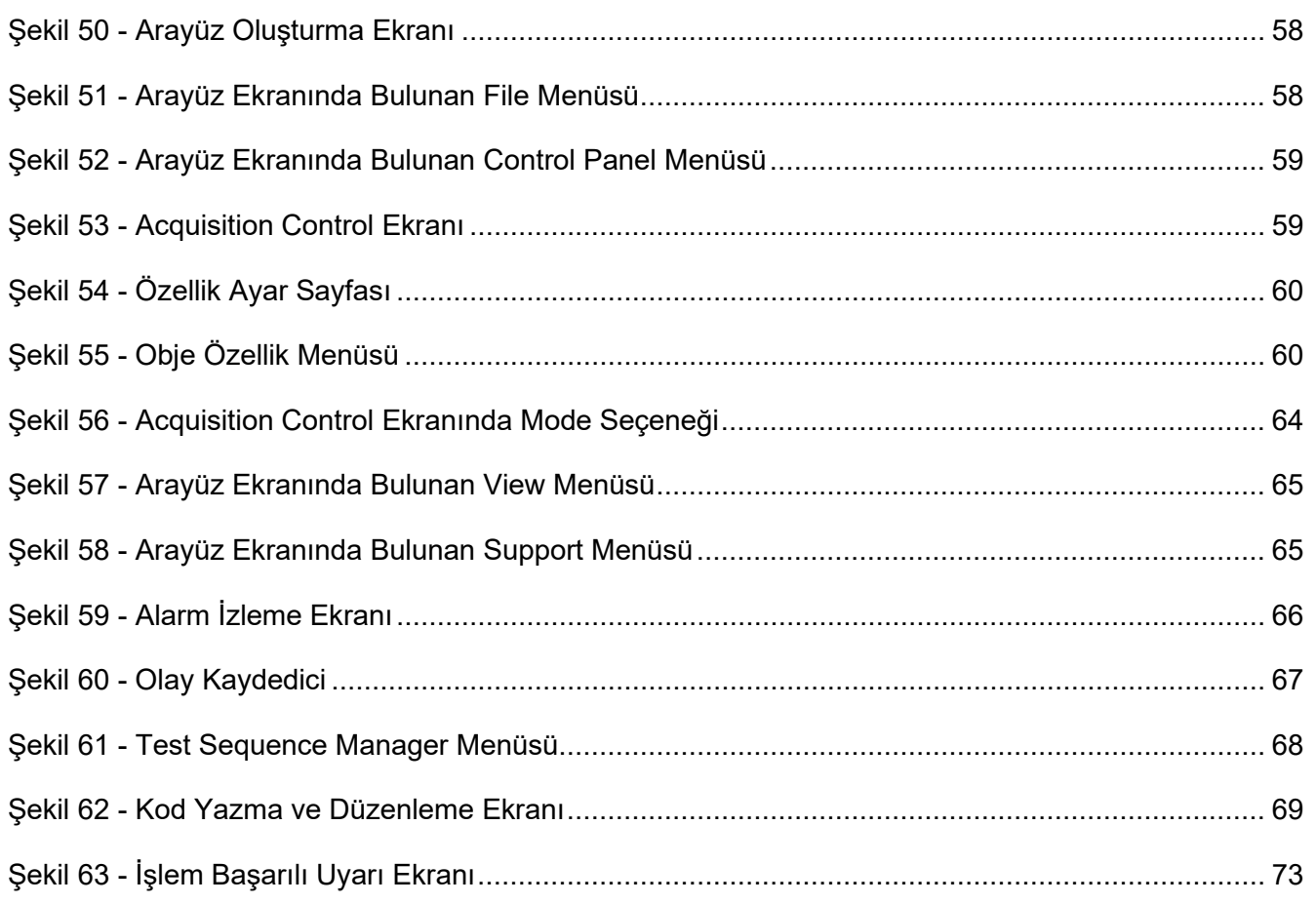

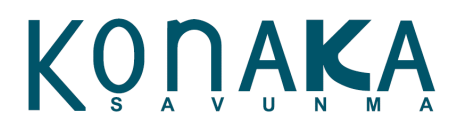

İçindekiler

#### <span id="page-10-0"></span>**Tablo Listesi**

**Şekil tablosu öğesi bulunamadı.**

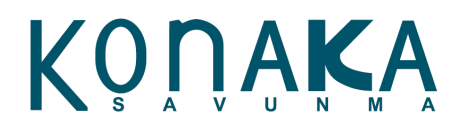

İçindekiler

#### <span id="page-11-0"></span>**Kısaltmalar**

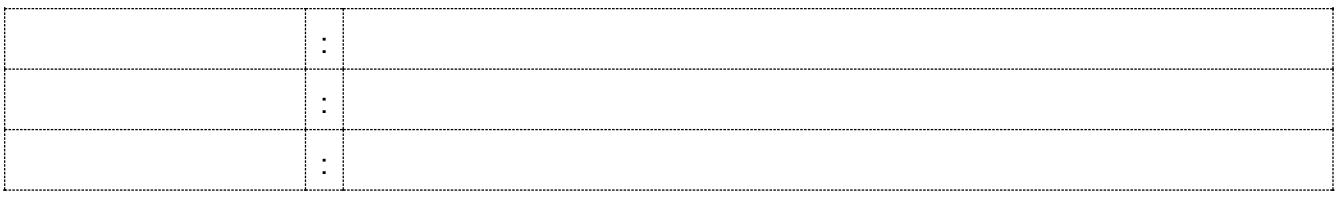

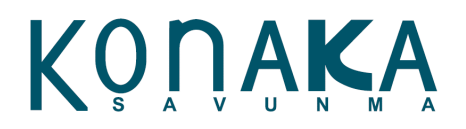

İçindekiler

#### <span id="page-12-0"></span>**Tanımlar**

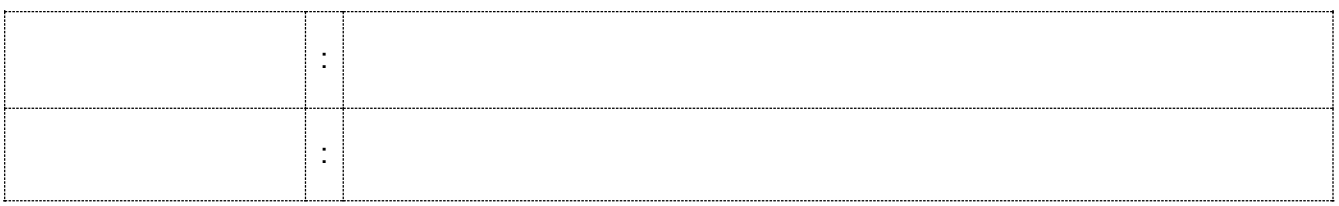

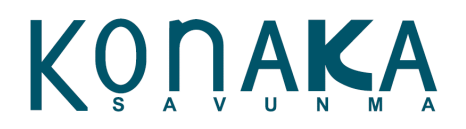

İçindekiler

#### <span id="page-13-0"></span>**Referanslar**

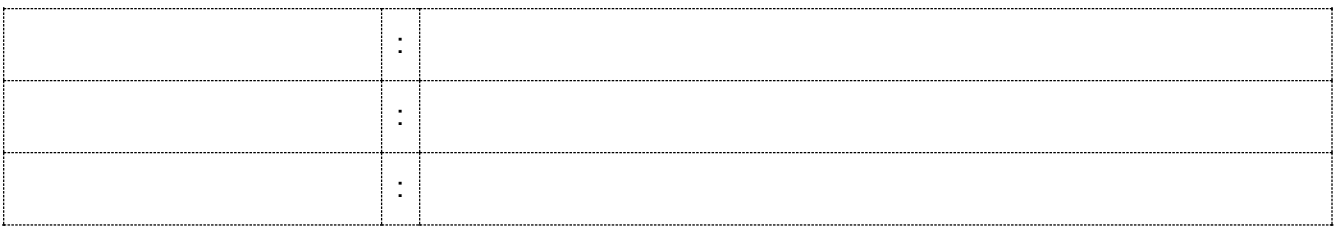

# KONAKA

#### **TASNİF DIŞI**

#### <span id="page-14-0"></span>**1. Tanım**

Bu belge, **Konaka Savunma** tarafından geliştirilen AeroCell Test Otomasyonu ve Yönetimi Yazılımının kullanıcı kılavuzudur.

#### <span id="page-14-1"></span>**2. AeroCell Hakkında**

AeroCell, veri toplama ve test sistemi uygulamaları için geliştirilen test otomasyonu ve yönetimi yazılımıdır. Hiçbir programlama gerekmeden, tamamen konfigüre et, tasarla ve çalıştır mantığına göre geliştirilen yazılım ortamında test sistemi için gereken tüm bileşenleri sadece konfigüre ederek bir araya getirebilir, kullanıcı arayüzünü sürükle bırak mantığıyla istediğiniz şekilde tasarlayabilirsiniz. Temel seviyedeki tüm matematiksel işlemleri, sinyal işleme ve veri kayıt işlemleri yanı sıra, tüm testlerinizi yine test adımları oluşturma mantığıyla istediğiniz sırada otomatik olarak çalıştırabilirsiniz. Aynı zamanda PID denetimine de izin veren yazılımla test yaparken kapalı çevrim prosesler de çevrilebilir. AeroCell'in güncel sürümü 1.1.3'tür.

#### <span id="page-14-2"></span>**3. AeroCell Mimarisi**

Modüler bir mimari kullanılarak geliştirilen AeroCell'in içerisinde barındırdığı yazılım modülleri ve birbiriyle olan ilişkisi aşağıda gösterilmiştir.

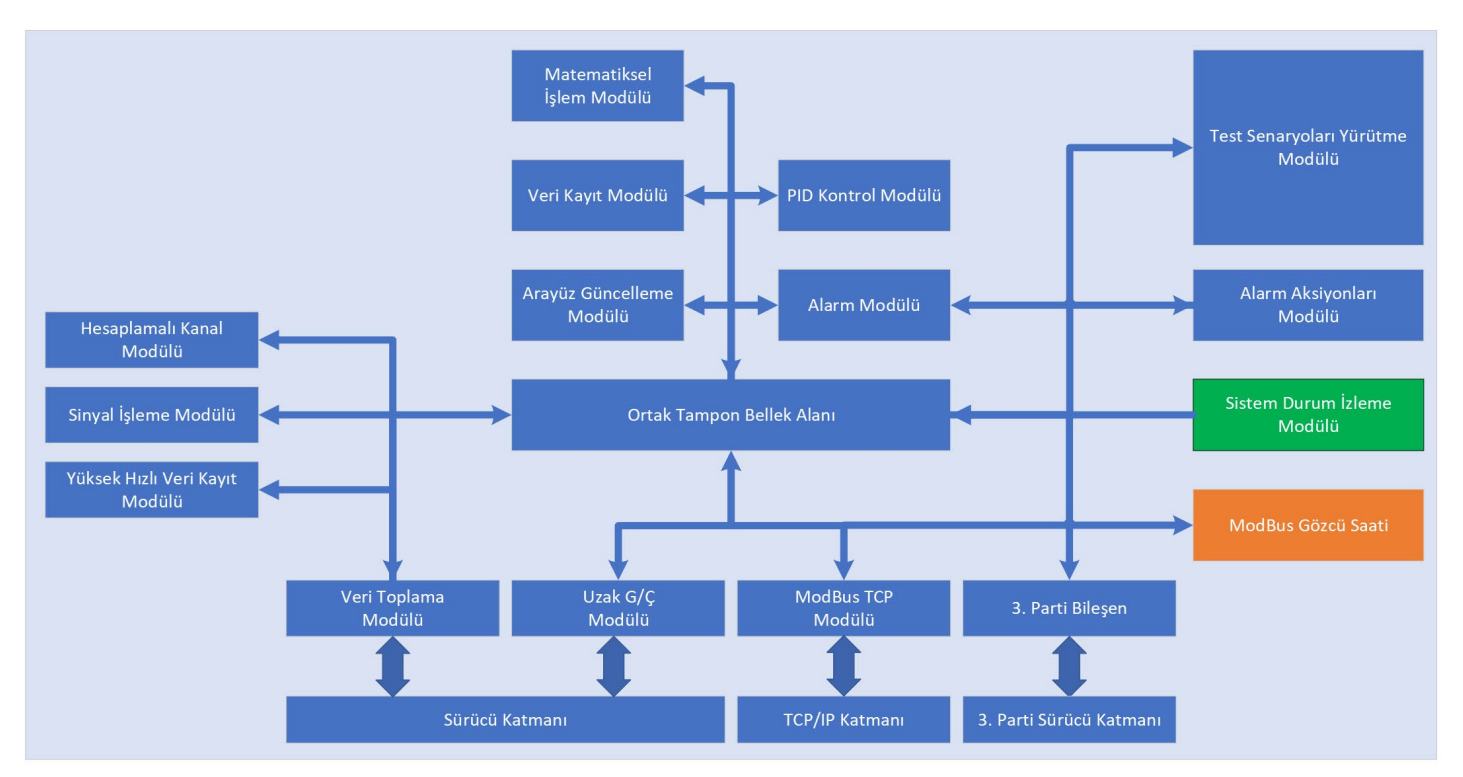

<span id="page-14-3"></span>*Şekil 1 - AeroCell Mimarisi*

# KONAKA

En alt katmanlar (Sürücü Katmanı ve TCP/IP Katmanı), donanım ve harici bileşenlerle haberleşmek için gereken sürücü bileşenlerini göstermektedir. Genişleyebilen mimarisiyle 3. Parti sürücü ve donanım bileşenleri de AeroCell ortamına entegre edilebilir.

Sürücüler ile doğrudan haberleşen modüller, "Veri Toplama Modülü", "Uzak G/Ç Modülü"dür. ModBus TCP Modülü bir sürücü gerektirmez, doğrudan TCP IP katmanını kullanarak haberleşme sağlar. ModBus TCP modülü eğer seçildiği taktirde "ModBus Gözcü Saati" ile bütünleşik çalışmaktadır. "ModBus Gözcü Saati" **10.5 ModBus Kanalları** bölümünde anlatılmaktadır.

Sürücüden gelen veriler, **Veri Toplama Modülü** ve **Uzak G/Ç Modülü** tarafından anlık olarak toplanır. **Veri Toplama Modülü**nden gelen yığın veriler anlık olarak **Yüksek Hızlı Veri Kayıt Modülü**ne, **Sinyal İşleme Modülü**ne ve **Hesaplamalı Kanal Modülü**ne iletilir. Hem bu modüllerle işlenen hem de tüm ham veriler **Ortak Tampon Bellek Alanı**nda toplanmaktadır. Diğer tüm modüller, **Ortak Tampon Bellek Alanı**nda toplanan verileri kendi içlerinde işleyerek paralel olarak işlemleri devam ettirirler.

#### <span id="page-15-0"></span>**4. Giriş**

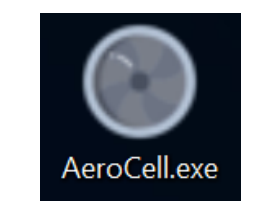

*Şekil 2 - Masaüstü AeroCell Kısayolu*

<span id="page-15-1"></span>Bilgisayarın masaüstünde bulunan AeroCell kısayoluna çift tıklayarak program açılır. Eğer masaüstünde kısayol yoksa **C:\Konaka Defence\AeroCell** dosya yolundan AeroCell uygulamasına ulaşılarak masaüstüne kısayol oluşturulabilir.

# KONAKA

### **TASNİF DIŞI**

### **AEROCELL**

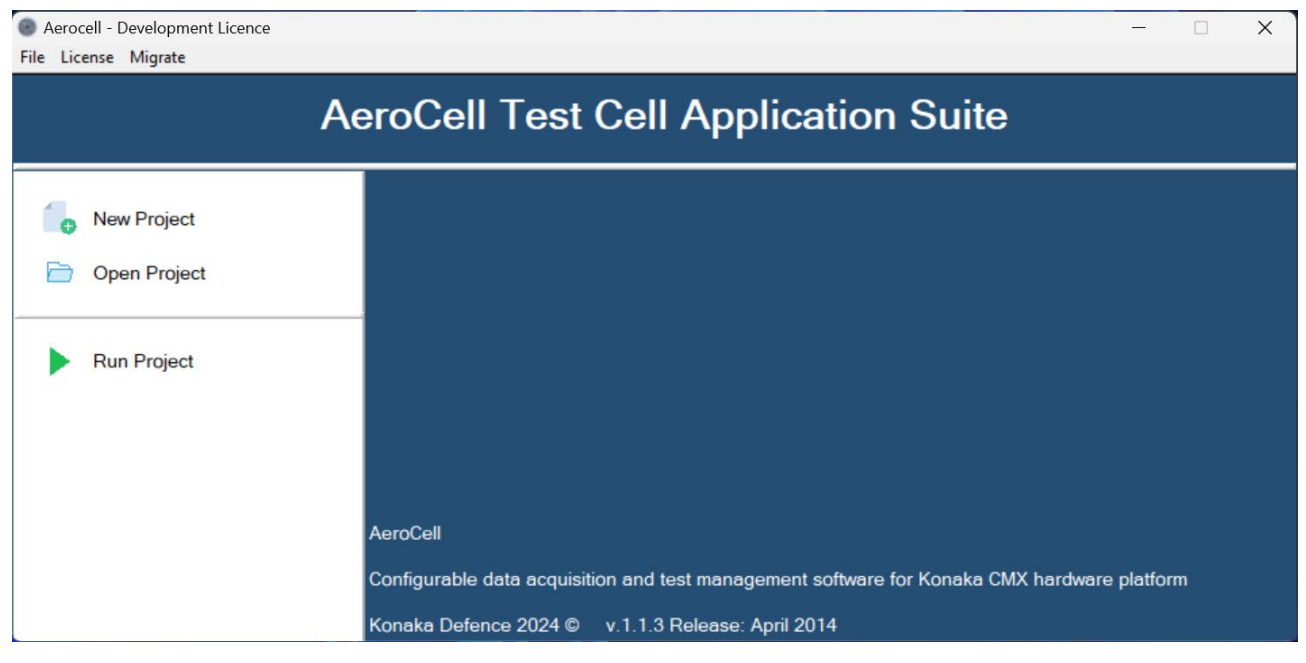

*Şekil 3 - AeroCell Açılış Ekranı*

<span id="page-16-1"></span>AeroCell açıldıktan sonra Şekil 3'teki ekran açılır.

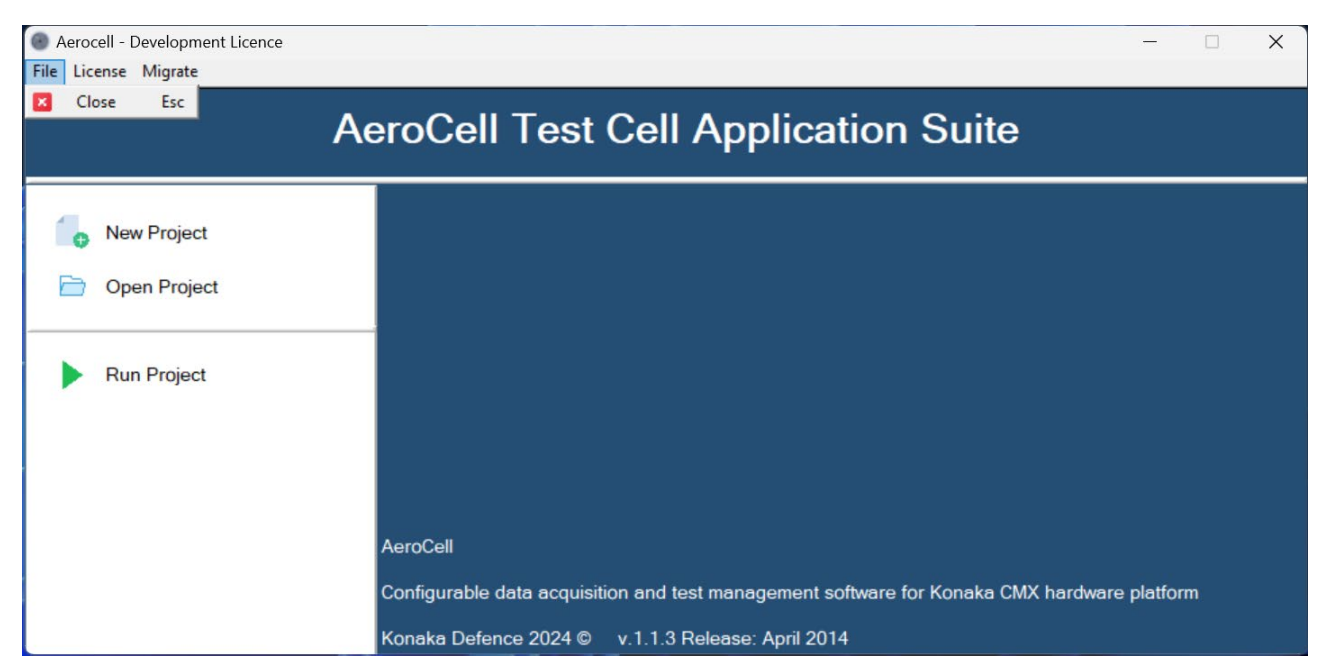

#### *Şekil 4 - AeroCell Ekranın Kapatılışı*

<span id="page-16-2"></span>Şekil 4'te gösterildiği gibi **File – Close** seçeneği ile program kapatılabilir.

#### <span id="page-16-0"></span>**5. Ürün Lisansını Aktif Hale Getirme**

AeroCell, 2 lisans seçeneği ile gelmektedir.

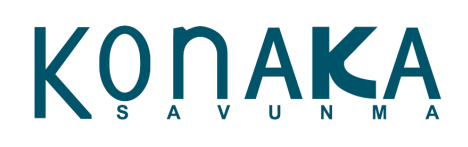

- Sadece konfigürasyon çalıştırmak için sunulan "Run Time" lisans seçeneği; daha önceden tasarlanan konfigürasyonu sadece açıp çalıştırmak için kullanılır. Bu lisans altında operatör hiçbir ayarlama, düzenleme yapamaz. Sadece var olan konfigürasyon çalıştırılır.
- Geliştirme lisans seçeneği; bu lisans altında kullanıcı istediği test sistem konfigürasyonunu, arayüzü ve diğer tüm ayarlamaları yapabilir ve bunu çalıştırabilir.

#### **Aktivasyon:**

Ürün anahtarını girmek için Şekil 4'te görülen AeroCell ana ekranı üzerinde bulunan **License** menüsüne tıklanır.

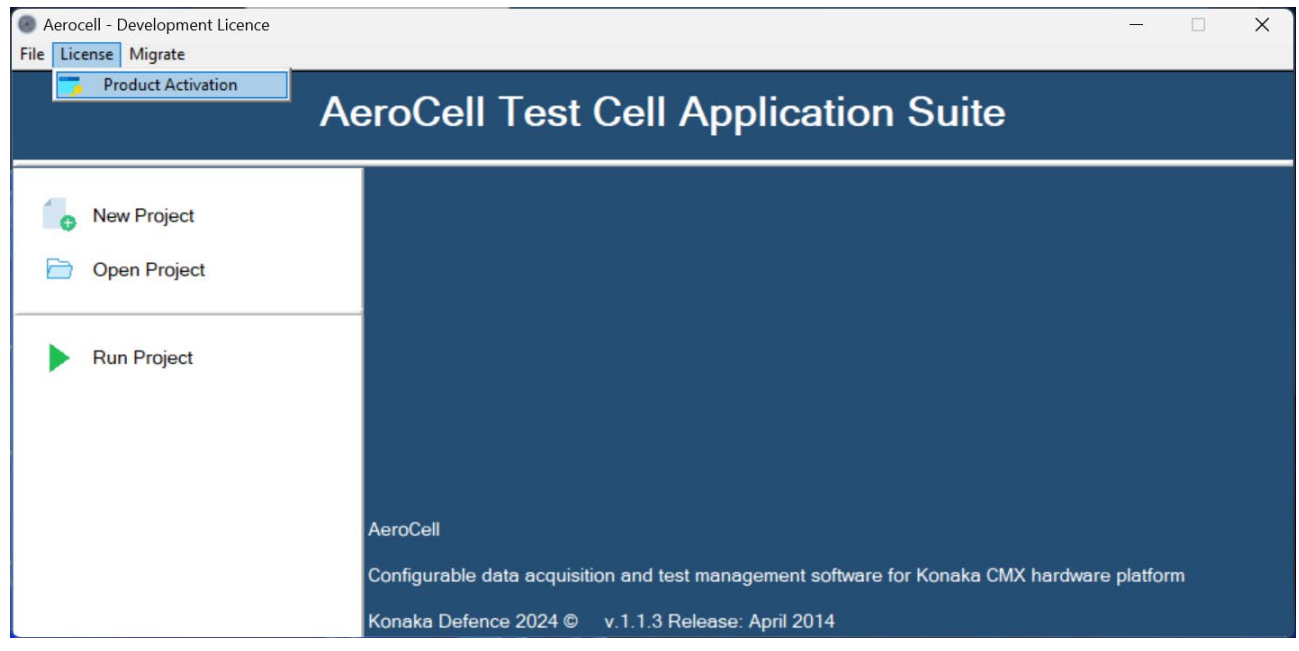

*Şekil 5 - AeroCell Ekranı Üzerinden Ürün Kodu Giriş Menüsü*

<span id="page-17-0"></span>License menüsüne tıklanıldığında Şekil 5'teki ekran açılır. Bu ekrana **License Key** kısmına lisans anahtarı girilerek **Activate** tuşuna basılarak AeroCell lisansı aktif hale getirilir. Süreli lisanslarda lisansın bitiş zamanı **License Expire Date** kutucuğunda yazmaktadır. **Activation Status** kutucuğunda da yazılımın

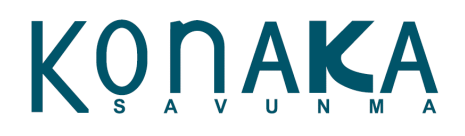

aktive edildiği lisans durumu yazmaktadır.

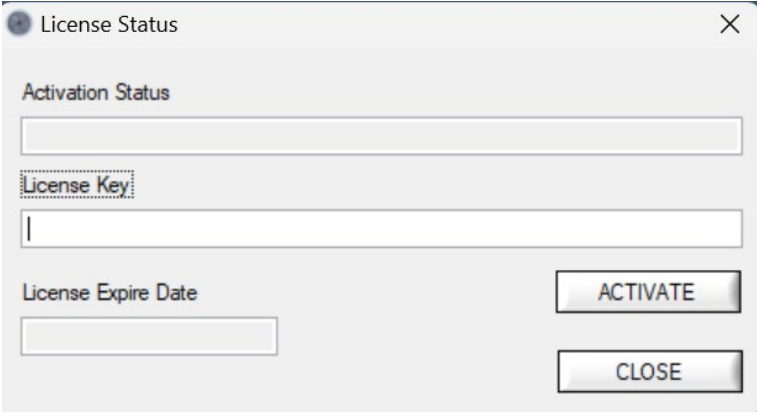

*Şekil 6 - Lisans Anahtarı Giriş Ekranı*

#### <span id="page-18-1"></span><span id="page-18-0"></span>**6. Önceki Sürüm Projelerin Güncel Sürüme Uyarlanması**

AeroCell ortamında geliştirilen projelerin eski sürümleri güncel sürümde açılmamaktadır. Bunun için yazılım ortamında uyarlama seçeneği mevcuttur. Var olan bir projeyi güncel AeroCell'e uyarlamak için Şekil 7'de görülen AeroCell ana ekranı üzerinden bulunan **Migrate – Migrate Project** seçeneği ile ilgili ekran açılabilir.

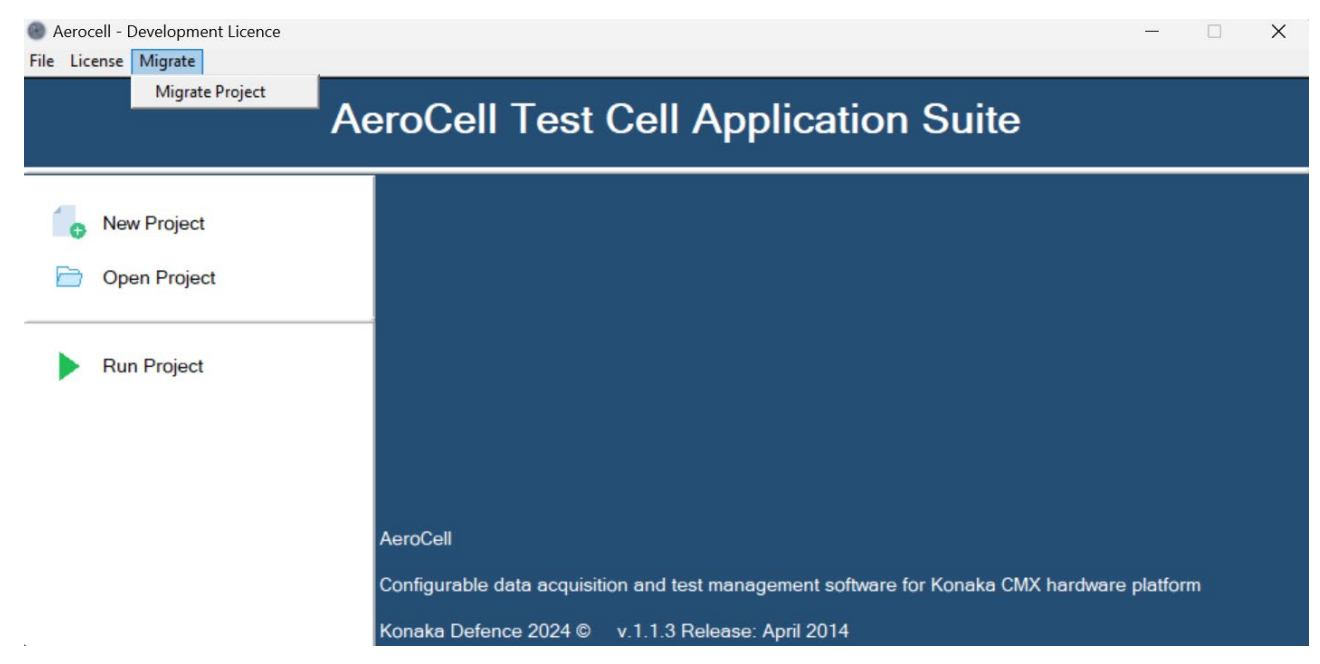

#### *Şekil 7 - Project Migrate Menüsü*

<span id="page-18-2"></span>Daha sonrasında Şekil 8'deki ekran açılır. Bu ekranda ilgili proje dosyası bilgisayardaki konumu seçilerek **Migrate** tuşuna basılır. Bu şekilde var olan proje seçilmiş olur. **Select Version** kısmından ise eski sürüm projenin yazılım versiyonu seçilmektedir. Bu işlemden sonra eski sürüm dosyası aynen korunmakta fakat

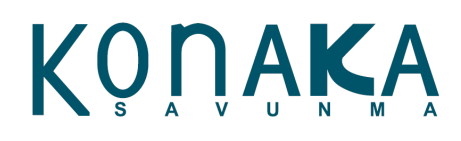

yeni sürüm için uygun bir kopya oluşmaktadır. Artık proje güncel sürümde açılabilmektedir.

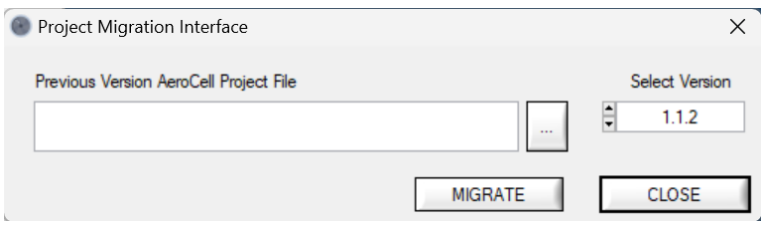

*Şekil 8 - Project Migration Interface Ekranı*

#### <span id="page-19-1"></span><span id="page-19-0"></span>**7. Yeni Proje Oluşturma**

Şekil 2 ve 3'te gösterildiği gibi program ana ekranı açıldığında sol tarafta 3 adet seçenek görülür. **New Project** ile yeni proje oluşturulur,

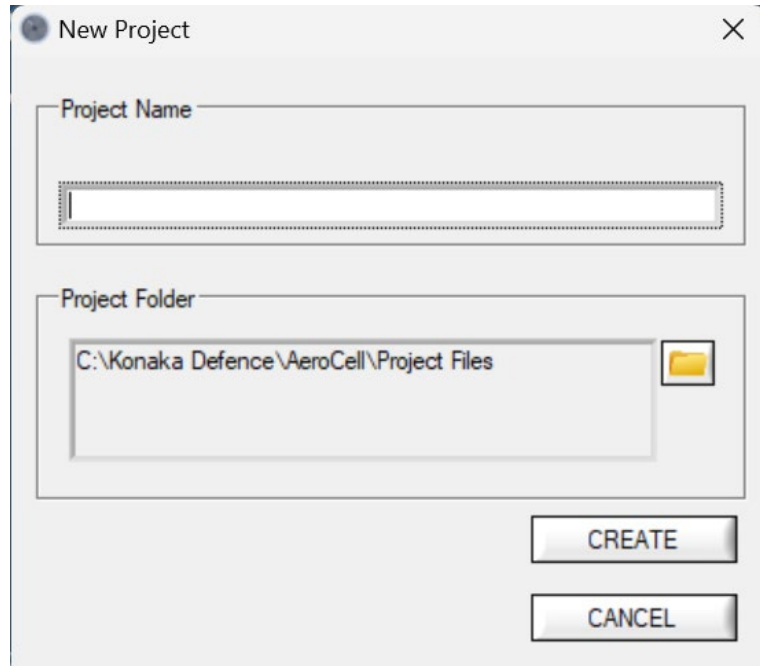

*Şekil 9 - Proje Oluşturma Ekranı*

<span id="page-19-2"></span>**New Project** seçildiğinde Şekil 9'daki ekran açılır. Bu ekranda **Project Name** kısmına proje adı yazılır. **Project Folder** kısmında klasör ikonu tıklanarak proje dosyasının bilgisayarda nereye kaydedileceği belirlenebilir. Bu işlemler yapıldıktan sonra **CREATE** butonuna tıklanıldığında proje oluşturulur.

AEROCELL

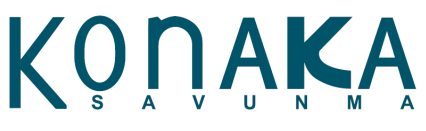

Ξ

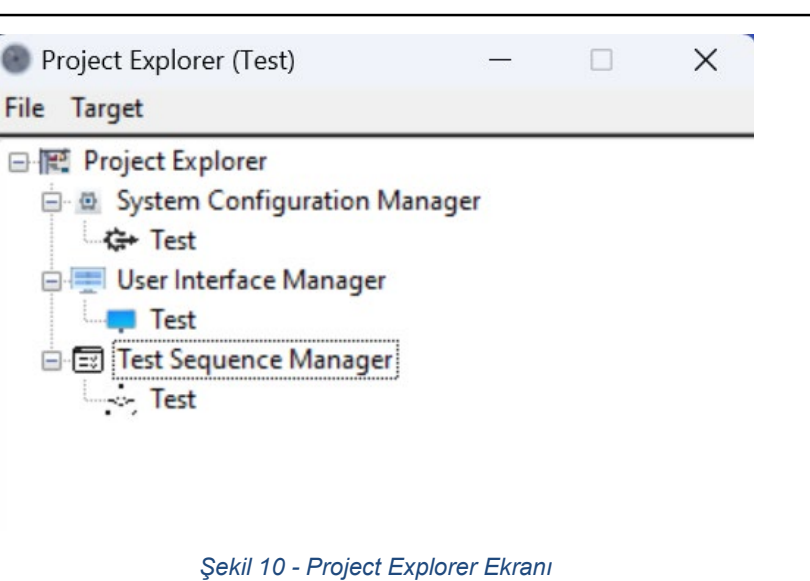

<span id="page-20-0"></span>Yeni proje oluşturulduğunda Şekil 9'daki **Project Explorer** ekranı açılır. Şekil 10'da görülen proje sayfasına proje adı Test olarak belirlenmiştir.

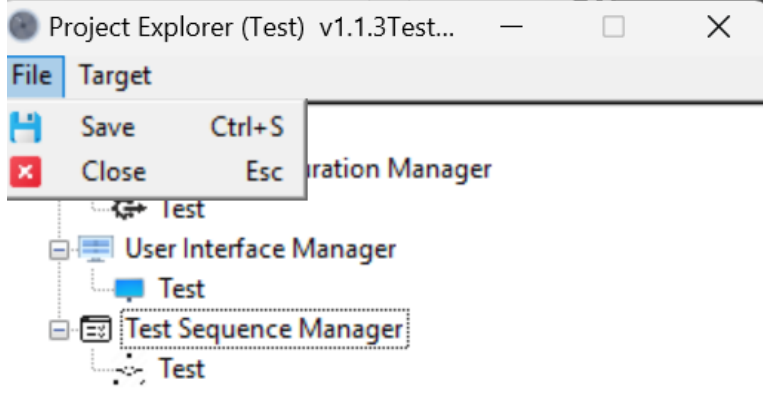

#### *Şekil 11 - Project Explorer Ekranında File Menüsü*

<span id="page-20-1"></span>Şekil 10 ve Şekil 11'deki ekran görüntülerinde **Project Explorer** ekranınında bulunan **File** ve **Target** menülerine ait seçenekler görülmektedir.

**File** menüsü içerisinde bulunan **Save** ve **Close** seçenekleri ile kayıt ve kapatma işlemleri yapılabillir.

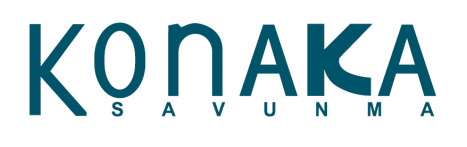

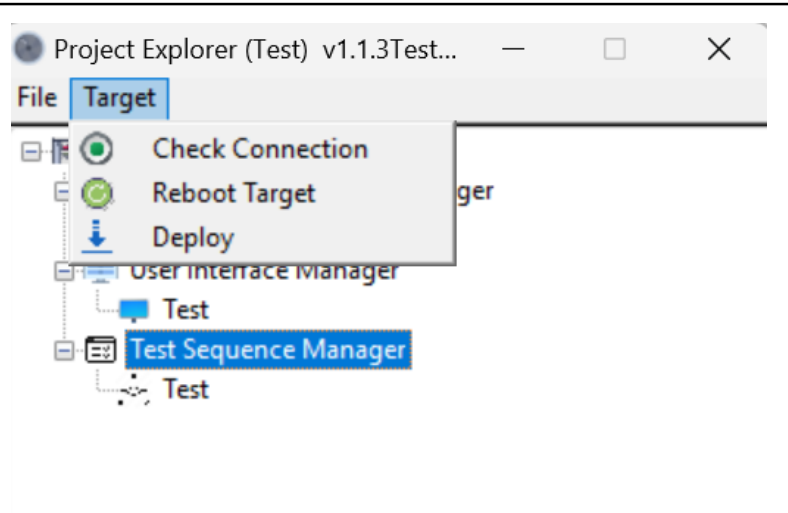

*Şekil 12 - Project Explorer Ekranında Target Menüsü*

<span id="page-21-1"></span>**Project Explorer** ekranında **Target** menüsü altında sisteme eklenmiş donanımlarla haberleşme testi yapılabilir.

- **Check Connection:** Sistem konfigürasyonundaki tüm kontrolcülerle bağlantı testi yapılmaktadır.
- **Reboot Target:** Sistem üzerindeki kontrolcüleri yeniden başlatmak için kullanılır.
- **Deploy:** Sistem konfigürasyonunu kontrolcülere yüklemek için kullanılır. Sistem konfigürasyonu kontrolcü hafızasında kalıcı olarak tutulmaz. Enerji kesilip açıldığında yeniden bu işlemin yapılması gerekmektedir.

**Project Explorer** ekranında 3 tane seçenek bulunmaktadır.

- System Configuration Manager
- User Interface Manager
- Test Sequence Manager

#### <span id="page-21-0"></span>**8. Var Olan Projeyi Açma**

AeroCell ortamında kaydedilen proje dosyaları \*.AclProj formatında kaydedilmektedir. Bu dosya, projenin içinde bulunan tüm konfigürasyonları ve arayüzleri içerisinde barındırmaktadır. Ana ekrandan Open Project seçeneğini tıkladığınızda \*.AclProj formatlı dosyayı seçme arayüzü ekrana gelmektedir.

# KONAKA

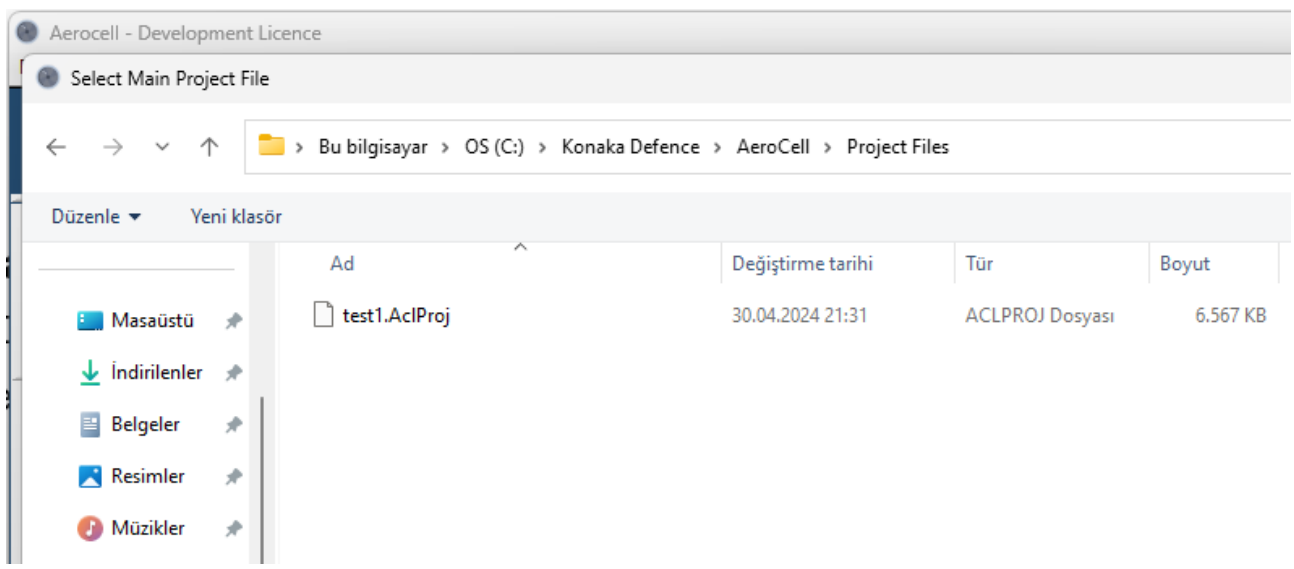

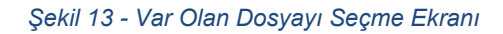

<span id="page-22-2"></span>Proje dosyasını seçildiği durumda proje yüklenmekte ve Project Explorer penceresi açılmaktadır. Sonrasında projeyle tekrar çalışılabilmektedir.

#### <span id="page-22-0"></span>**9. Var Projeyi Doğrudan Çalıştırma**

Açılış ekranında bulunan Run Project seçeneğine tıklandığında var olan projeyi seçme penceresi açılmaktadır. Proje seçildiğinde proje açılır, otomatik olarak donanıma yüklenir, proje içerisindeki tüm arayüzler açılır ve veri toplama işlemi otomatik olarak başlar.

#### <span id="page-22-1"></span>**10.Sistem Konfigürasyonu Oluşturma**

Yazılım ortamında arayüz tasarımından önce ilk olarak sistem konfigürasyonu yapılmalıdır. Kullanılacak donanımların ayarları, kanal parametreleri, hesaplamalı kanal işlemleri, formül ve veri işleme kanallarının ayarlanması, alarmların tanımlanması gibi tüm operasyonlar **System Configuration Manager** altında yapılmaktadır. **System Configuration Manager** sayfası açıldığında yapılabilecek tüm konfigürasyonlar **System Manager** altında listelenmiştir.

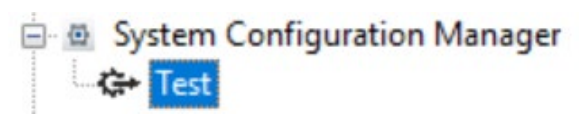

#### *Şekil 14 - System Configuration Manager Seçeneği*

<span id="page-22-3"></span>**System Configuration Manager** altında bulunan Test yazısına çift tıklanıldığında Şekil 14'teki ekran açılır. Bu ekran üzerinden sistem ayarları yapılır.

# KONAKA

### **TASNİF DIŞI**

#### **AEROCELL**

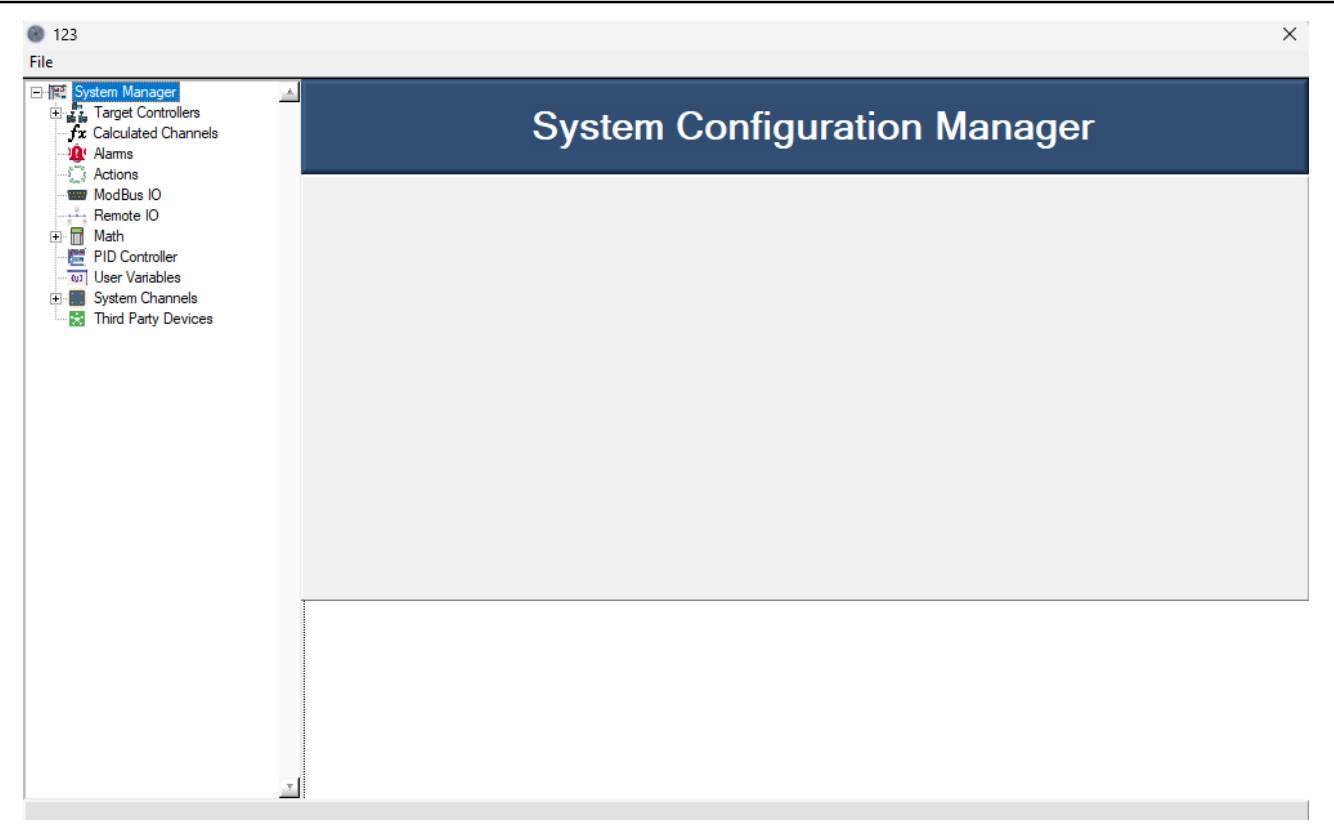

#### *Şekil 15 – Sistem Konfigürasyon Ekranı*

#### <span id="page-23-1"></span><span id="page-23-0"></span>**10.1. Veri Toplama Şasisi Ekleme**

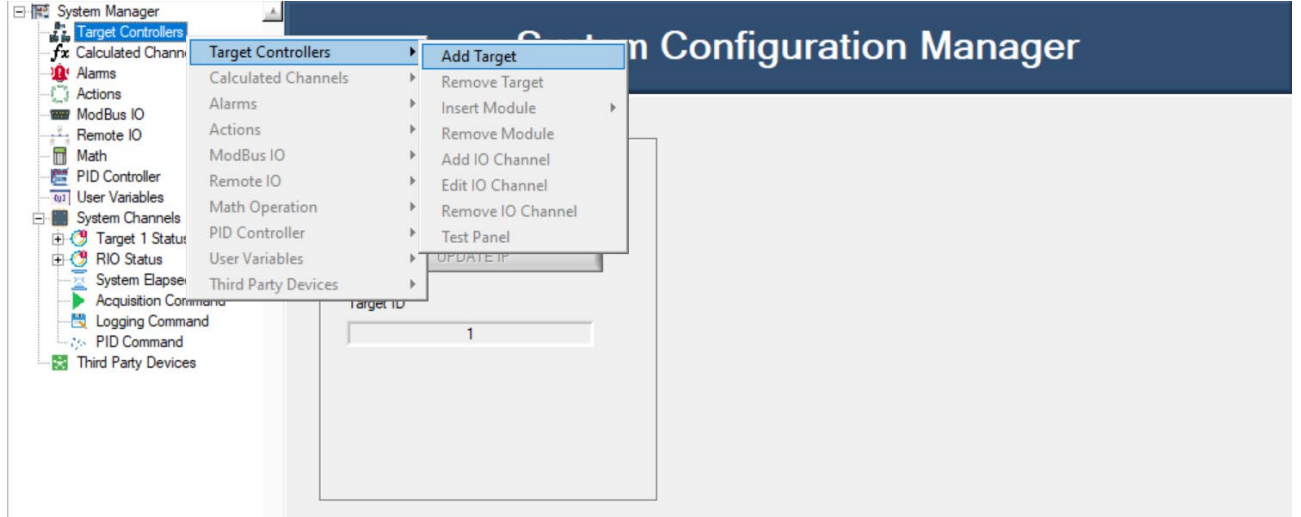

#### *Şekil 16 - Kontrol Ünitesi Ekleme*

<span id="page-23-2"></span>**System Manager** altında sistem ayarlarına ilişkin menü bulunur. Bu menünün en üstünde **bulunan Target Controllers – Add Target** seçildiğinde Şekil 17'deki ekran açılır. Bu menü aracılığı ile en fazla 8'li kontrol ünitesi eklenebilir. Bir tane daha kontrol ünitesi eklenmek istenildiğinde aynı işlemin yapılması gerekir. Bu şekilde istenildiği en fazla 5 adete kadar 8'li ünite eklemesi yapılabilir.

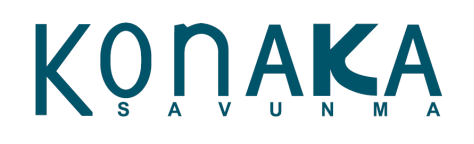

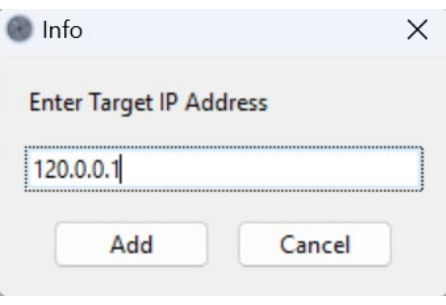

*Şekil 17 - IP Adresi Girişi*

<span id="page-24-0"></span>Açılan ekranda IP adresi girişi yapılır ve **Add** butonuna tıklanılır. Yazılımın güncel sürümünde "Auto Discovery" donanımların otomatik belirlenmesi özelliği mevcut değildir.

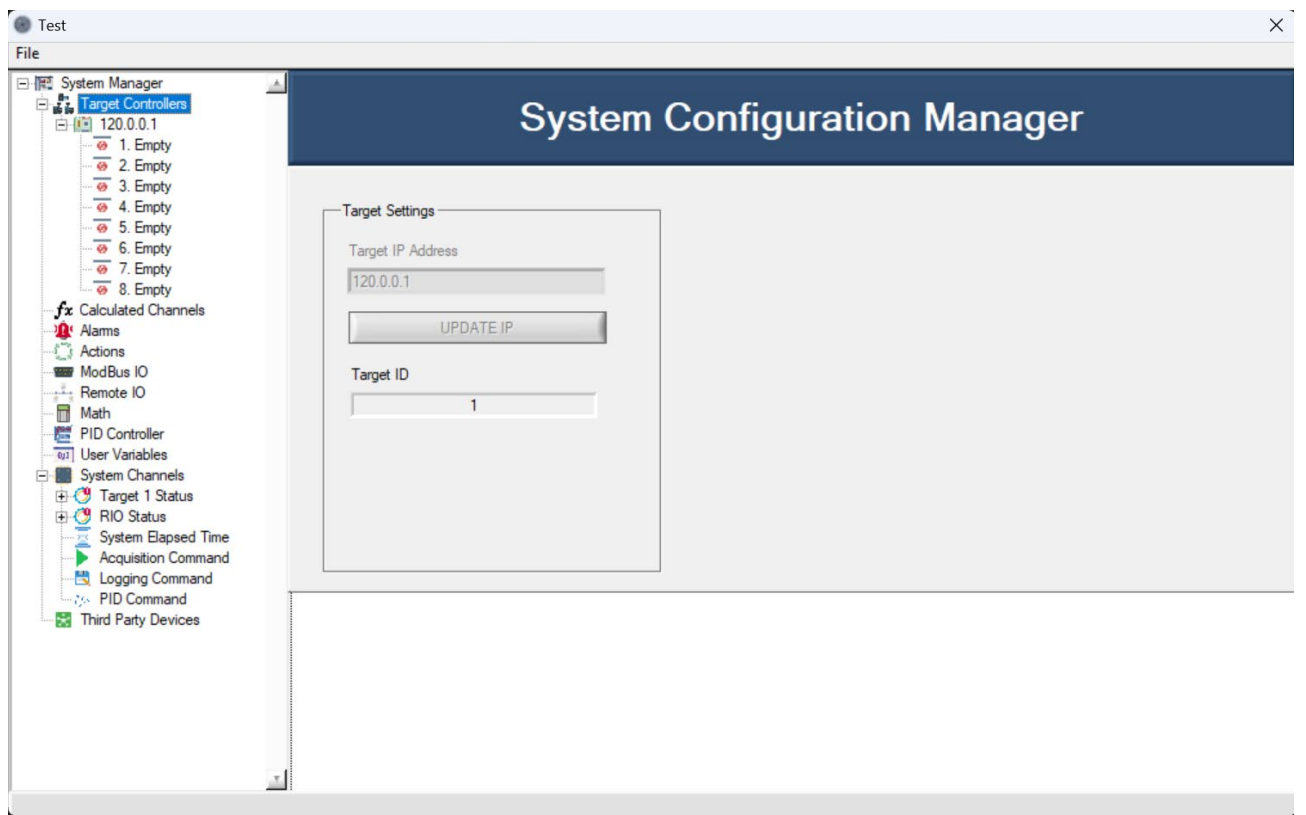

*Şekil 18 – Ürün Ağacı Eklenmiş Menü Görünümü*

<span id="page-24-1"></span>Eklenen IP adresine ait 8'li kontrol ünitesine ait ürün ağacı oluşur.

Eğer konfigürasyon içerisinde bulunan donanım IP adresinin değiştirilmesi gerekirse işlemcinin üstüne sol tıklandığında IP değiştirme seçeneği aktif olmaktadır. **Update IP** butonuna basıldığında üst kutucuğa girilen IP adresine göre konfigürasyon güncellenir. Eğer bu donanımın konfigürasyon dışında tutulması istenirse **Target Enable** seçeneği değiştirilerek operasyon gerçekleştirilir. Konfigürasyona eklenen her bir veri toplama donanımına bir ID atanır. Bu ID parametresi 1-5 arasındadır.

**AEROCELL** 

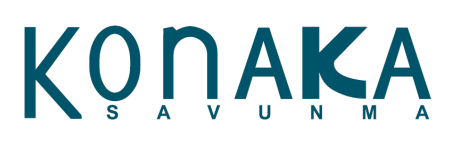

 $\overline{\blacksquare}$ 

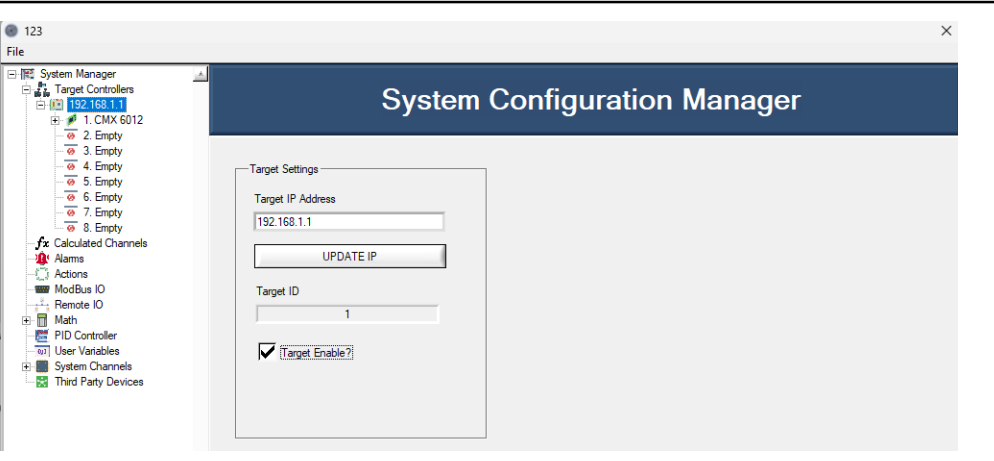

*Şekil 19 - Konfigürasyondaki IP Adresinin Değiştirilmesi*

<span id="page-25-1"></span>*Not:* Bir önceki sayfada konfigürasyona eklenmiş donanımdaki IP düzenleme işlemi, veri toplama donanımının fiziksel IP adresini değiştirmez. Sadece konfigürasyon içerisinde tanımlanmış IP adresini değiştirir. Eğer donanımın fiziksel IP adresi değiştirilmesi gerekirse bunun için ayrı bir yazılım kullanılmalıdır veya CmxWinSDK sürücüsü üzerinden yapılmalıdır.

#### **10.1.1. Giriş Çıkış Modülü Ekleme**

<span id="page-25-0"></span>Sistem konfigürasyonuna şasi eklendiğinde 8 adet boş yuva listelenir ve artık bu boş yuvalara ölçüm modülleri atanabilir. Şasinin IP adresi altında listelenen modül yuvalarına sağ tıklandığı taktirde açılan menüden **Target Controllers >> Insert Module >>** seçenekleri altında modüller listelenmektedir. Burada seçilen modül doğrudan otomatik olarak ilgili yuvaya atanır.

# KÔÙVKÝ

### **TASNİF DIŞI**

### AEROCELL

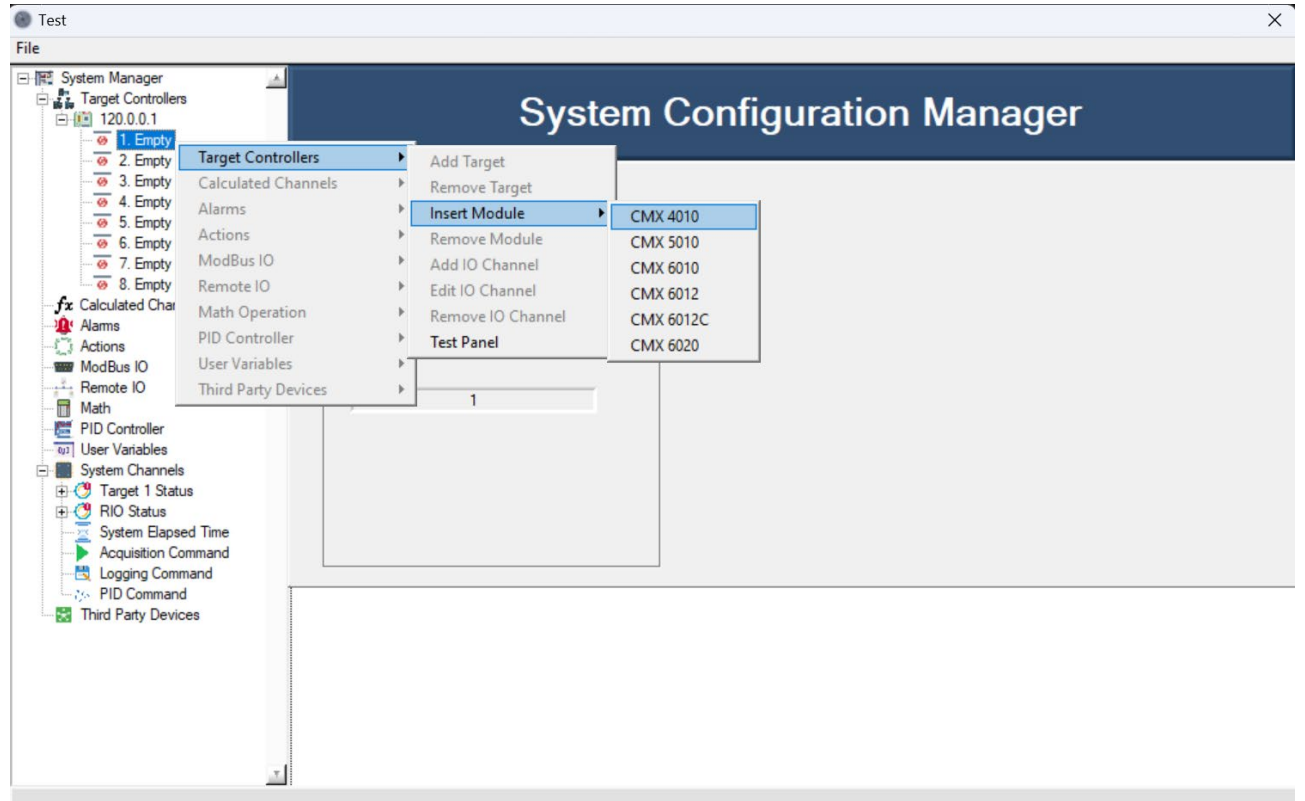

#### *Şekil 20 - Modül Ekleme*

<span id="page-26-0"></span>Güncel sürümde sadece aşağıdaki donanımlar desteklenmektedir.

- CMX 4010: 8 kanal analog çıkış modülü
- CMX 5010: 8 kanal ayrık giriş çıkış modülü
- CMX 6010: 12 kanal analog giriş modülü
- CMX 6012: 8 kanal yüksek hızlı analog giriş modülü (+/- 10 V)
- CMX 6012C: 8 kanal yüksek hızlı analog giriş modülü (+/- 20 mA)
- CMX 6020: 16 kanal ısılçift ölçüm modülü

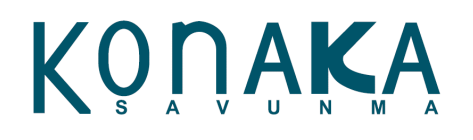

AEROCELL

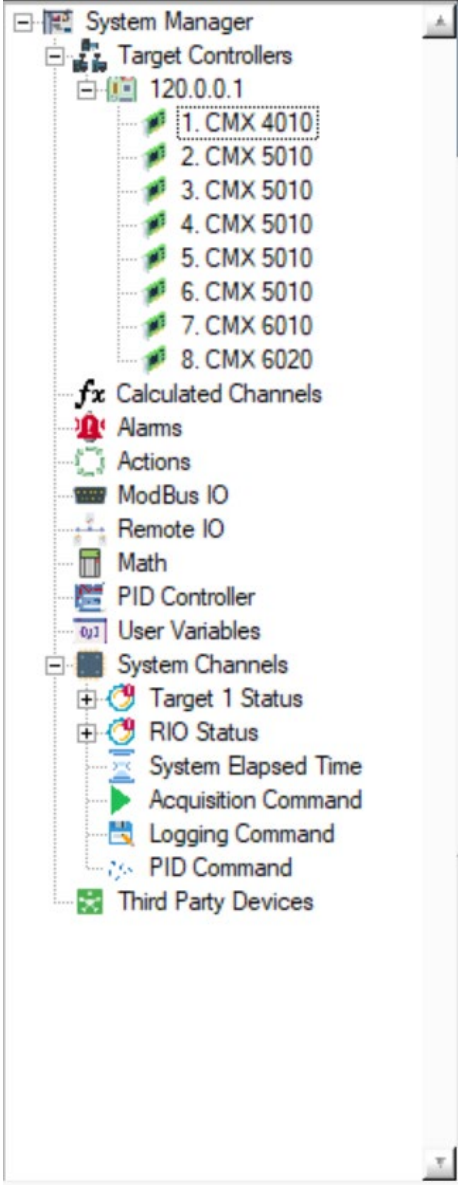

*Şekil 21 - Modüllerin Eklenmiş Olduğu Menü Ekranı*

<span id="page-27-1"></span>Yukarıdaki şekilde görüldüğü üzere 120.0.0.1 IP adresine tanımlanmış 8'li şasi ünitesine ait kontrolcü tanımlamaları yapılmıştır.

#### **10.1.2. Giriş Çıkış Modülü Çıkarma**

<span id="page-27-0"></span>Eğer boş yuvaya bir ölçüm modülü atanmışsa, bu modülün konfigürasyondan çıkarılabilmesi için **Remove Module** seçeneği aktif hale gelir. Konfigürasyondan çıkarılması istenen modüle sağ tıklandığında çıkan menüden **Target Controllers >> Remove Module** seçeneğine tıklanırsa o modül konfigürasyondan çıkarılır ve varsa eğer modül altındaki tanımlı kanallar da konfigürasyondan çıkarılır.

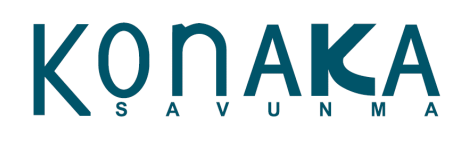

#### **10.1.2.1. Kanal Ekleme**

<span id="page-28-0"></span>Boş yuvalara modül tanımlaması yapıldıktan sonra kanal ekleme işlemleri yapılmalıdır. Bu işlem için eklenmiş modüle sağ tıklanmalıdır. Sağ tıklama yapıldıktan sonra açılan menüde **Target Controllers >> Add IO Channel** seçeneğine tıklanır.

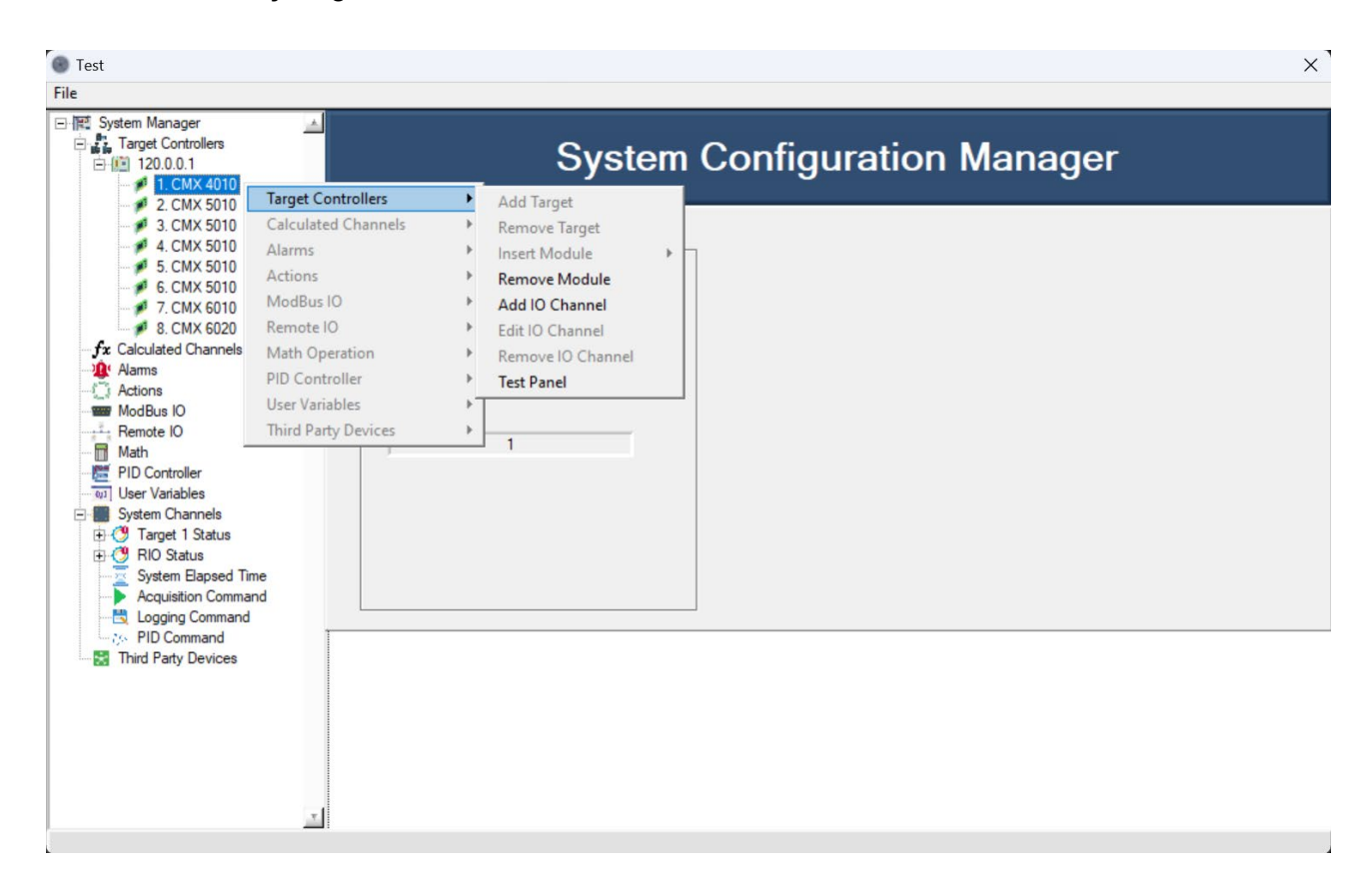

#### *Şekil 22 - Giriş / Çıkış Kanal Ekleme*

<span id="page-28-1"></span>Kanal eklenecek modülün tipine göre farklı bir ayarlama ekranı açılmaktadır. Bu ayarlama ekranı üzerinden her bir modülün tüm kanalları istenilen konfigürasyonda eklenebilir.

**AEROCELL** 

# KÖÜŸKŸ

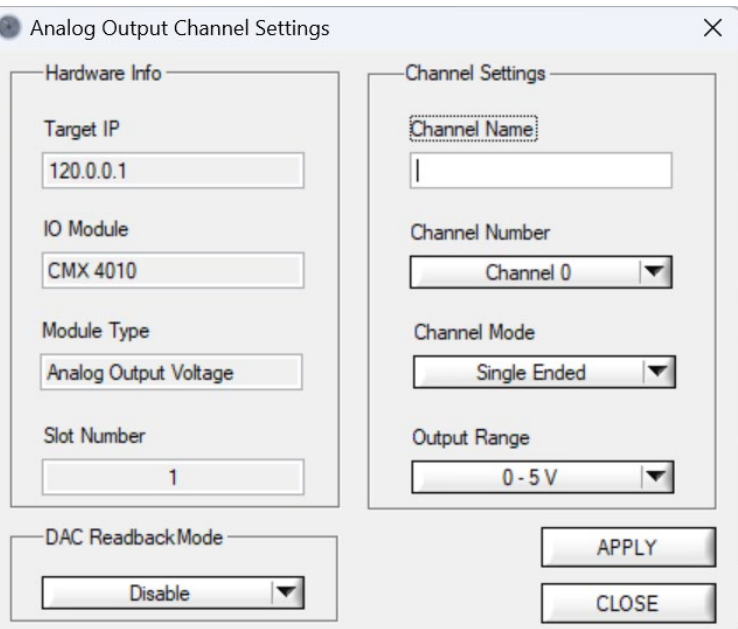

*Şekil 23 - Analog Çıkış Kanal Ayar Ekranı*

<span id="page-29-0"></span>Bu ekranda IP adresi ve IO modülü, tipi ve slot numarası görülmektedir. Sağ tarafta kanal adı tanımlanabilir. Projeye özel olarak kanal ismi yazılabilir. **Channel Mode** kısmından ayar yapılabilir. **Output Range** kısmından ise çıkış voltaj aralığı seçilebilir. Bu ekran her modül tipi için farklı özelliklerde ayarların yapıldığı bir menüdür. Şekilde görülen ekranda **CMX 4010 Analog Output** modülü ayarları görülmektedir.

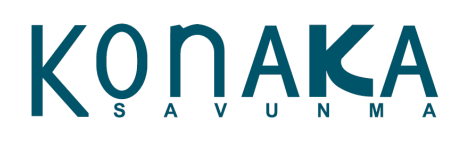

#### AEROCELL

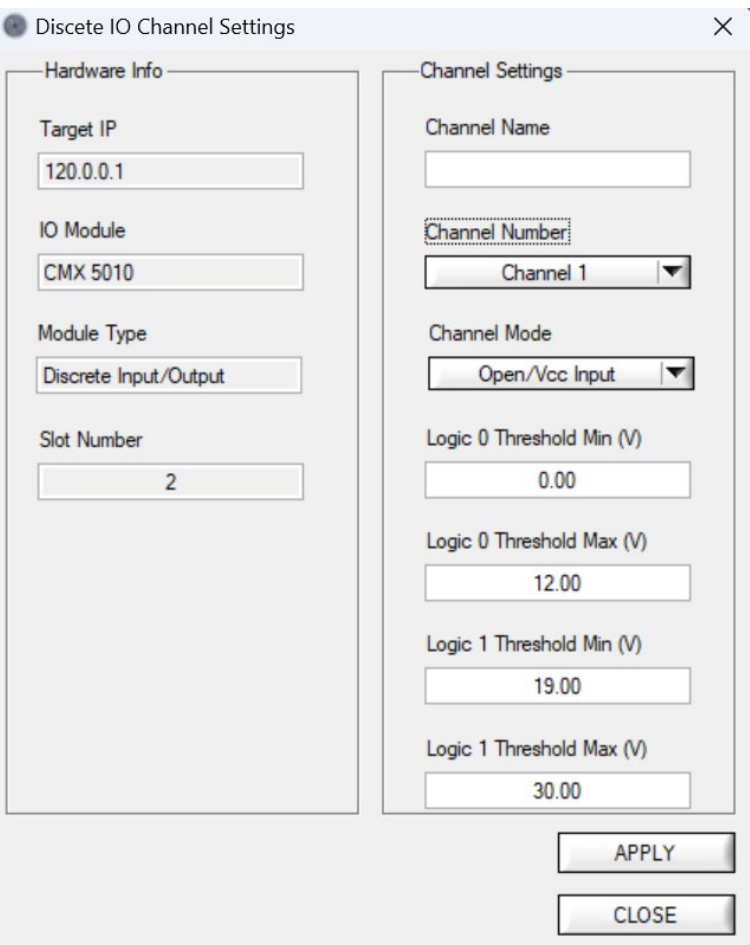

*Şekil 24 - Dijital Giriş / Çıkış Kanal Ayar Ekranı*

<span id="page-30-0"></span>Şekil 24'te görülen menü CMX 5010 seçildiğinde açılan kanal ayar ekranıdır. Bu ekranda kanal modlarına göre gerilim eşik seviyeleri de seçilebilmektedir.

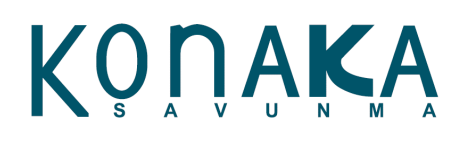

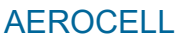

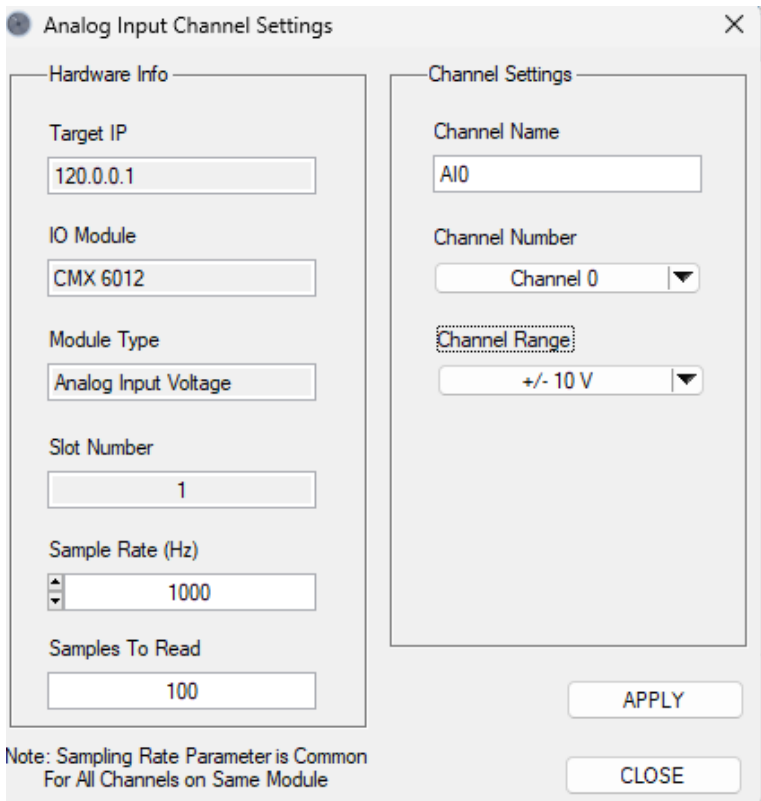

*Şekil 25 - Analog Giriş Kanal Ayar Ekranı*

<span id="page-31-0"></span>Bu ekran üzerinden istenilen kanalın hızı, ölçüm aralığı ve ismi belirlenmektedir. Kanal giriş aralıkları ilgili modülün her bir kanalı için ayrı seçilebilir. Fakat örnekleme hızı modülün tüm kanalları için aynıdır. Samples To Read parametresi ile Sample Rate parametrelerine göre veri toplama döngüsünün hızı belirlenmektedir. Her bir modülün veri toplama sıklığının formülü:

- Veri toplama döngü süresi (sn.) = Samples To Read / Sample Rate

# KONAKA

### **TASNİF DIŞI**

#### AEROCELL

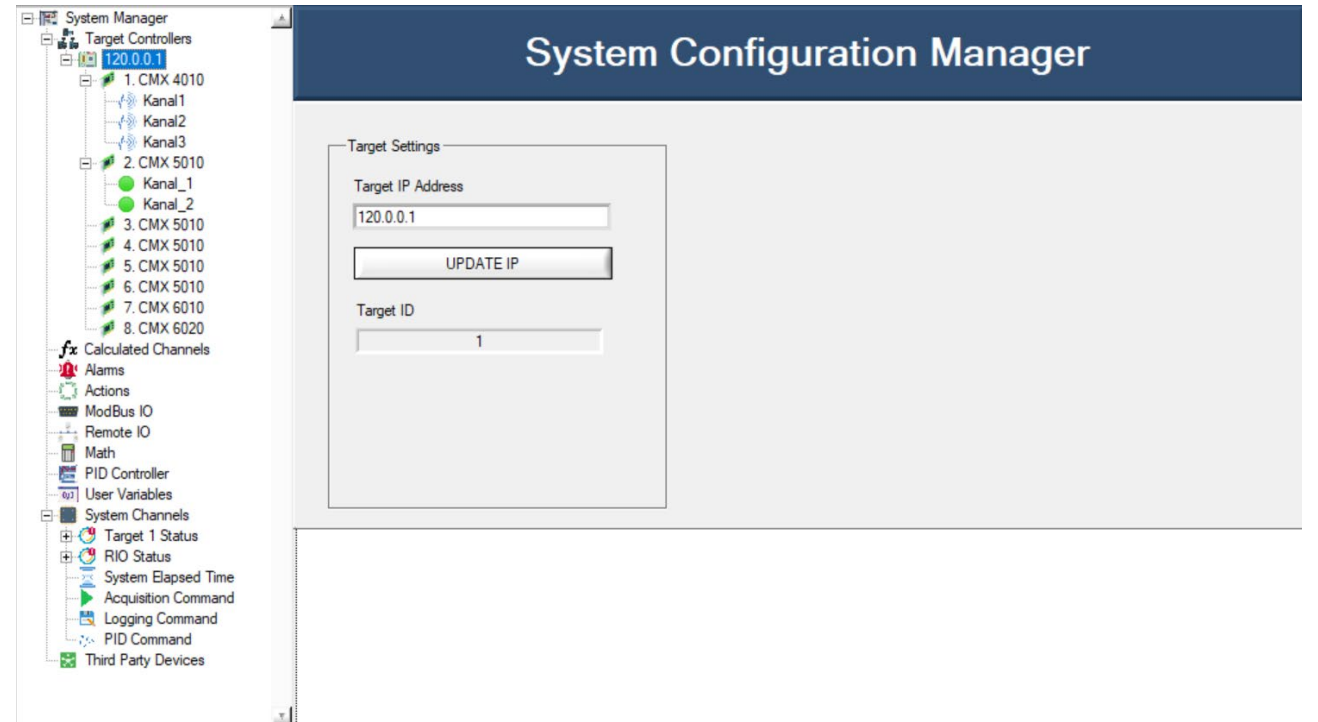

#### *Şekil 26 - Kanalların Eklenmiş Olduğu Menü Görünümü*

<span id="page-32-3"></span>Kanallar eklendikten sonra soldaki menüde eklenen kanallar görülebilir. Bu kanalların üzerine gelinip sağ tuşa basıldığında kanalar ayarları yeniden düzenlenebilir veya kanal kaldırılabilir.

Yukarıdaki şekilde 1. Slotta yer alan CMX 4010 için Kanal1, Kanal2 ve Kanal3 adında 3 adet kanal belirlenmiştir. 2. Slotta yer alan CMX 5010 için Kanal\_1 ve Kanal\_2 adında 2 adet kanal belirlenmiştir.

<span id="page-32-0"></span>Her modül için 8 adet kanal ekleme işlemi yapılabilir. Bu kanallar yukarıda gösterildiği gibi isimlendirilebilir.

#### **10.1.2.2. Kanal Ekleme**

Eklenen kanallar üzerinde herhangi bir değişiklik yapılmak istenirse bu durumda kanal üzerine sağ tıklayıp çıkan menüden **Target Controllers >> Edit IO Channel** seçeneğine tıklanır. Ekranda kanalın ayarlarını düzenleyip yeniden uygulanabilir.

#### **10.1.2.3. Kanal Çıkarma**

<span id="page-32-1"></span>Eklenen kanalın konfigürasyondan çıkarılması istendiği durumunda kanal üzerine sağ tıklayıp çıkan menüden **Target Controllers >> Remove IO Channel** seçeneğine tıklanır.

#### **10.2. Hesaplamalı Kanallar**

<span id="page-32-2"></span>Sistem üzerinde eklenen şasi altındaki ham haldeki giriş çıkış kanallarının verileri ham veriden istenen bir mühendislik birimine çevrilmesi gerekebilir. Bu durumda her bir ham kanal için hesaplamalı kanal

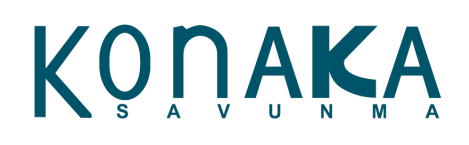

eklenmelidir. Hesaplamalı kanallar için 2 seçenek mevcuttur.

- Aralık (Range) tanımlamalı: Hesaplanması istenen ham kanalın minimum ve maksimum sınır değerleri tanımlanır, yine aynı şekilde istenen mühendislik birimine çevriminin alt ve üst sınır değerleri tanımlanır. Bu sayede ham sinyal aralık değerlerine göre otomatik hesaplanır.
- Doğrusal (Linear): Bu modda hesaplanması istenen ham kanalın alt ve üst sınır değerlerinin tanımlanmasına gerek yoktur. Fakat hesaplama işlemi için m(eğim) ve ofset (b) parametreleri tanımlanır. Çıkış y = m\*(ham sinyal girişi) + b formunda hesaplanır.

<span id="page-33-0"></span>*Not:* Hesaplamalı kanalın eklenebilmesi için sistemde tanımlanmış ham giriş çıkış kanalları olmalıdır.

#### **10.2.1. Hesaplamalı Kanal Ekleme**

Hesaplamalı kanalın eklenebilmesi için Şekil 27'deki ekranda görüldüğü gibi **Calculated Channels** seçeneğine sağ tıklanır ve ardından **Calculated Channels >> Add Calculated Channel** seçeneğine tıklanır.

| 日 图 System Manager<br>Target Controllers<br><b>fx</b> Calculated Channels                                                                                                    |                            |  | <b>System Configuration Manager</b> |  |
|----------------------------------------------------------------------------------------------------|----------------------------|--|-------------------------------------|--|
| <b>R'</b> Alarms<br><b>Actions</b><br><b>WOOD ModBus IO</b><br>Remote IO<br>πi<br>Math<br><b>PID Controller</b><br><b>War Variables</b><br>System Channels<br><b>Third Party Devices</b><br>rich | <b>Target Controllers</b>  |  |                                     |  |
|                                                                                                    | <b>Calculated Channels</b> |  | <b>Add Calculated Channel</b>       |  |
|                                                                                                    | Alarms                     |  | <b>Edit Calculated Channel</b>      |  |
|                                                                                                    | Actions                    |  | Remove Calculated Channel           |  |
|                                                                                                    | ModBus IO                  |  |                                     |  |
|                                                                                                    | Remote IO                  |  |                                     |  |
|                                                                                                    | Math Operation             |  |                                     |  |
|                                                                                                    | PID Controller             |  |                                     |  |
|                                                                                                    | User Variables             |  |                                     |  |
|                                                                                                    | <b>Third Party Devices</b> |  |                                     |  |

*Şekil 27 - Hesaplamalı Kanal Ekleme*

<span id="page-33-1"></span>Açılan ekrandaki parametreler şunlardır:

- **IO Channel:** Hesaplanması istenen ham giriş veya çıkış kanalıdır. Buradaki kanal analog giriş veya analog çıkış olabilir.
- **Channel Range Max:** Seçilen ham sinyalin maksimum giriş veya çıkış değeri bu kutucukta görünmektedir. Normalde kanal seçilince bu değer otomatik olarak kanala göre değişmektedir. Fakat kullanıcı tarafından bu değer yine değiştirilebilir. Sadece değiştirilen değer ham kanalın maksimum değerini aşmamalıdır. Kanal yanında bu değerin birimi de yazmaktadır. Gerilim için (V), akım için (mA) yazmaktadır.
- **Channel Range Min:** Seçilen ham sinyalin minimum giriş veya çıkış değeri bu kutucukta görünmektedir. Normalde kanal seçilince bu değer otomatik olarak kanala göre değişmektedir. Fakat kullanıcı tarafından bu değer yine değiştirilebilir. Sadece değiştirilen değer ham kanalın minimum

# KONAKA

değerini aşmamalıdır. Kanal yanında bu değerin birimi de yazmaktadır. Gerilim için (V), akım için (mA) yazmaktadır.

- **Engineering Unit:** Bu kutucuk üzerinden kanalın hangi mühendislik birimine çevrileceğinin birimi seçilir. Bu birimler veri kayıt dosyalarında kanalların başlıklarında yazılmaktadır. Dolayısıyla sonraki süreçlerde verinin ne verisi olduğunun anlaşılması için önemlidir.

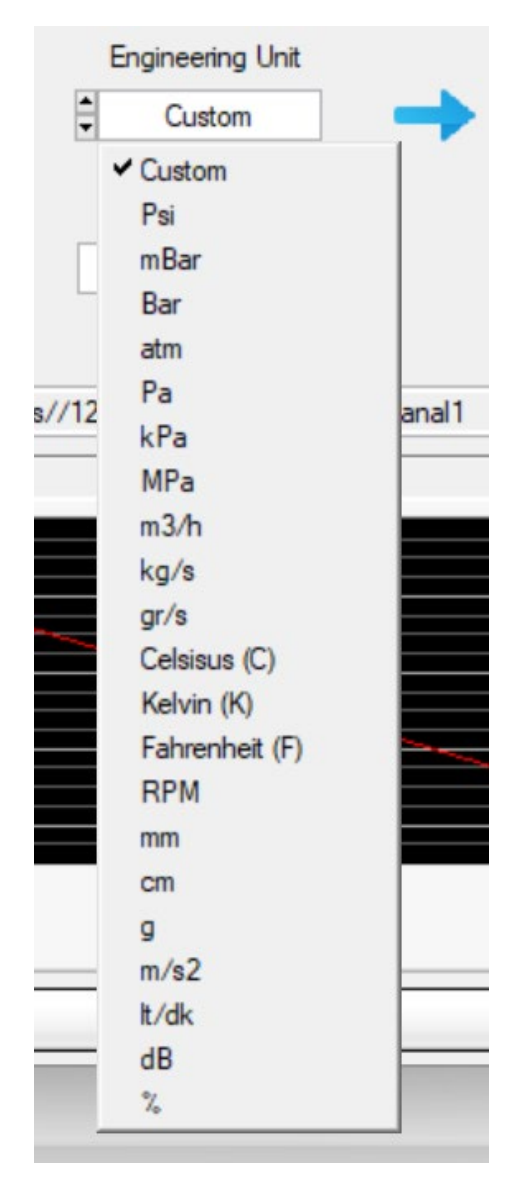

*Şekil 28 - Birim Seçimi*

<span id="page-34-0"></span>- **Sensor Range Max (EU):** Mühendislik birimine çevrilmiş verinin üst sınır değeri buradan girilir. Eğer **Scale Type** seçeneği **Range** olarak seçilmişse buradaki parametre üst sınır değeridir. Eğer **Scale Type** seçeneği **Linear** olarak seçilmişse buradaki parametre **m (eğim)** değeridir. **Scale Type** değiştiğinde bu kutucuktaki etiket de ona göre değişmektedir.

# KONAKA

#### **AEROCELL**

- **Sensor Range Min (EU):** Mühendislik birimine çevrilmiş verinin alt sınır değeri buradan girilir. Eğer **Scale Type** seçeneği **Range** olarak seçilmişse buradaki parametre alt sınır değeridir. Eğer **Scale Type** seçeneği **Linear** olarak seçilmişse buradaki parametre **b (ofset)** değeridir. **Scale Type** değiştiğinde bu kutucuktaki etiket de ona göre değişmektedir.
- **Scale Type:** Hesaplamanın hangi yönteme göre belirleneceği bu kutucuktan seçilir. Seçenekler **Range** veya **Linear** olarak belirlenmiştir. Varsayılan ayar **Range** dir.
- **Channel Name:** Kanalın isim parametresidir. Kanal isimleri başka kanal isimleriyle çakışırsa yazılım uyarı vermektedir.
- **IO Channel Path:** Hesaplanması için seçilen ham kanalın hangi şasi ve modül altında olduğunu göstermektedir.
- **Grafik:** Yapılan ayarlamalara göre eğri bu grafik üzerinde çizilmektedir.

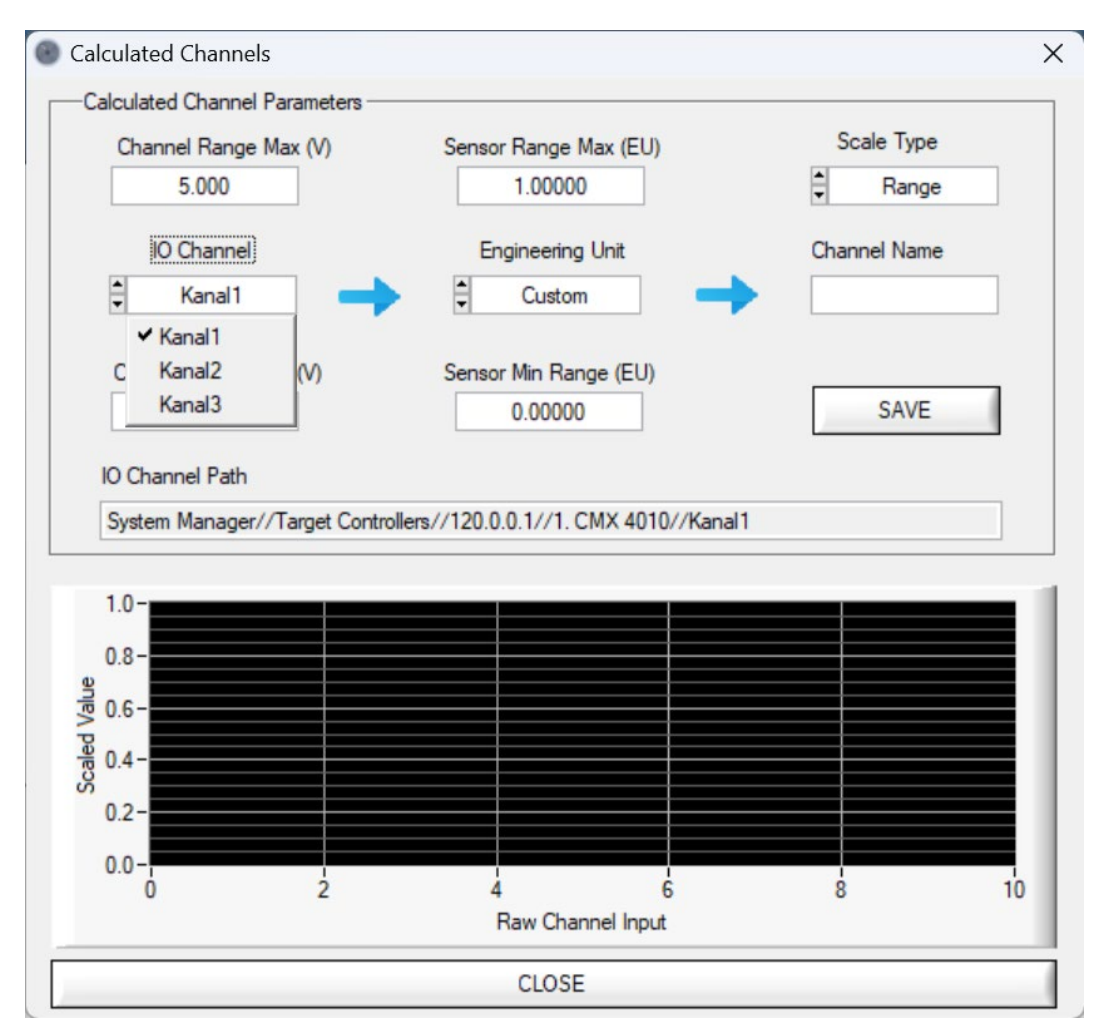

<span id="page-35-0"></span>*Şekil 29 - Hesaplamalı Kanal Menüsü*
# KONAKA

Ekran açıldığında **IO Channel** kısmında daha önceden analog olarak belirtmiş olduğumuz kanallar görülecektir. Buradan istenilen kanal seçilebilir.

### **10.2.2. Hesaplamalı Kanal Düzenleme**

Önceden eklenen hesaplamalı kanalların parametrelerinin düzenlenmesi gerektiği durumda eklenen hesaplamalı kanala sağ tıklanır ve **Calculated Channels >> Edit Calculated Channel** seçilir. Bu durumda kanalın güncel parametreleri yüklenip düzenleme ekranı açılır. İstenilen parametre güncellenir.

### **10.2.3. Hesaplamalı Kanal Çıkarma**

Önceden eklenen hesaplamalı kanalların konfigürasyondan çıkarılmasının gerektiği durumda eklenen hesaplamalı kanala sağ tıklanır ve **Calculated Channels >> Remove Calculated Channel** seçilir. Bu işlem sonrasında hesaplamalı kanal silinir fakat ham kanal konfigürasyondan silinmez.

**Engineering Unit** kısmında birim seçimi yapılır.

### **10.3. Alarmlar**

Yazılım anlık olarak veri toplama yaparken arka planda istenen verilerin tanımlanan sınır değerlerinin dahilinde olup olmadığının durumlarının izlenmesi gerekebilir. Bu durumda sınır değerlerinin izlenmesi istenilen kanallar için alarmlar oluşturulur. Alarmlar arka plan prosesi şeklinde sürekli çalışmakta ve alarm oluştuğunda uyarı vermektedir. Alarm oluşmadan önce uyarı (Warning) mekanizması çalışır. Alarm değerleri için 4 eşik tanımlanır.

- **Alarm Alt Limit**: Düşük seviye alarmı oluşması için belirlenen alt sınır değeri. Ölçülen kanal verisi bu değerin altına inerse alarm aksiyonu tetiklenir. Eğer aksiyon tanımlanmamışsa bir alarm oluştuğunda aksiyon yürütülmez.
- **Uyarı Alt Limit**: Düşük seviye alarm oluşmadan önce uyarı aksiyonu yürütülür. Bu parametre, uyarı alt limit parametresidir. Alarm alt limit değerinden yukarıda olması gerekmektedir. Ölçülen kanal verisi "Uyarı Alt Limit" ile "Alarm Alt Limit" seviyesi arasına girerse bu uyarının aksiyonu tetiklenir. Eğer aksiyon tanımlanmamışsa bu uyarı oluştuğunda aksiyon yürütülmez.
- **Uyarı Üst Limit**: Yüksek seviye alarm oluşmadan önce uyarı aksiyonu yürütülür. Bu parametre, uyarı üst limit parametresidir. Alarm üst limit değerinden aşağıda olması gerekmektedir. Ölçülen kanal verisi "Uyarı Üst Limit" ile "Alarm Üst Limit" seviyesi arasına girerse bu uyarının aksiyonu tetiklenir. Eğer aksiyon tanımlanmamışsa bu uyarı oluştuğunda aksiyon yürütülmez.
- **Alarm Üst Limit**: Yüksek seviye alarmı oluşması için belirlenen alt sınır değeri. Ölçülen kanal verisi bu değerin üzerine çıkarsa alarm aksiyonu tetiklenir. Eğer aksiyon tanımlanmamışsa bir alarm

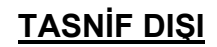

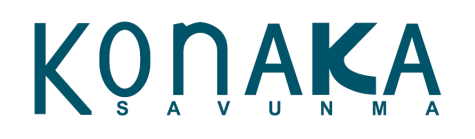

oluştuğunda aksiyon yürütülmez.

*Alarm Alt Limit < Uyarı Alt Limit < Ölçülen Kanal Verisi > Uyarı Üst Limit > Alarm Üst Limit*

#### **10.3.1. Alarm Ekleme**

Yazılım üzerinde alarm oluşturmak için sol menüde yer alan **Alarms** seçeneğinin üstüne gelinip sağ tıklanıp açılan menüden **Alarms >> Add Alarm** seçeneği seçilmelidir. Bu durumda aşağıdaki şekilde gösterilen ekran açılacaktır.

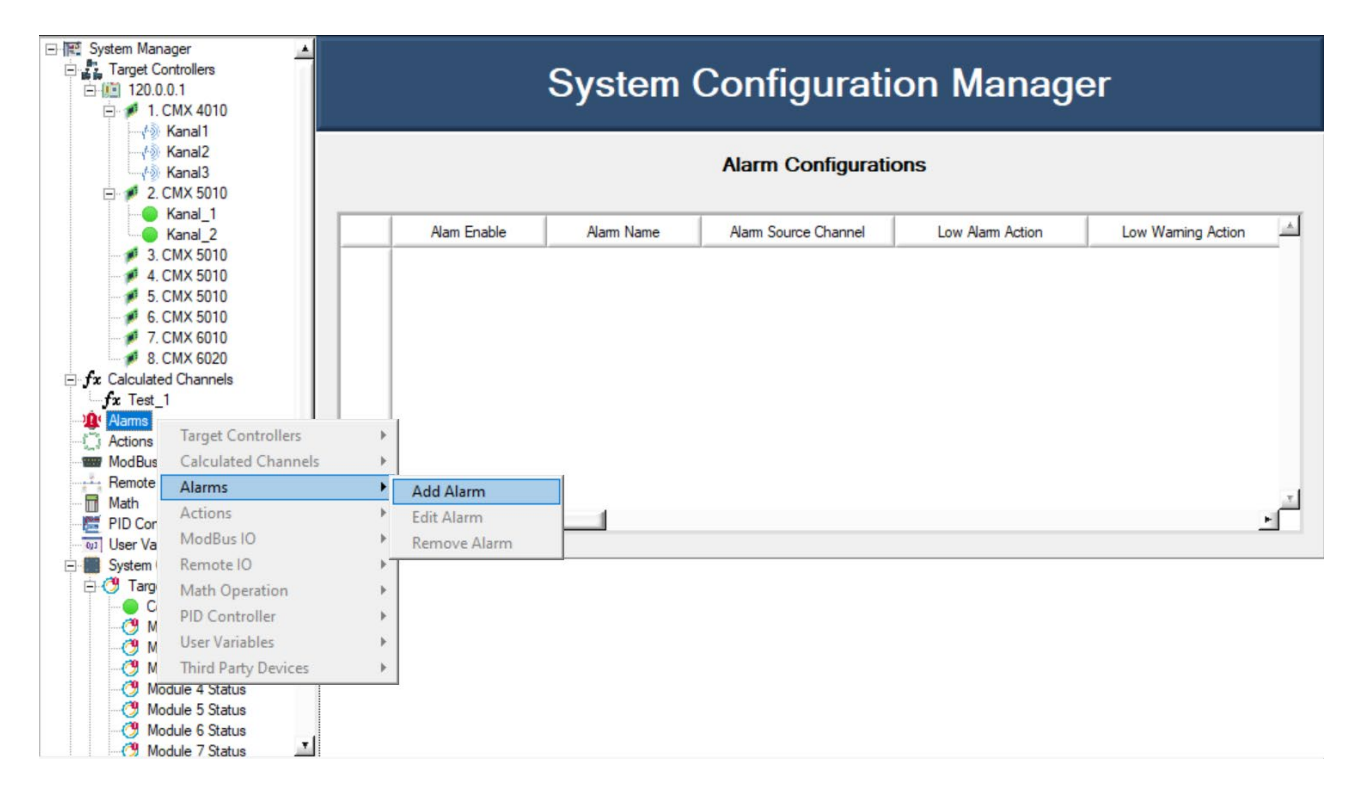

*Şekil 30 - Alarm Ekleme* 

# KONAKA

## **AEROCELL**

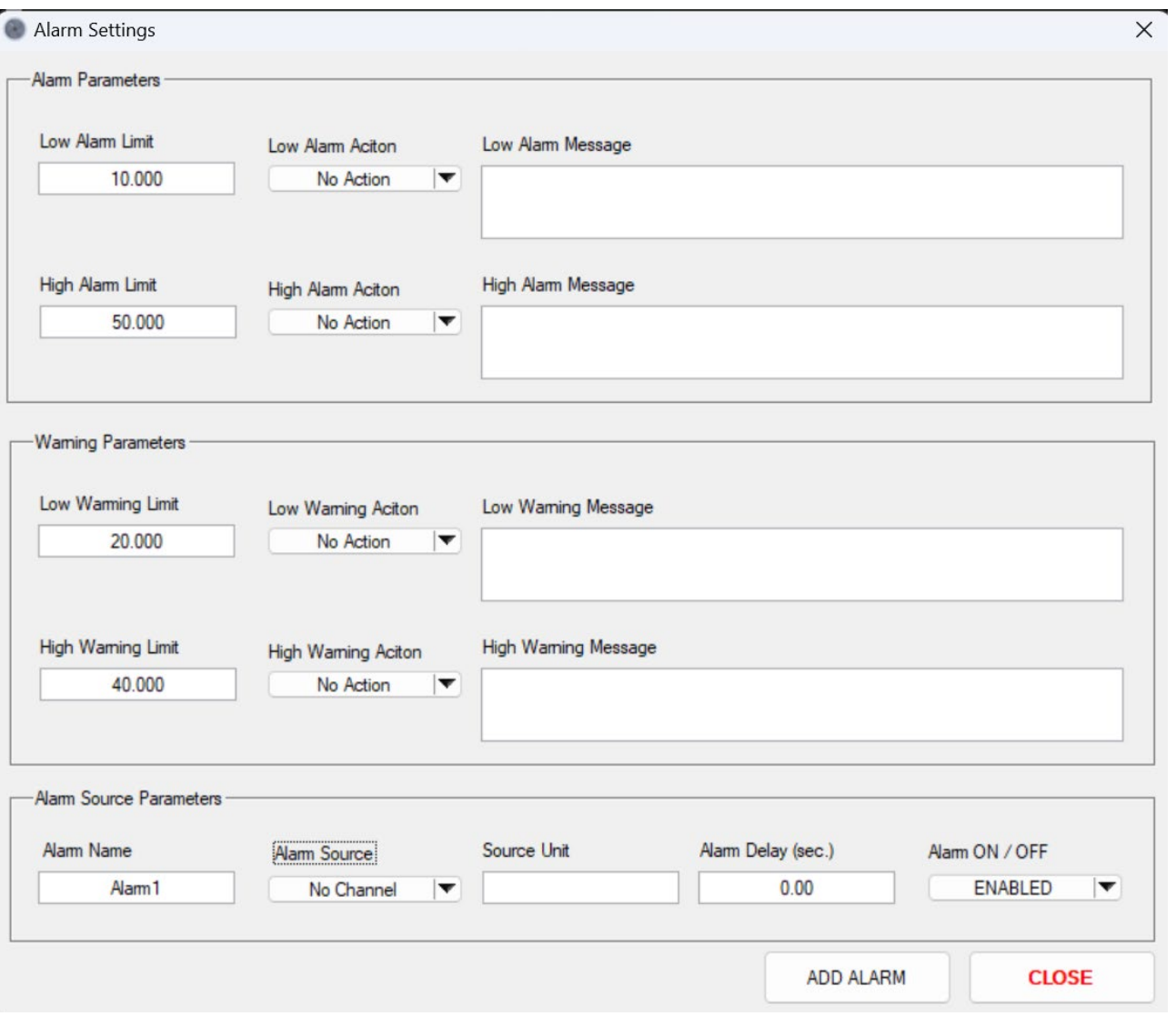

*Şekil 31 - Alarm Ayarları Menüsü*

Ekranın üst bölümünde alarm parametreleri kısmı vardır. Alarm parametre açıklamaları aşağıda mevcuttur.

- **Low Alarm Limit**: Alarm alt limit parametresi. İzlenen kanal bu seviye altına inerse bu alarm aksiyonu tetiklenir. Bunun için öncelikle aksiyon tanımlanması gerekmektedir.
- **High Alarm Limit**: Alarm üst limit parametresi. İzlenen kanal bu seviye üzerine çıkarsa bu alarm aksiyonu tetiklenir. Bunun için öncelikle aksiyon tanımlanması gerekmektedir.
- **Low Alarm Action**: Düşük seviye alarm oluştuğunda hangi aksiyonun tetikleneceği buradan seçilir. Bunun için öncelikle aksiyon tanımlanması gerekmektedir.
- **High Alarm Action**: Yüksek seviye alarm oluştuğunda hangi aksiyonun tetikleneceği buradan

# KONAKA

seçilir. Bunun için öncelikle aksiyon tanımlanması gerekmektedir.

- **Low Alarm Message**: Düşük seviye alarm oluştuğunda alarm ekranında hangi mesajın yazacağı buradan tanımlanır.
- **High Alarm Message**: Yüksek seviye alarm oluştuğunda alarm ekranında hangi mesajın yazacağı buradan tanımlanır.
- **Low Warning Limit**: Uyarı alt limit parametresi. İzlenen kanal "Low Alarm Limit" ile "Low Warning Limit" arasında kalırsa bu uyarı aksiyonu tetiklenir. Bunun için öncelikle aksiyon tanımlanması gerekmektedir.
- **High Warning Limit**: Uyarı üst limit parametresi. İzlenen kanal "High Alarm Limit" ile "High Warning Limit" arasında kalırsa bu uyarı aksiyonu tetiklenir. Bunun için öncelikle aksiyon tanımlanması gerekmektedir.
- **Low Warning Action**: Düşük seviye uyarı oluştuğunda hangi aksiyonun tetikleneceği buradan seçilir. Bunun için öncelikle aksiyon tanımlanması gerekmektedir.
- **High Warning Action**: Yüksek seviye uyarı oluştuğunda hangi aksiyonun tetikleneceği buradan seçilir. Bunun için öncelikle aksiyon tanımlanması gerekmektedir.
- **Low Warning Message**: Düşük seviye uyarı oluştuğunda alarm ekranında hangi mesajın yazacağı buradan tanımlanır.
- **High Warning Message**: Yüksek seviye uyarı oluştuğunda alarm ekranında hangi mesajın yazacağı buradan tanımlanır.
- **Alarm Name**: Eklenecek olan alarm ismidir.
- **Alarm Source**: Alarm veya uyarı durumunun izleneceği kanalın seçimidir.
- **Source Unit**: Seçilen kanaldaki verinin hangi mühendislik biriminden olduğu burada yazar. Kanal seçildiğinde otomatik olarak bu kutucukta yer alır.
- **Alarm Delay**: Alarm veya uyarı oluştuğunda hemen aksiyon alınmaması için bir ön gecikme parametresi olarak tanımlanır. Buradaki süre saniyedir.
- **Alarm On/Off**: İstenilen alarm gerektiğinde kapatılabilir. Kapalı olan alarmlar ve uyarılar hiçbir şekilde işleme alınmaz.

### **10.3.2. Alarm Düzenleme**

Projeye eklenen alarmların parametreleri istenilen zamanda düzenlenebilir. Bu işlem için ilgili alarm

# KONAKA

üzerine sağ tıklanıp çıkan menüde **Alarms >> Edit Alarm** seçilerek yapılabilir. Bu seçeneğe tıklandığında açılan pencerede o alarm parametreleri yüklenir ve gereken güncellemeler yapılır.

### **10.3.3. Alarm Silme**

Projeye alarmlar istenilen zamanda silinebilir. Bu durumda eklenen alarmın üzerine sağ tıklanır ve menüde **Alarms >> Remove Alarm** seçilir. Sonrasında alarm konfigürasyondan silinir.

### **10.4. Aksiyonlar**

Güncel sürümde alarm aksiyonları tanımlı değildir. Sonraki sürümde bunlar eklenecektir.

### **10.5. ModBus Kanallar**

AeroCell içerisinde ModBus TCP üzerinden harici sistemlerle iletişim kurulabilmektedir. AeroCell, ModBus TCP Master şeklinde çalışmaktadır. Güncel sürümde sadece 1 adet ModBus TCP Master kanal grubu eklenebilmektedir. AeroCell tarafındaki ModBus desteği sadece Boolean ve UINT16 veri tiplerini desteklemektedir. 32 Bit ModBus adresleri güncel versiyonda mevcut değildir.

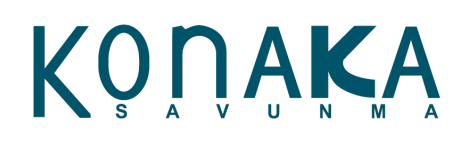

### **10.5.1. ModBus Kanal Ekleme**

Projeye ModBus kanalı eklenmek istenildiğinde ana ekranda **ModBus IO** üzerine gelinir ve sağ tıklanır. Daha sonrasında Şekil 32'de görüldüğü gibi **ModBus IO >> Add ModBus IO** seçeneği tıklanır. Şekil 34'teki ekran açılır.

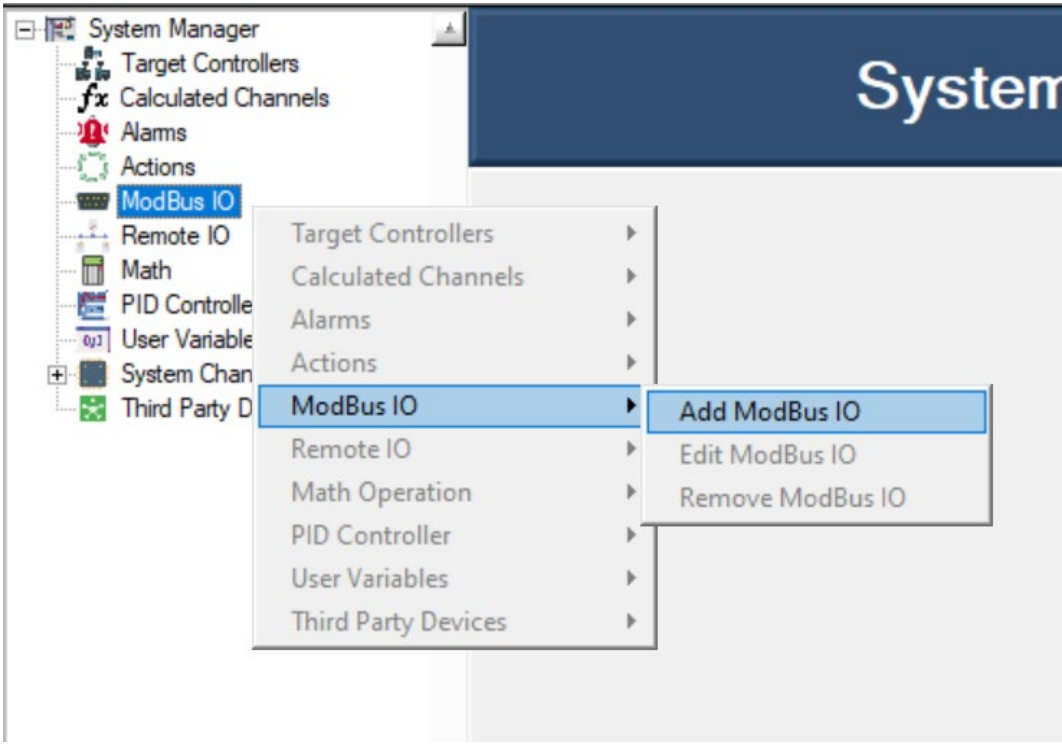

#### *Şekil 32 - ModBus Ekleme*

Açılan ekrandaki parametreler şu şekildedir:

- **Client IP Address**: TCP IP adres parametresidir. Eğer AeroCell ile harici ModBus sunucusu aynı bilgisayarda olacaksa buraya "*localhost*" yazılmalıdır.
- **Channel Name**: ModBus kanal ismi.
- **Engineering Unit**: İzlenen kanalın hangi mühendislik birimi olduğu buradan seçilir. ModBus kanalları da dosyaya yazıldığından dolayı bu parametre dosyada kanal etiketlerinde yer almaktadır.
- **Address**: ModBus kanalının adres parametresidir. Her bir kanal tipi için 0'dan başlayarak istenilen adres buradan seçilir.
- **Default Address Value:** Eğer yazılacak bir kanal tanımlanmışsa bu kanalın hangi varsayılan değerinden başlaması gerektiği buradan tanımlanmaktadır. Eğer varsayılan değer 0'dan farklı ise AeroCell ilk bağlantı kurduğunda bu kanal verilerini haberleştiği sisteme göndermektedir.

# KONAKA

### AEROCELL

- **IO Type:** Buradan kanalın COIL, Discrete Input, Holding Register veya Input Register olacağı seçilir.
- **Read / Write:** Kanalın okuma veya yazma modu buradan tanımlanır. Okuma kanallarına veri yazılamaz.
- **Set As WatchDog:** Sistem güvenliği için ModBus haberleşme hattının sürekli canlı olup olmadığının denetlenmesi gerekebilir. Bu durumda bir gözcü saati kurgusu gerekmektedir. AeroCell ModBus kanallarında istenen yazma kanalı gözcü saati olarak tanımlanabilir. Sadece 1 adet kanal gözcü saati olarak tanımlanmaktadır. Eğer ikinci bir kanal gözcü saati olarak tanımlanmak istenirse bu durumda ilk tanımlanan kanalın gözcü saati modu otomatik olarak devre dışı kalır. Veri toplama başladığında gözcü saati olarak tanımlanan kanal her saniyede 1 defa kanala sırasıyla 1 ve 0 gönderir. Karşı taraftaki sistemde bunun nasıl ele alınacağı o sistemi tasarlayan tarafından belirlenmektedir.

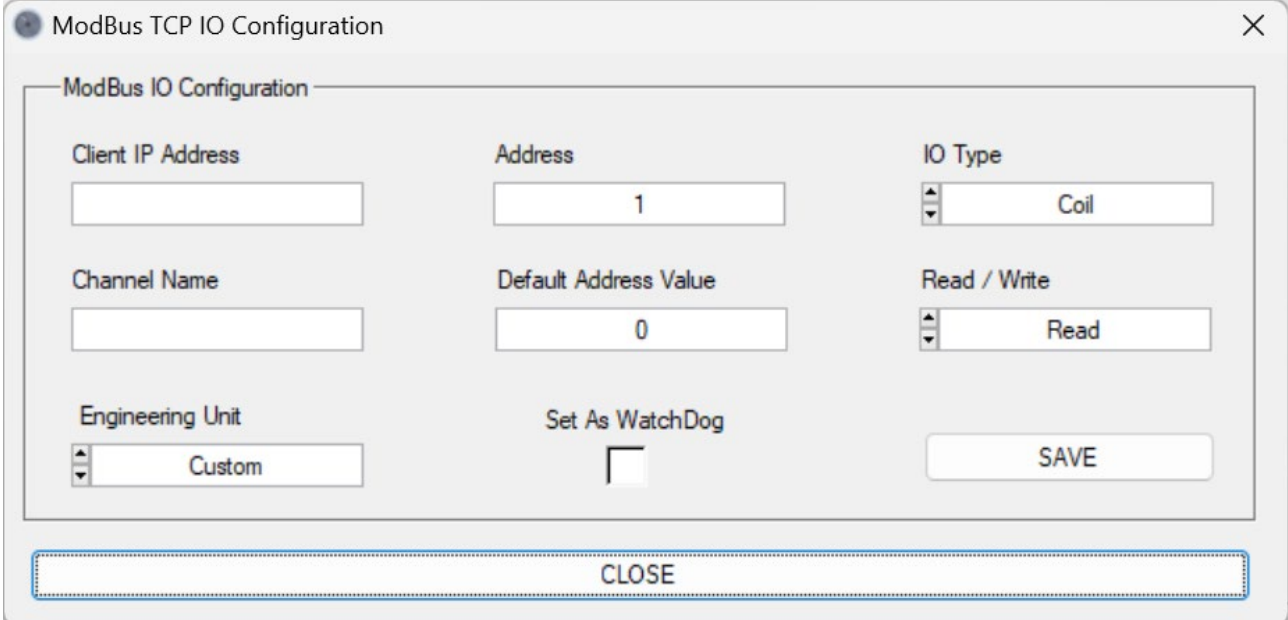

*Şekil 33 - ModBus TCP IO Konfigürasyon Ekranı*

### **10.5.2. ModBus Kanal Düzenleme**

Önceden eklenen ModBus kanalının düzenlenmesi gerektiği durumda, konfigürasyona eklenen ModBus kanalının üzerine sağ tıklanır. Açılan menüden **ModBus IO >> Edit ModBus IO** seçeneğine tıklanarak açılan ekrandan ilgili parametreler güncellenebilir.

### **10.5.3. ModBus Kanal Silme**

Önceden eklenen ModBus kanalının silinmesi gerektiği durumda, konfigürasyona eklenen ModBus kanalının üzerine sağ tıklanır. Açılan menüden **ModBus IO >> Remove ModBus IO** seçeneğine

# KONAKA

AEROCELL

tıklanarak o kanal silinebilir.

### **10.6. Uzak Giriş / Çıkış**

Konaka Savunma firması tarafından geliştirilen veri toplama donanımları, sadece şasi içerisinde değil ethernet üzerinden kontrol edilebilen uzak (remote) giriş çıkış birimi olarak da kullanılabilmektedir. Sistem konfigürasyon yöneticisi altında bulunan **Remote IO** seçeneği altında uzak giriş çıkış modülleri eklenebilmektedir. Uzak giriş çıkış olarak desteklenen modüller:

- CMX 5010: 8 kanal ayrık giriş çıkış
- CMX 4010: 8 kanal analog çıkış + 8 kanal analog giriş
- CMX 6010: 12 kanal analog giriş (8 gerilim + 4 akım)

### **10.6.1. Uzak Giriş Çıkış Kanal Ekleme**

Uzak giriş çıkış kanalı eklemek için ana ekran üzerinde **Remote IO** üzerine gelinir ve sağ tıklanır. Daha sonrasında Şekil 35'de görüldüğü gibi **Remote IO >> Add Remote IO** seçeneği tıklanır. Şekil 34'teki ekran açılır. Uzak kanal ekleme modunda, modülün sahip olduğu tüm kanallar hepsi otomatik olarak eklenir.

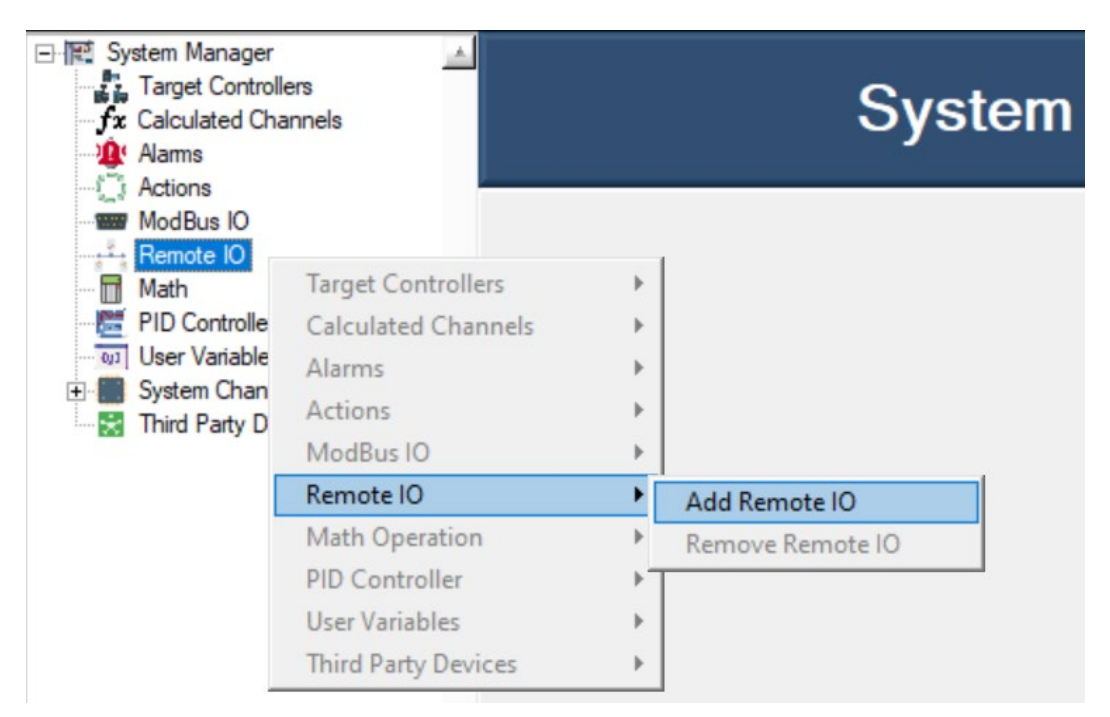

*Şekil 34 - Remote IO Ekleme*

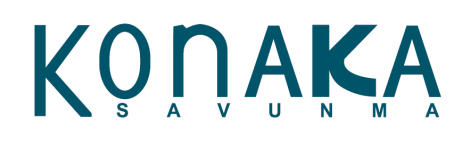

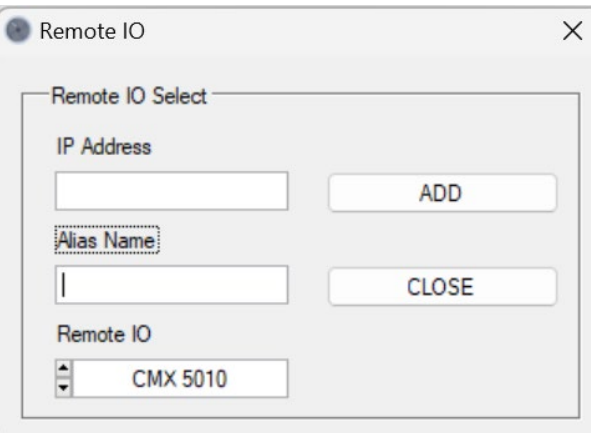

*Şekil 35 – Uzak Giriş Çıkış Modülü Ekleme Ekranı*

Bu ekrandaki parametreler şu şekilde:

- **IP Address**: Eklenecek olan uzak giriş çıkış modülünün IP adresi.
- **Alias Name**: Modüle konfigürasyonda verilecek olan isim.
- **Remote IO**: Eklenecek olan modül tipi.

### **10.6.1.1. CMX 5010 Ayrık Giriş Çıkış Modülü Ekleme**

Uzak giriş çıkış olarak CMX 5010 ayrık modülü eklendiğinde kanal tiplerinin ayarlanması gerekmektedir. Modül eklendikten sonra **Remote IO** altında görünmektedir. Eklenen modüle sol tıklandığında kanalları ve modları görünmektedir. Eğer modülün kanallarının modu değiştirilecekse bu sayfa üzerinden ayar yapılır ve sonrasında **Apply Changes** butonuna basılır. Akabinde ayarlar güncellenmiş olacaktır.

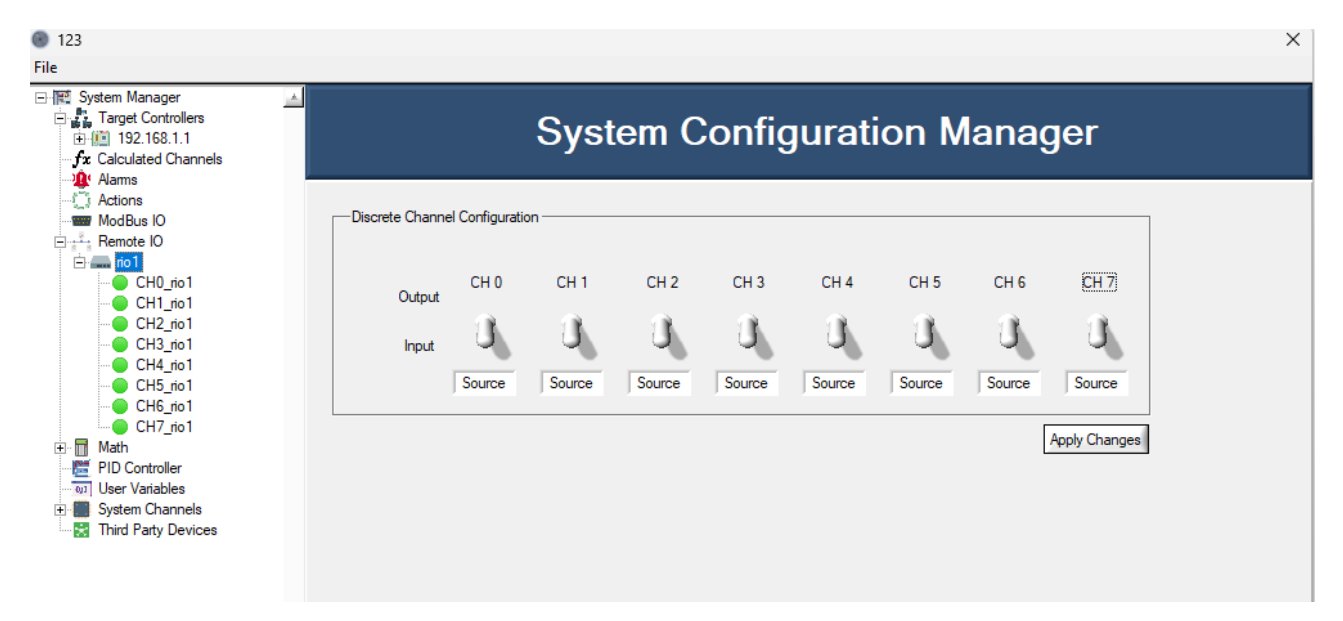

#### *Şekil 36 - CMX 5010 Ayrık Giriş Çıkış Modülü Sayfası*

Konaka Savunma

[www.konaka.com](http://www.konaka.com/).tr

# KONAKA

### **10.6.1.2. CMX 4010 Analog Giriş Çıkış Modülü Ekleme**

Uzak giriş çıkış olarak CMX 4010 analog giriş ve çıkış modülü eklendiğinde modülün 8 analog çıkışı da +/- 10V aralığında ve yine 8 analog girişi de +/- 10V aralığında ayarlanmaktadır. Bu ayarlar sabittir ve değiştirilemez.

### **10.6.1.3. CMX 6010 Analog Giriş Modülü Ekleme**

Uzak giriş çıkış olarak CMX 6010 analog giriş modülü eklendiğinde 12 analog girişi de aktif olmaktadır. İlk 8 kanal +/- 10V giriş modunda, son 4 kanal da 0 .. 20 mA analog giriş ölçümüne göre ayarlanmaktadır.

### **10.6.2. Uzak Giriş Çıkış Kanal Silme**

Uzak giriş çıkış olarak eklenen kanallarda bir düzenleme seçeneği mevcut değildir. Uzak giriş çıkış olarak eklenen modül konfigürasyondan silinebilir. Bunun için eklenen modülün üzerine sağ tıklanır. Açılan menüden **Remote IO >> Remove Remote IO** seçeneğine tıklanır. Akabinde o modül ve modülün içerdiği tüm kanallar silinir.

### **10.7. Matematiksel Kanallar**

AeroCell ortamında ölçülen kanalların belli formüllere göre işlenmesi ve hesaplanması için matematiksel kanal oluşturma kabiliyeti mevcuttur. Matematiksel kanallar hem formül tabanlı çalışma hem de sinyal işleme kabiliyetlerini barındırmaktadır. Yazılımın desteklediği matematiksel işlemler bundan sonraki konu başlıklarında ayrı ayrı ele alınacaktır.

### **10.7.1. Formül**

Formül yazılarak istenen kanallar matematiksel işlem altında değerlendirilebilir. Formül içerisinde değişkenler, kanal isimleri veya sabit olarak tanımlanabilir. Bir formül içerisinde en fazla 12 adet değişken tanımlanabilmektedir. Formül içerisinde desteklenen matematiksel işlemler şunlardır.

abs, acos, asin, atan, ceil, cos, cosh, e, exp, fac, floor, ln, log, log10, ncr, npr, pi, pow, sin, sinh, sqrt, tan, tanh

*Not***:** Formül içerisinde yazılan değişkenlerin temsil ettiği kanallar eğer yüksek hızda veri okuyan kanallarsa, bu kanaldaki o esnada bellekte tutulan verilerin anlık ortalaması (Mean) bu formül içerisinde işlenmektedir.

### **10.7.2. FFT Hesaplama**

AeroCell içerisinde yüksek hızda veri okuyan kanallardan gelen verilerin FFT hesaplaması (Power

# KONAKA

Spectrum) yapılabilmektedir. FFT hesabı için başlangıç ve bitiş frekansı otomatik olarak seçilen kanalın örnekleme frekansına bağlı olarak belirlenir. Örneğin seçilen kanalın örnekleme hızı 4000 Hz ise, FFT hesaplama otomatik olarak 0 – 2000 Hz bandına göre yapılmaktadır.

Buradaki formül şudur: FFT maksimum frekans (Hz) = Örnekleme hızı (Hz) / 2

### **10.7.3. Filtreleme**

AeroCell içerisinde yüksek hızda veri okuyan kanallardan gelen verilerin alçak geçiren (Lowpass), yüksek geçiren (Highpass), bant geçiren (Bandpass) veya bant durduran (Bandstop) filtrelemesi yapılabilmektedir. Seçilen filtre türüne göre parametreleri kanal ekleme ekranından yapılmaktadır. Filtreleme işlemine giren veri miktarı yüksek hızlı analog giriş kanal ayarlarında tanımlanan "Number of Samples To Read" parametresindeki veridir. Filtreleme sonunda giren veri kadar veri oluşmaktadır. Sadece filtre işleminden geçmiş halidir.

### **10.7.4. RMS**

AeroCell içerisinde yüksek hızda veri okuyan kanallardan gelen verilerin RMS hesabı anlık olarak yapılabilmektedir. RMS işlemine giren veri miktarı yüksek hızlı analog giriş kanal ayarlarında tanımlanan "Number of Samples To Read" parametresindeki veridir. RMS hesabının sonucunda tekil veri oluşur.

### **10.7.5. Maksimum & Minimum**

AeroCell içerisinde yüksek hızda veri okuyan kanallardan gelen verilerin maksimum veya minimum değerlerini bulan işlemdir. Bu işleme giren veri miktarı yüksek hızlı analog giriş kanal ayarlarında tanımlanan "Number of Samples To Read" parametresindeki veridir. Maksimum veya Minimum hesabının sonucunda tekil veri oluşur.

### **10.8. Matematiksel Kanal Ekleme**

AeroCell içerisinde herhangi bir matematiksel kanalın eklenebilmesi için **Math** seçeneğine sağ tıklanır. Açılan menüde **Math Operation >> Add Math Channel** seçeneği seçilir.

# KÔÙVKA

## **TASNİF DIŞI**

## AEROCELL

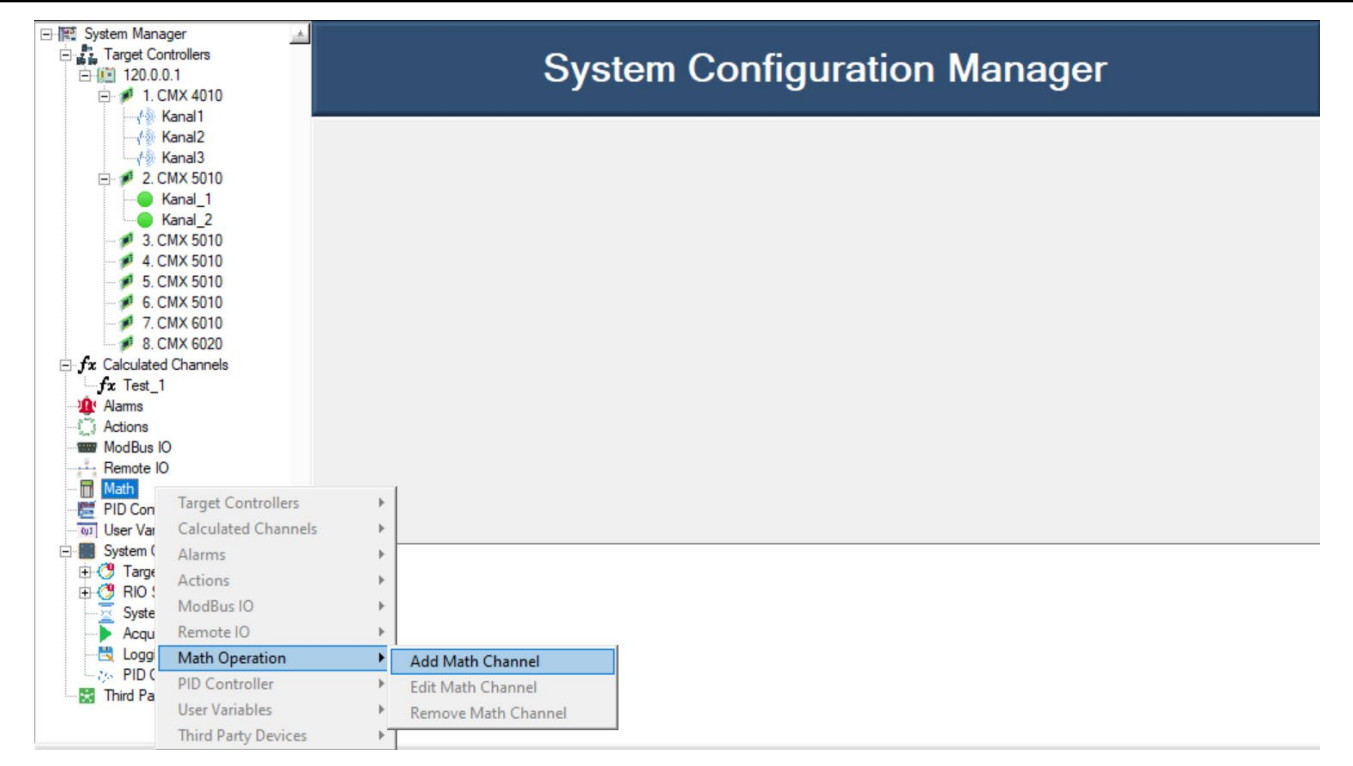

#### *Şekil 37 - Matematik Kanalı Ekleme*

İlgili seçeneğe tıklandığında şekil 37'de görüldüğü gibi matematiksel kanal ekleme ekranı açılır.

# KONAKA

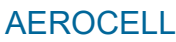

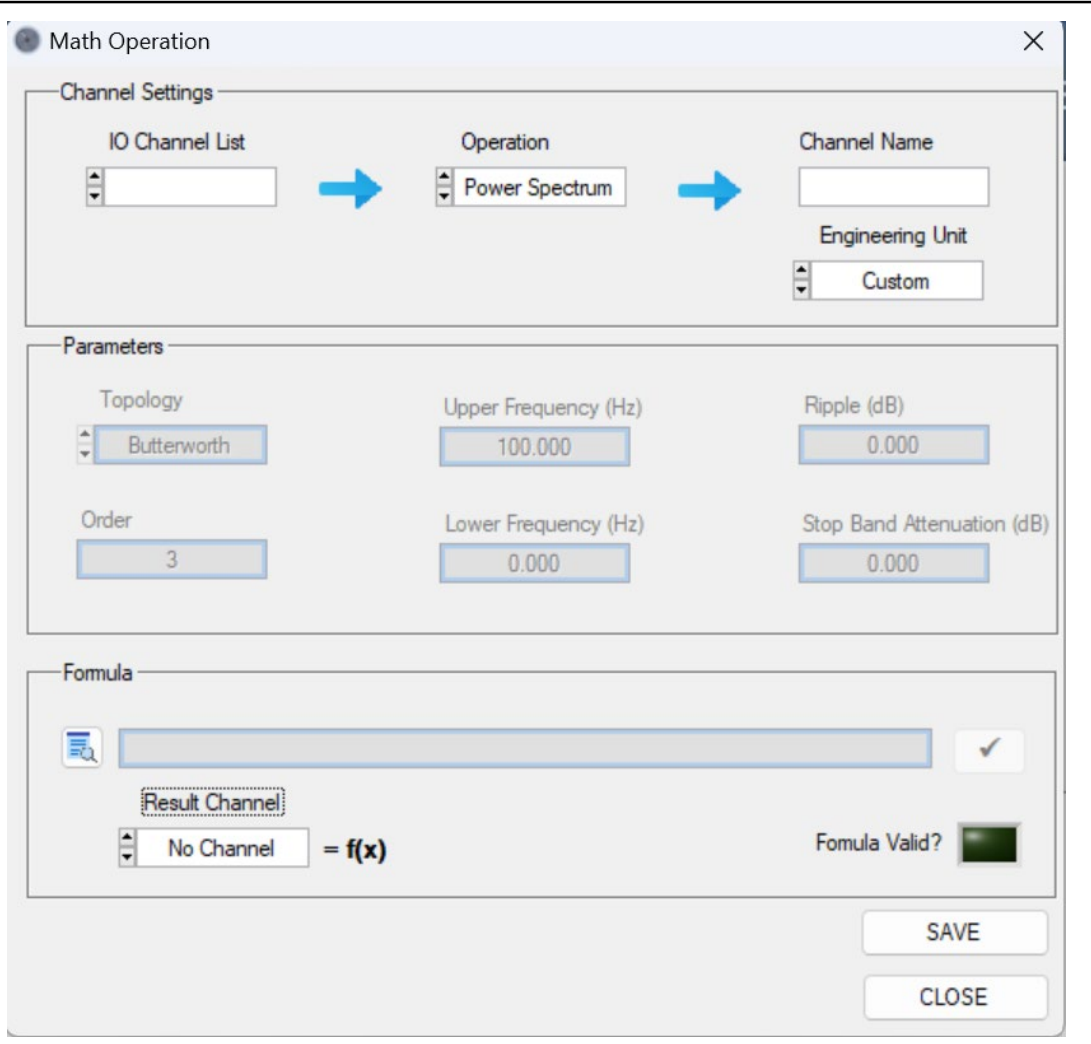

*Şekil 38 - Matematik İşlem Menüsü*

Ekran açıldığında donanım kanal konfigürasyonu kısmında yüksek hızlı tanımlanan tüm analog girişler, bu kanallara göre ayarlanmış hesaplamalı kanallar, **IO Channel List** kanal seçim nesnesine otomatik eklenmektedir. Aynı şekilde donanımda analog çıkış, ModBus yazma adresleri, dijital çıkış ve kullanıcı tanımlı olarak eklenmiş tüm değişkenler **Result Channel** kanal seçim nesnesine otomatik olarak eklenmektedir. **Operation** altında bulunan işlemlere göre kanal ekleme operasyonu değişmektedir. Bundan dolayı farklı işlemler için kanal eklemeler ayrı ayrı ele alınacaktır.

### **10.8.1. Formül Kanalı Ekleme**

**Operation** seçeneği **Formula** olarak seçildiğinde arayüz formül tanımlamak için gereken ayar pencerelerini aktif eder, diğer nesneler pasif hale geçer. **Formula** seçildiğinde en alt taraftaki Formula bölümü aktif hale gelmektedir.

# KONAKA

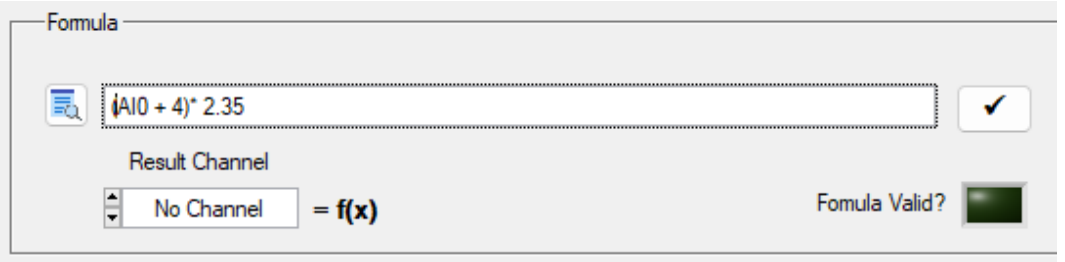

#### *Şekil 39 - Formül Tanımlama Alanı*

Formül tanımlanırken formül kutusuna standart matematiksel işlem yazılır, *bu formül içerisinde en fazla 12 adete kadar değişken yazılabilir*, bu değişkenler sabit (kullanıcı tanımlı) veya kanal ismi olabilmektedir.

Formüle eklenebilecek kanallar butonuna basılarak listelenebilir. Şekil 39'da bir örneğinin göründüğü gibi kanallar listelenmektedir.

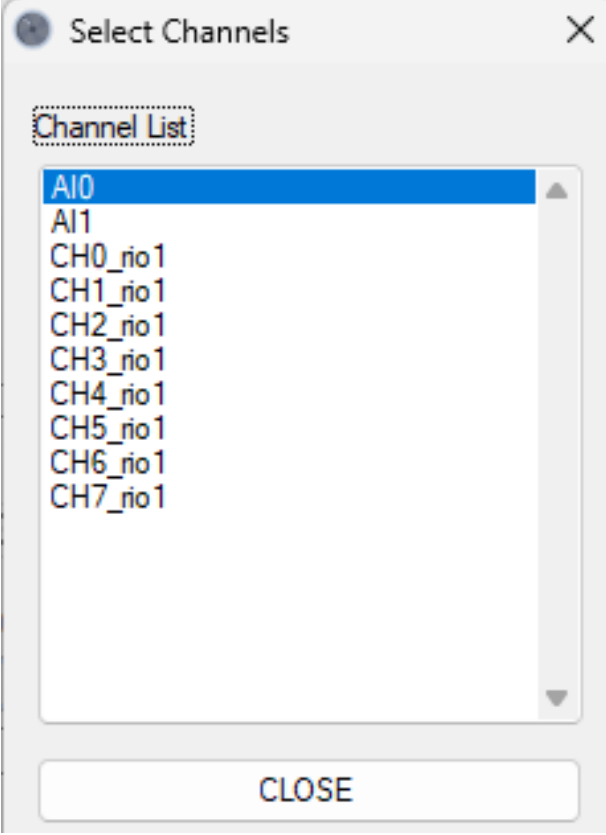

#### *Şekil 40 - Formüle Eklenebilecek Kanal Listesi Örneği*

Burada tanımlanan formülün geçerli olabilmesi için doğru şekilde yazılmış olması gerekmektedir. Formül kanalı eklenmeden önce formül otomatik olarak derlenir, eğer derleme işlemi başarısız olursa formül kanalı

eklenmez. Yazılan formülün uygunluğu ve butonuna basılarak kontrol edilebilir. Butona basıldığında

# KONAKA

### AEROCELL

formül derlenir ve uygunluk durumu kullanıcıya mesaj kutusu olarak gösterilir. Eğer derleme sonucu

başarılıysa Fomula Valid? **Desile** ledi yeşile döner. Formülde değişiklik yapıldığı taktirde yeniden derlenmesi gerekmektedir. Formül eklendikten sonra veri toplama başladığında formül arka planda 10 Hz hızda hesaplanır ve sonucu tekil bir veri olarak saklanır. Bu sonuç ekranda anlık olarak izlenebilir.

Formülün hesaplanmış çıktısı, iç değişkenlere, analog çıkışa, hesaplanmış analog çıkışa, ModBus yazma kanallarına veya dijital çıkış kanallarına aktarılabilir. Bu sayede hesaplanan sonuç anlık olarak başka bir çıkış kanalından dış dünyaya gönderilebilir. Bunun için **Result Channel** nesnesinde listelenen kanallardan birinin seçilmesi gerekmektedir. Eğer **No Channel** seçiliyse formül çıktısı herhangi bir çıkış kanalına aktarılmaz.

### **10.8.1.1. Formül Ön Koşul Ekleme**

Bir formül kanalı eklendiğinde eğer bir ön koşul dahil edilmemişse formül hesaplaması arka planda 10 Hz hızda sürekli yapılır. Belli başlı olayların tetiklenmesi veya şarta bağlı bir operasyonun yapılması durumu olabilir. Bu koşulda formüle ön koşul eklenebilir. Aşağıda şekil 40'ta görüldüğü gibi **Formula Pre Condition**  bölümünde **Enable?** kutusu aktif edilirse formül için bir ön koşul eklenmiş olacaktır. Burada tanımlanabilecek ön koşul, 2 farklı kanalın karşılaştırıldığı bir eğer (if) koşuludur. Koşul aktif edildiğinde, tanımlanmış formül sadece koşul gerçekleştiğinde işlenecektir. Bu koşulda tanımlanabilecek durumlar "**=**", "**>=**", "**<=**", "**<**", "**>**", "**In Range**", "**Out Range**" durumlarıdır. Kanal 1 veya Kanal 2 parametrelerine bir kanal veya sabit değerler atanabilmektedir. **Delay** kısmında da koşul gerçekleştiğinde hemen işlemin yapılmaması için bir ön gecikme parametresi tanımlanmaktadır.

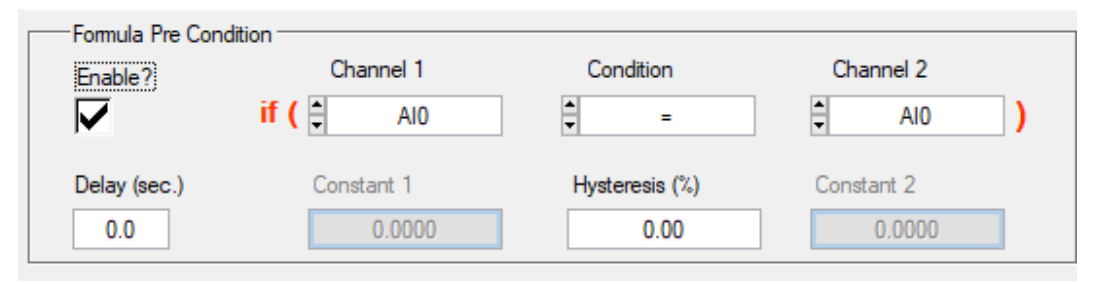

*Şekil 41 - Formül Ön Koşul Ekleme*

### **10.8.2. FFT Kanalı Ekleme**

**Operation** seçeneği altında **Power Spectrum** seçilirse bu durumda **IO Channel List** nesnesi aktif olur. FFT işlemi sadece yüksek hızlı kanallar için uygulanabildiğinden dolayı, tekil kanallar için atanamaz. **Power Spectrum** seçildiğinde herhangi bir parametre yapılmaz. FFT maksimum frekans bilgisi atanan kanalın örnekleme hızına göre otomatik belirlenir.

# KONAKA

### AEROCELL

### **10.8.3. Filtreleme**

**Operation** seçeneği altında **Low Pass Filter, High Pass Filter, BandPass Filter** veya **BandStop Filter**  seçilirse bu filtre konfigürasyonu için uygun nesneler aktif olur. Filtreleme operasyonu da yüksek hızlı kanallar için uygulanabilmektedir. Bundan dolayı tekil kanallar atanamaz. İlgili yüksek hızlı analog giriş kanalından kaç tane veri geliyorsa o kadar verinin tamamı filtreleme işlemine girer ve yine aynı veri adedinde filtrelenmiş veri elde edilir. Filtrelenmiş veri ayrı bir değişkende tutulur.

### **10.8.4. RMS, Maksimum ve Minimum**

**Operation** seçeneği altında **RMS, Maksimum veya Minimum** seçilirse bütün nesneler pasif olur ve sadece **IO Channel List** nesnesi aktif olur. Bu listeden seçilen yüksek hızlı kanaldan gelen bellekteki anlık verilerin RMS, maksimum veya minimum değerleri ölçülür. Bu işlem sonunda tekil bir sonuç oluşur. Bu tekil sonuç ayrı bir değişkende saklanıp ekranda izlenebilir.

### **10.9. Matematiksel Kanal Düzenleme**

Eklenen matematiksel kanalların sonradan değiştirilmesi gerekebilir. Bu durumda eklenen kanalın üzerine sağ tıklandığında açılan menüden **Math Channels >> Edit Math Channel** seçilir. Bu seçim sonrası o kanalın ayarları yüklenerek yine kanal ekleme sayfası açılır. Buradan gereken güncellemeler yapılarak kanal parametreleri düzenlenir.

### **10.10. Matematiksel Kanal Silme**

Eklenen matematiksel kanalların sonradan silinmesi gerekebilir. Bu durumda eklenen kanalın üzerine sağ tıklandığında açılan menüden **Math Channels >> Remove Math Channel** seçilir. Bu seçim sonrası o kanal silinir.

### **10.11. PID Denetleyici**

Veri toplama işleminin yanında kapalı çevrim bir denetleyici de AeroCell ortamında eklenebilir. **PID Controller** seçeneğine sağ tıklandığında açılan menüden **PID Controller >> Add PID Controller**  seçeneğine tıklandığında PID denetleyici konfigürasyona dahil olmuş olacaktır.

# KODAKA

AEROCELL

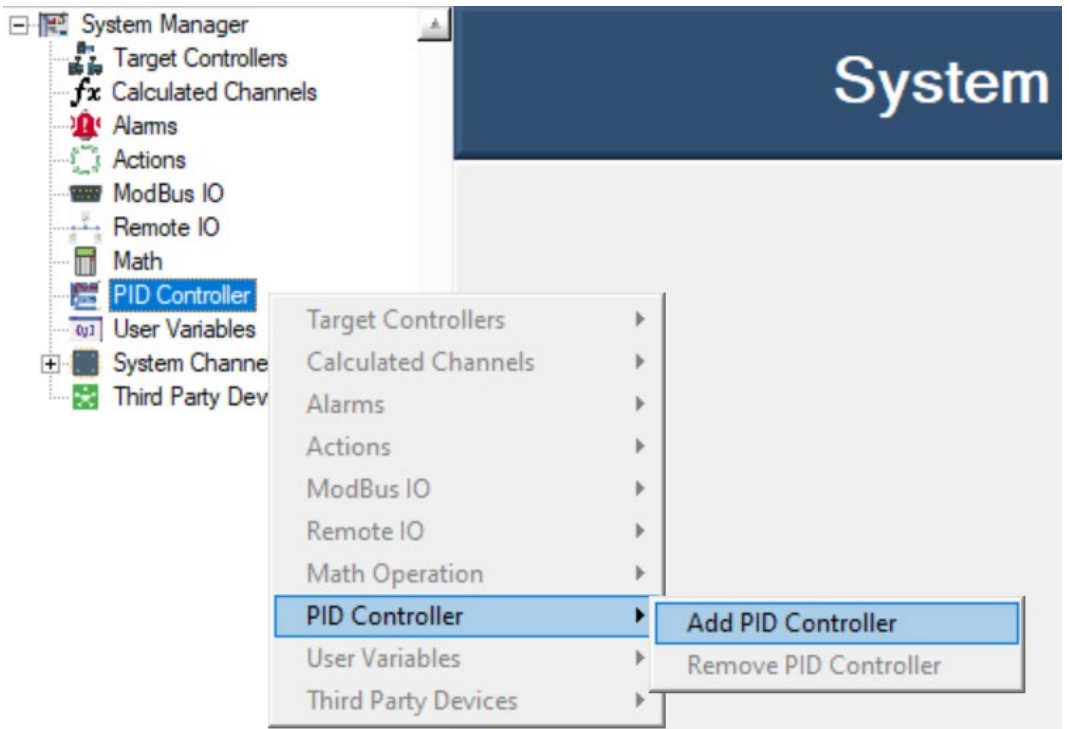

*Şekil 42 - PID Ekleme*

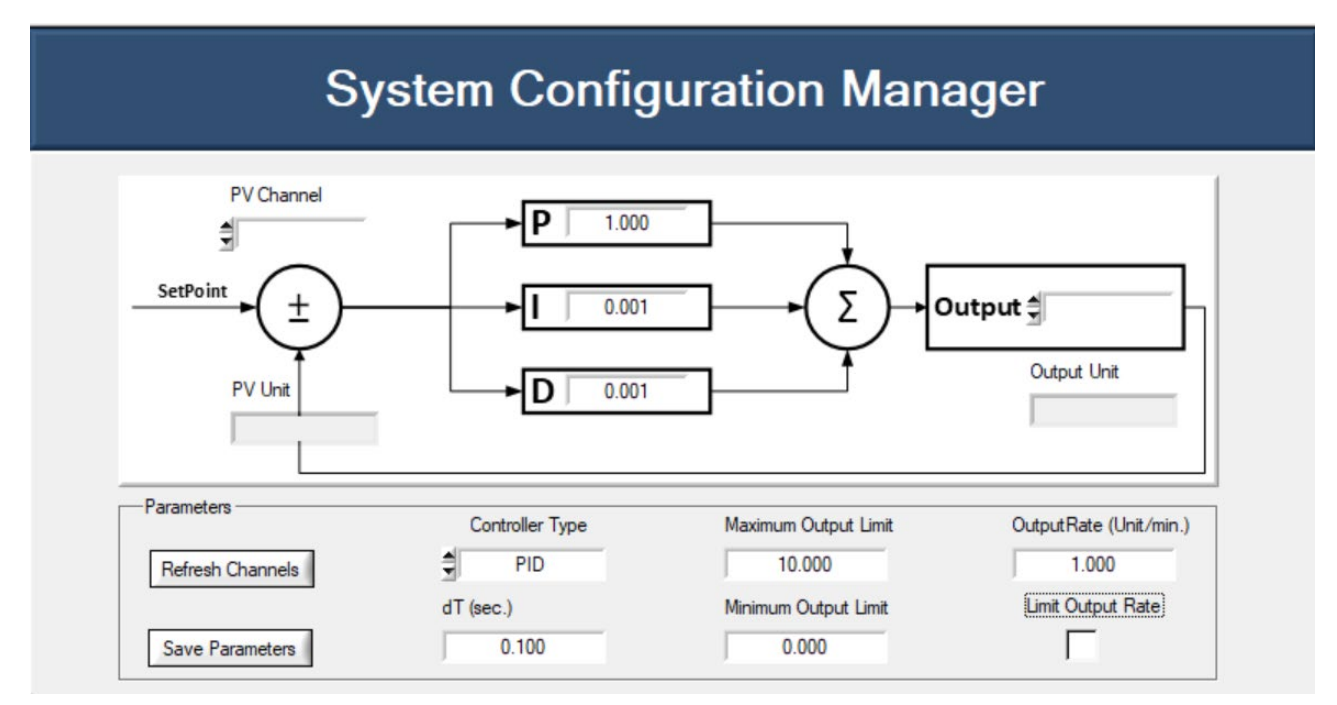

*Şekil 43 - PID İşlem Menüsü*

PID denetleyici konfigürasyona dahil olduktan sonra ayar sayfası aktif olmaktadır. PID sayfasındaki parametreler şu şekilde:

# KONAKA

- **PV Channel:** PID denetleyicideki geri besleme (Process Variable) kanalıdır. Buradan herhangi bir analog giriş kanalı seçilebilmektedir.
- **PV Unit:** Seçilen kanalın ölçüm mühendislik birimidir.
- **Controller Type:** Denetleyicinin PID, PI, PD, P modlarının ayarlandığı seçenektir.
- dT: PID'nin periyot parametresidir. Birimi saniyedir.
- **Output:** Çıkışın hangi kanaldan gönderileceğinin parametresidir. Burada analog çıkış kanalları eklenmektedir.
- **Output Unit:** Çıkış sinyalinin hangi birimde olduğunu gösterir.
- **Maximum Output Limit:** Çıkışın maksimum değeridir.
- **Minimum Output Limit:** Çıkışın minimum değeridir.
- **Output Rate:** Çıkış güncelleme hız parametresidir. Varsayılan 1'dir.
- **Limit Output Rate:** Çıkış değişim hızını sınırlandıran parametredir.

**Refresh Channels** butonuna tıklanırsa **PV Channel** ve **Output** nesnelerindeki kanallar güncellenir.

**Save Parameters** butonuna tıklanırsa ekranda girilen parametreler PID denetleyiciye kaydedilir.

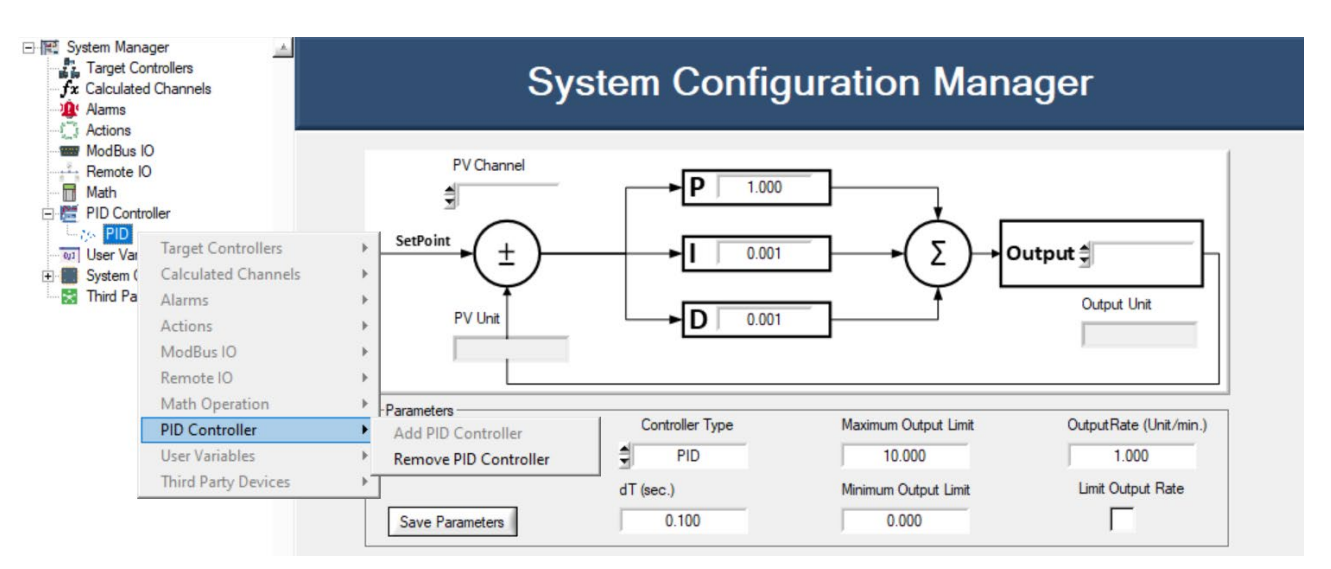

#### *Şekil 44 - PID Kontrolcüsü Kaldırma*

Eklenen PID denetleyici üzerine sağ tıklandığında **PID Controller >> Remove PID Controller** seçeneği üzerinden PID denetleyici konfigürasyondan çıkartılabilir.

# KONAKA

### **10.12. Kullanıcı Değişkenleri**

Herhangi bir fiziksel kanala bağlı olmayan iç değişkenlerin eklenmesi gerektiği durumlar olabilir. Özellikle formül hesaplamalarında sabit değişkenlere ihtiyaç olmaktadır. Bu gibi durumda AeroCell ortamında **User Variable** kategorisi altında bağımsız iç değişken eklenebilmektedir.

### **10.12.1. Kullanıcı Değişkeni Ekleme**

Konfigürasyon sayfasında **User Variables** seçeneğine sağ tıklanır. Açılan menüde **User Variables >> Add User Variable** seçildiğinde değişken ekleme ekranı açılmaktadır (Şekil 45).

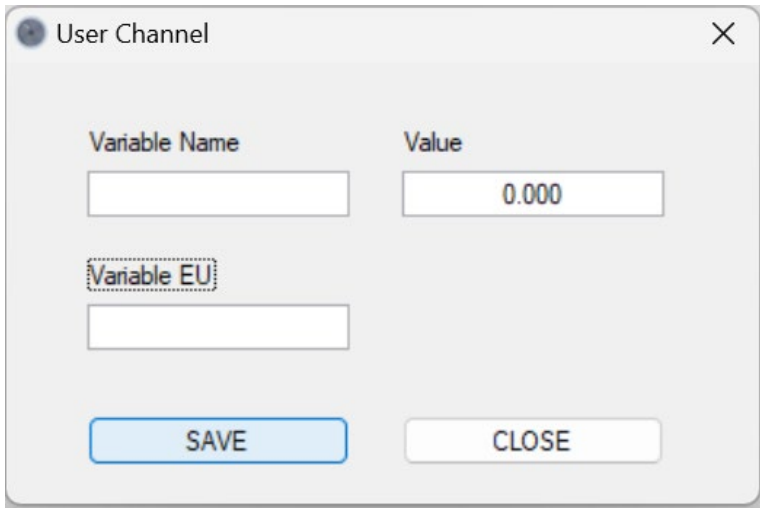

*Şekil 45 – Kullanıcı Değişkeni Ekleme Ekranı*

**Variable Name** kutucuğuna eklenmek istenen kanalın ismi girilir. Bu isim, sistemdeki diğer bütün isimlerden farklı olmalıdır aksi halde kanal eklenemez. **Value** parametresine de değişkenin değeri girilir. Bu değer çalışma esnasında dinamik olarak değiştirilebilir. **Variable EU** kısmına da değişkenin sahip olduğu mühendislik birimi tanımlanır. Bu kısım boş da bırakılabilir.

### **10.12.2. Kullanıcı Değişkeni Düzenleme**

Tanımlanan kullanıcı değişkenlerinin düzenlenmesi gerektiği durumda, daha önceden eklenen değişkene sağ tıklanır. Çıkan menüden **User Variables >> Edit User Variable** seçeneği tıklanır. Açılan sayfadan düzenleme yapılmaktadır.

### **10.12.3. Kullanıcı Değişkeni Silme**

Tanımlanan kullanıcı değişkenlerinin silinmesi gerektiği durumda, daha önceden eklenen değişkene sağ tıklanır. Çıkan menüden **User Variables >> Remove User Variable** seçeneği tıklanır ve değişken silinir.

**AEROCELL** 

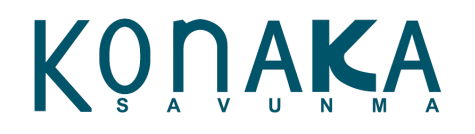

#### **10.13. Sistem Durum Kanalları**

Sistem ile ilgili durum bilgileri **System Channels** altında gruplanmıştır.

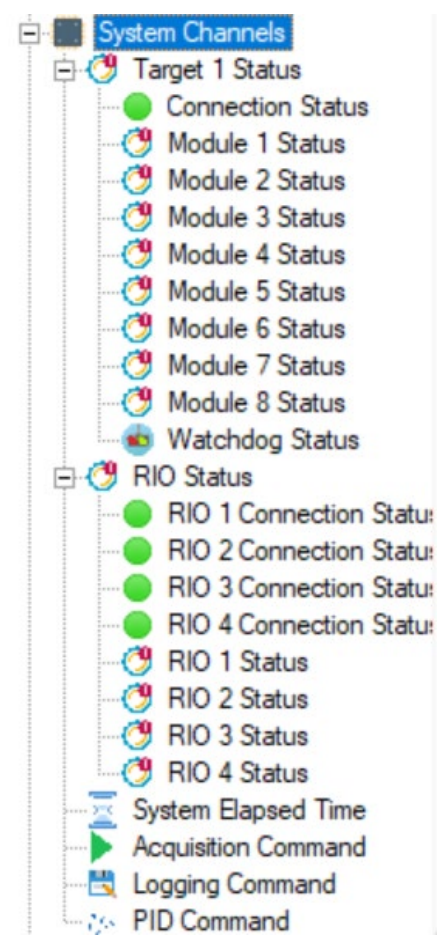

*Şekil 46 - Arayüz Ekranında Bulunan System Channels Menüsü*

#### **11. Arayüz Tasarımı**

İlk proje oluştuğunda projeyle aynı isimde boş bir ara yüz ekranı oluşmaktadır. Bu ara yüz, **User Interface Manager** altında eklenir. Projede en az 1 tane ekran olmak zorundadır. **User Interface Manager**  seçeneğie sağ tıklandığında **Add User Interface** menüsü çıkmaktadır (Şekil 47). Bu seçeneğe tıklandığında şekil 48'de gösterildiği gibi bir seçenek çıkar. Bu kutucuğa isim girildiğinde o isimde yeni bir ekran oluşur.

## **AEROCELL**

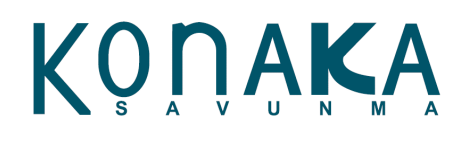

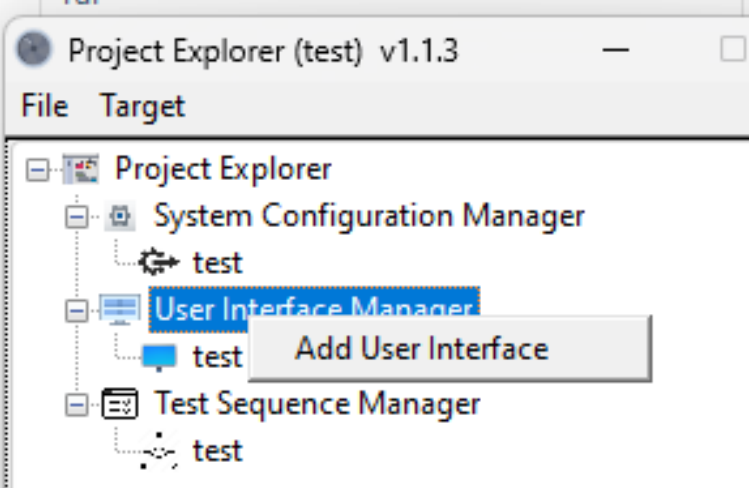

*Şekil 47 - User Interface Manager Menüsü*

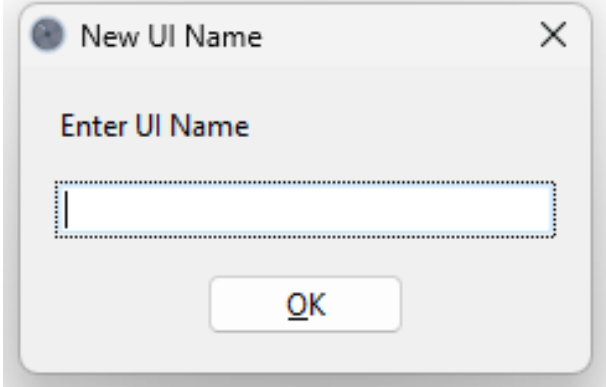

*Şekil 48 - Yeni Ekran Ekleme*

**User Interface Manager** altında eklenen kullanıcı ara yüzlerinin üzerine sol tıklanıp sonrasında **F2** tuşuna basılırsa isim değiştirme aktif olur. Yeniden isim verilebilir.

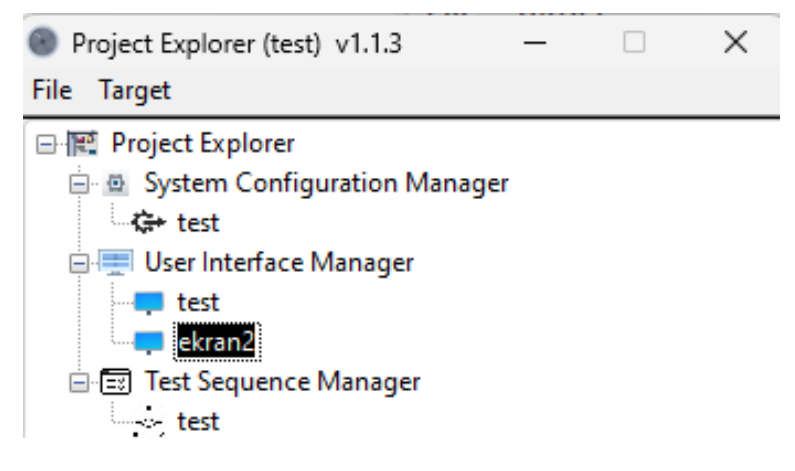

*Şekil 49 - Kullanıcı ekranı isimlendirme*

**User Interface Manager** altında eklenen kullanıcı ara yüzlerinin üzerine sol tıklanıp sonrasında **DEL**

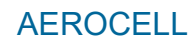

KONAK

tuşuna basılırsa o kullanıcı ekranı silinir.

### **11.1. Arayüz Nesne Kütüphanesi**

AeroCell ortamında kullanıcı arayüzü tasarımı için nesne kütüphanesi mevcuttur. Bu nesneler sürükle bırak yöntemiyle ekranda istenilen yere taşınıp eklenebilir, gerektiğinde silinebilir. Bu kütüphane arayüzün sol tarafında sıralı halde bulunmaktadır.

- Kare şekilli led: Dijital giriş durumlarını ekranda izlemek için kullanılır.
- Daire şekilli led: Dijital giriş durumlarını ekranda izlemek için kullanılır.
- Onay kutucuğu: Dijital çıkış durumlarını kontrol etmek için kullanılır.
- Yatay aç kapa anahtar: Dijital çıkış durumlarını kontrol etmek için kullanılır.
- Dikey aç kapa anahtar: **Di**jital çıkış durumlarını kontrol etmek için kullanılır.
- Dikdörtgen aç kapa buton: **Digital çıkış durumlarını kontrol etmek için kullanılır.**
- Numerik kontrol: Analog çıkışları kontrol etmek için kullanılır.
- Yatar kaydırmalı kontrol: **Analog çıkışları kontrol etmek için kullan**ılır.
- Dikey kaydırmalı kontrol:  $\|\cdot\|$  Analog çıkışları kontrol etmek için kullanılır.
- Kadran analog gösterge: **Analog verileri izlemek için kullanılır**.
	- Tank seviye göstergesi:  $\begin{bmatrix} 1 \\ 1 \end{bmatrix}$  Analog verileri izlemek için kullanılır.
- Metre seviye göstergesi: Analog verileri izlemek için kullanılır.
- Sayısal gösterge: **Analog verileri izlemek için kullanılır**.
- Trend gösterge: Analog verileri izlemek için kullanılır. Birden fazla kanalı trend şeklinde izlemekte kullanılır.
- Grafik gösterge:  $\Box$  Analog verileri izlemek için kullanılır. Grafik göstergesi, yüksek hızlı kanallardan elde edilen anlık verileri tek seferde ekrana çizdirmek için kullanılır.
- Resim gösterge: SCADA ekranı gibi tasarımlarda ekrana görsel resimleri eklemek için kullanılır
- Sayfa geçiş butonu: Sayfalar arası geçiş için kullanılmaktadır.
- Sabit etiket:  $T$  Ekranda sabit mesaj ve etiket eklemek için kullanılır.

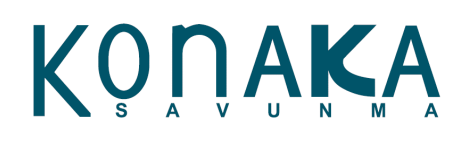

### **11.2. Kullanıcı Ekranı Tasarımı**

Arayüze eklenmesi istenen nesnenin üzerine sol tıklanmasıyla o nesne ekrana otomatik olarak eklenir. Arayüze eklenen nesnenin üzerine fare imleci getirilince CTRL + sol tık yapılarak nesnenin yeri veya boyutu değiştirilebilir.

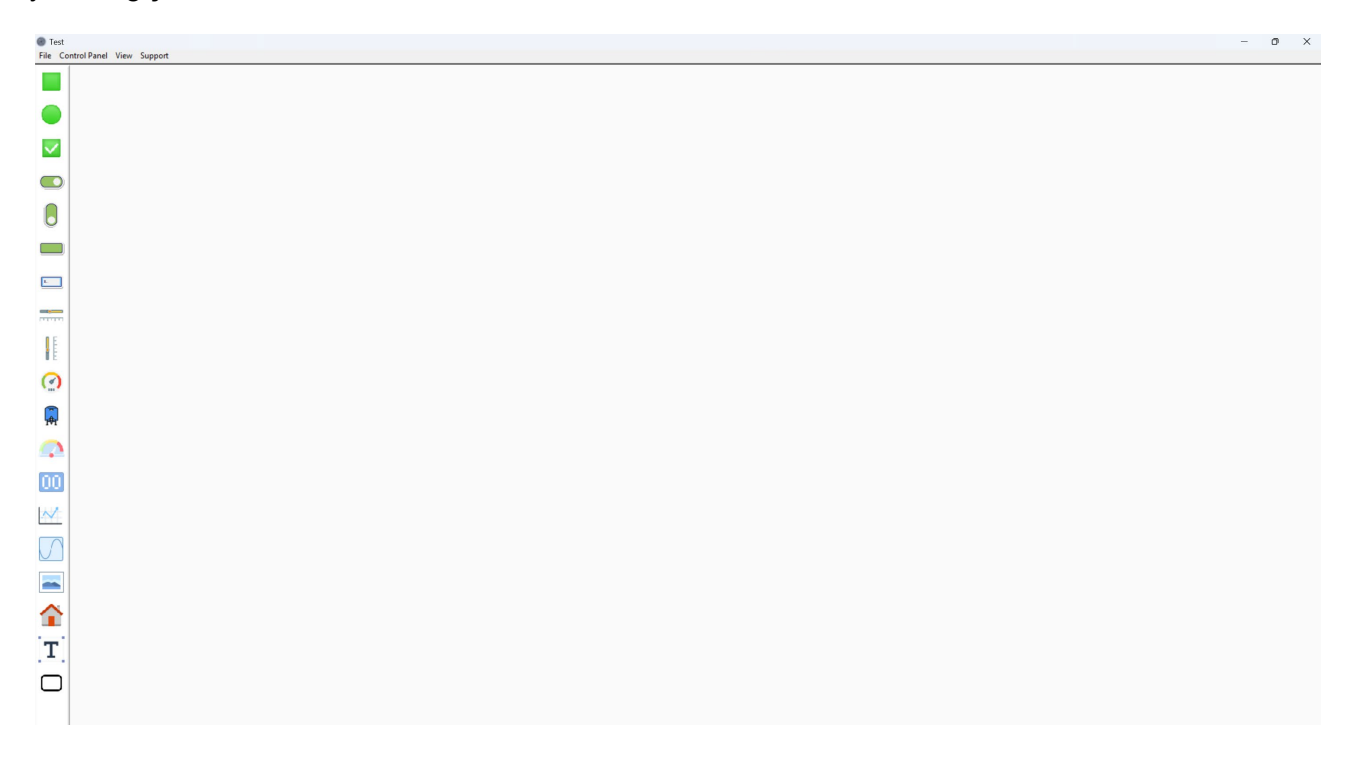

#### *Şekil 50 - Arayüz Oluşturma Ekranı*

Ekranın üst kısmında bulunan **File**, **Control Panel**, **View** ve **Support** seçenekleri mevcuttur.

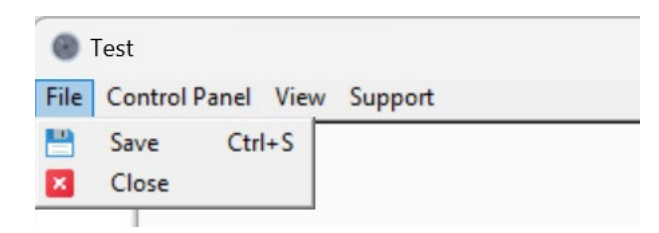

*Şekil 51 - Arayüz Ekranında Bulunan File Menüsü*

Şekil 50'de görülen ekranda **File** menüsüne girildiğinde **Save** ve **Close** seçenekleri mevcuttur. Bu seçenekler ile yapılan işlemler kaydedilebilir ve ekran kapatılabilir.

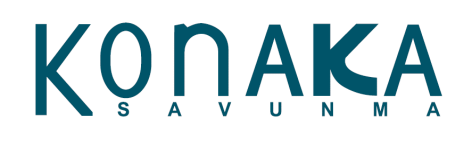

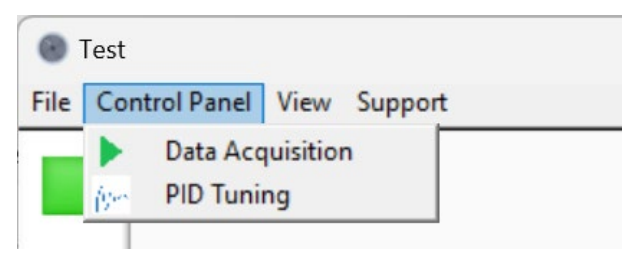

*Şekil 52 - Arayüz Ekranında Bulunan Control Panel Menüsü*

Şekil 52'de görülen ekranda **Control Panel** menüsüne girildiğinde **Data Acquisition** ve **PID Tuning**  seçenekleri bulunmaktadır.

**Data Acquisition** seçeneğine tıklanıldığında Şekil 52'deki **Acquisition Control** ekranı açılır.

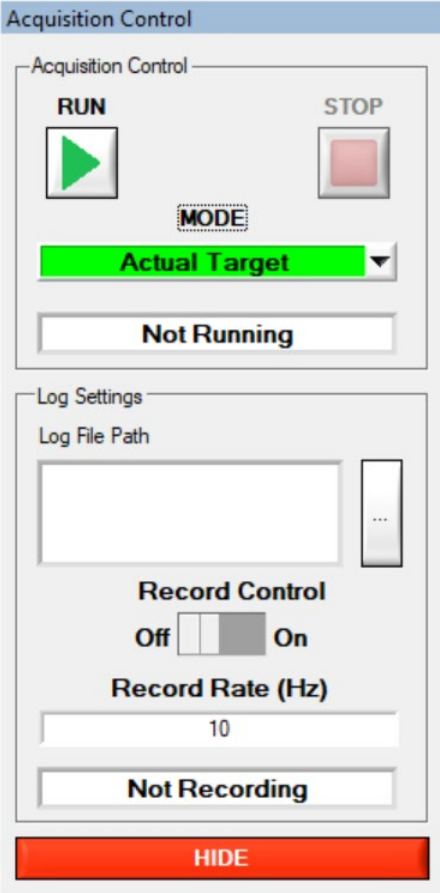

*Şekil 53 - Acquisition Control Ekranı*

# KONAKA

### **11.3. Nesne Özelliklerini Değiştirme ve Nesnelere Kanal Atama**

Ekrana konulan nesnelerin özelliklerini değiştirme ve kanal atama işlemleri **Properties** sayfasından yapılmaktadır. Ekrandaki nesneye fare ile sağ tıklandığında **Properties** sayfası açılmaktadır. Açıldığında o nesnenin özellikleri sayfadaki seçeneklere otomatik olarak atanmaktadır. Her seçenek her nesne için ayarlanabilir değildir. Eğer sayfa içerisinde listelenen seçenekler, seçilen nesnenin özelliği için geçerliği değilse o seçenek Şekil 55'te görüldüğü gibi gri olur ve seçilemez hale gelir.

| Properties               |                       |  |
|--------------------------|-----------------------|--|
| Label                    | <b>Waveform Chart</b> |  |
| Label Visible            | ON                    |  |
| <b>Label Width</b>       | 111                   |  |
| Label Height             | 22                    |  |
| <b>Label Text Size</b>   | 15                    |  |
| Label X Pos              | 1078                  |  |
| Label Y Pos              | 504                   |  |
| <b>Object Width</b>      | 500                   |  |
| Object Height            | 250                   |  |
| <b>Object Text Size</b>  | $\bf{0}$              |  |
| <b>Object Text Color</b> | <b>BLACK</b>          |  |
| Object Label Color       | <b>BLACK</b>          |  |
| Object X Pos             | 953                   |  |
| Object Y Pos             | 530                   |  |
| <b>7 Plane Position</b>  | n                     |  |
| <b>ON Color</b>          | <b>GREEN</b>          |  |
| <b>OFF</b> Color         | <b>DK GREEN</b>       |  |
| <b>ON Text</b>           | ON                    |  |
| <b>OFF Text</b>          | OFF                   |  |
| IO Channel               |                       |  |
| Default Value            | 0.00                  |  |
| Precision (digit)        | 0                     |  |
|                          | <b>HIDE</b>           |  |

*Şekil 54 - Özellik Ayar Sayfası*

| Object Text Size  |       |  |
|-------------------|-------|--|
| Object Text Color | BLACK |  |

*Şekil 55 - Obje Özellik Menüsü*

Bu sayfadaki özellikler aşağıda açıklanmaktadır.

- *Label*: Nesnenin üzerindeki ismini belirtir. Nesne ismi buraya girilen değere göre güncellenir.
- *Label Visible*: Nesne isminin görünür olma özelliğidir.
- *Label Width*: Nesne isminin genişliğini ayarlar.

# KONAKA

- *Label Height:* Nesne isminin yüksekliğini ayarlar.
- *Label Text Size:* Nesne isminin boyutunu ayarlar. Nesne isminin boyutu fazla olduğunda alana sığmayabilir. Bu durumda Label Width ve Height parametrelerinin yeniden uygun değerlere ayarlanması gerekmektedir.
- *Label X Pos:* Nesne etiketinin ekran üzerinde x ekseni yönündeki konumunu ayarlar.
- *Label Y Pos:* Nesne etiketinin ekran üzerinde y ekseni yönündeki konumunu ayarlar.
- *Object Width:* Nesnenin genişliğini ayarlar.
- *Object Height:* Nesnenin yüksekliğini ayarlar.
- *Object Text Size:* Nesnenin göstergelerinde yazan rakam ve yazıların boyutunu ayarlar.
- *Object Text Color:* Nesnenin göstergelerinde yazan rakam ve yazıların rengini ayarlar.
- *Object Label Color:* Nesnenin isminin rengini ayarlar.
- *Object X Pos:* Nesnenin ekran üzerinde x ekseni yönündeki konumunu ayarlar
- *Object Y Pos:* Nesnenin ekran üzerinde y ekseni yönündeki konumunu ayarlar.
- *Z Plane Position:* Nesnelerin ekran üzerinde birbirinin ardına ya da önüne getirilmesini ayarlar.
- **ON Color:** Nesnenin lojik 1 durumunu gösterir rengi ayarlar.
- *OFF Color:* Nesnenin lojik 0 durumunu gösterir rengi ayarlar.
- *ON Text:* Nesnenin lojik 1 durumunda göstereceği mesajı ayarlar.
- **OFF Text:** Nesnenin lojik 0 durumunda göstereceği mesajı ayarlar.
	- *IO Channel:* Nesneye atanan kanalı gösterir. Eğer nesneye hiç kanal atanmamışsa bu seçenekte "*Select Channel*" yazar. Bu seçenek altına sistem üzerinde eklenmiş kanallar otomatik eklenir. Fakat bu işlem bir filtreye göre yapılır. Seçilen nesnenin veri tipi neyse o veri tipinin desteklediği kanallar listelenir. Aynı şekilde eğer nesne göstergeyse giriş kanalları, kontrol nesnesiyse çıkış kanalları listelenir.
- *Default Value:* Nesneye atanan çıkış kanalı varsa bu çıkış kanalının yazılım açıldığında atanacağı varsayılan değeri ayarlar.
- **Precision (digit):** Kanalın virgülden sonra kaç haneli dijit ile görüneceğini ayarlar.
- *Range Max:* Gösterge ve kontrol nesnelerinin maksimum değerini ayarlar. Burada ayarlanan değer sadece nesne değerini değiştirir. Nesneye atanan kanalın maksimum değeri değişmez.

# KONAKA

- *Range Min:* Gösterge veya kontrol nesnelerinin minimum değerini ayarlar. Burada ayarlanan değer sadece nesne değerini değiştirir. Nesneye atanan kanalın minimum değeri değişmez.
- *Inc/Dec Step:* Kontrol nesnelerindeki artımın miktarını ayarlar.
- *Number of Divisions:* Nesnelerin kadranının bölüneceği aralığın sayısını belirler.
- *Unit:* Seçilen kanalın mühendislik birimini gösterir.
- *Numer of Plots:* Grafik ve trend nesnelerinde çizilecek olan kanalın sayısını belirler. Maksimum 8 adet kanal çizdirilebilir.
- *Plot 1…8:* Number of Plots seçeneğine göre buradaki seçenekler aktif olur. 1'den 8'e kadar çizilecek olan kanalların seçimini belirler.
- *Y Axis Name:* Grafik ve trend nesnesinin Y eksenindeki açıklamayı ayarlar.
- *X Axis Name:* Grafik ve trend nesnesinin X eksenindeki açıklamayı ayarlar.
- *AutoScale:* Grafik ve trend nesnesinin Y ekseninin otomatik ölçeklendirilmesini ayarlar.
- Picture: Resim ekleme nesnesinin içereceği resmin yolunu belirler. Bu seçenek üzerinden seçilen resim nesnede görünmeye başlar.
- *Input Min:* Nesneye atanan kanal eğer hesaplamalı kanalsa, bu hesaplamalı kanalın minimum ham giriş sinyal seviyesini belirler. Burada yapılan değişiklik ilgili hesaplamalı kanal üzerinde de güncellenir.
- *Input Max:* Nesneye atanan kanal eğer hesaplamalı kanalsa, bu hesaplamalı kanalın maksimum ham giriş sinyal seviyesini belirler. Burada yapılan değişiklik ilgili hesaplamalı kanal üzerinde de güncellenir.
- *Output Min:* Nesneye atanan kanal eğer hesaplamalı kanalsa, bu hesaplamalı kanalın minimum hesaplanmış çıkış sinyal seviyesini belirler. Burada yapılan değişiklik ilgili hesaplamalı kanal üzerinde de güncellenir.
- *Output Max:* Nesneye atanan kanal eğer hesaplamalı kanalsa, bu hesaplamalı kanalın maksimum hesaplanmış çıkış sinyal seviyesini belirler. Burada yapılan değişiklik ilgili hesaplamalı kanal üzerinde de güncellenir.
- *Calibrate:* Eğer "Input Min", "Input Max", "Output Min", "Output Max" değerleri değiştirilirse bu değerlerin kanala yüklenmesi bu butona basmakla gerçekleşir.
- *Null Calibration:* Eğer bu butona basılırsa, o nesneye atanan kanal üzerindeki o anki değer dara

# KONAK

olarak alınır ve kanal sıfırlanır.

- *Null Offset Value:* Null Calibration işlemiyle yapılan dara alma işleminin dara değerini gösterir.
- *Unit:* Alınan daranın mühendislik birimini gösterir.
- *Reset Null Value:* Darası alınan kanalın dara değerini sıfırlar ve darayı devreden çıkarır.
- *Alarm Name:* Nesneye atanan kanal üzerinde alarm atanmışsa bu alarmın ismini gösterir. Buradaki alarm ismi bu sayfadan değiştirilemez.
- *Low Alarm Limit:* Nesneye atanan kanal üzerinde alarm atanmışsa bu alarmın düşük alarm seviyesini gösterir. Bu değer bu sayfadan değiştirilemez.
- *Low Warning Limit:* Nesneye atanan kanal üzerinde alarm atanmışsa bu alarmın düşük uyarı seviyesini gösterir. Bu değer bu sayfadan değiştirilemez.
- *High Warning Limit:* Nesneye atanan kanal üzerinde alarm atanmışsa bu alarmın yüksek uyarı seviyesini gösterir. Bu değer bu sayfadan değiştirilemez.
- *High Alarm Limit:* Nesneye atanan kanal üzerinde alarm atanmışsa bu alarmın yüksek alarm seviyesini gösterir. Bu değer bu sayfadan değiştirilemez.
- *Delay Time (sec):* Nesneye atanan kanal üzerinde alarm atanmışsa bu alarmın gecikme süresini gösterir. Bu değer bu sayfadan değiştirilemez.
- *Alarm EU:* Nesneye atanan kanal üzerinde alarm atanmışsa alarmın mühendislik birimini gösterir. Bu değer bu sayfadan değiştirilemez.
- *Alarm Enable:* Nesneye atanan kanal üzerinde alarm atanmışsa bu alarmın taranıp taranmayacağını belirler. Eğer alarm "Enable" ise alarm otomatik olarak taranmaya devam eder. Eğer "Disable" ise alarm taranmaz ve işleme alınmaz.
- *UI Windows:* Sayfalar arası geçiş butonu nesnesinin sayfa ayar seçeneğidir. Projede kaç tane kullanıcı arayüzü oluşturulmuşsa hepsi bu listede listelenir. Buradan seçilen sayfaya geçiş yapılabilir.
- *Confirm Popup:* Nesneye atanan kanal çıkışsa ve bu çıkış kanalı AÇ/KAPA şeklinde çalışıyorsa, bu seçenek ile AÇ/KAPA operasyonlarından önce onay kutucuğu sorulması seçilir.
- *UI Back Color:* Seçilen nesnenin bulunduğu ekranın arka plan rengini ayarlar.

# KONAKA

### **AEROCELL**

### **11.4. Veri Toplama Başlatma ve Durdurma**

# **RUN**

Butonuna basılırsa veri toplama operasyonu başlar. Eğer veri toplama operasyonundan önce Deployment işlemi gerçekleşmemişse otomatik olarak ayarlar bu süreçte yapılır.

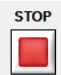

Butonuna basılırsa veri toplama operasyonu durdurulur.

AeroCell içerisinde simülasyon seçeneği mevcuttur. Sistem konfigürasyonunda tanımlanan donanım eğer mevcut değilse, veri toplama simülasyon modunda çalıştırılabilir. Bu durumda bütün kanallardan simüle veriler üretilir. **Acquisition Control** panelinde **MODE** nesnesi üzerinden **Simulation / Actual Target** olmak üzere mod seçilir. Veri toplama çalışırken **MODE** altında bulunan nesnede **Running,** çalışmazken de **Not Running** mesajı yazar. **Acquisition Control** paneli **HIDE** butonuna basılarak kapatılabilir. Eğer birden fazla ekran varsa, **Acquisition Control** paneli hangi ekran üzerinden seçilirse o ekranda açılır, bu esnada diğer ekranda zaten açıksa açık olduğu ekranda kapatılır.

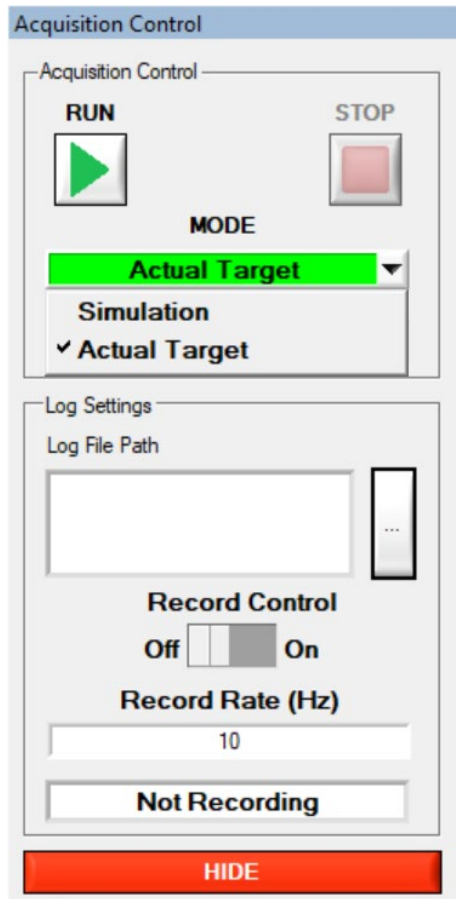

*Şekil 56 - Acquisition Control Ekranında Mode Seçeneği*

# KONAKA

### **AEROCELL**

### **11.5. Veri Kayıt İşlemi**

AeroCell içerisinde veri kayıt operasyonu da gerçekleşmektedir. Veri kayıt işlemi farklı 2 paralel işlem halinde yürütülmektedir. Veri kayıt başlamadan önce **Acquisition Control** panelindeki **Log File Path** kutusunun yanında bulunan butona basılarak dosya ismi belirlenir. Dosya ismi belirlenirken aynı zamanda sistem üzerinde eklenmiş tüm kanalların başlıkları dosyaya eklenerek dosya kayda hazır hale gelir. Veri kayıt dosyası hazır hale geldikten sonra **Record Control** altında bulunan **Off / On** butonuna basılarak veri kayıt başlatılıp durdurulabilir. Eğer dosya hazır değilse bu butona basılsa bile veri kayıt yürütülmez. Veri kayıt hızı **Record Rate (Hz)** seçeneği üzerinden ayarlanabilir. Maksimum 100 Hz olarak ayarlanabilir. Veri kayıt esnasında **Record Rate (Hz)** altındaki kutucukta **Recording** mesajı yazar, kayıt yokken **Not Recording** mesajı yazar.

### **11.5.1. Veri Kayıt Formatı**

AeroCell ortamında hem yüksek hızlı hem de düşük hızlı veri kaydı aynı zamanda yapılmaktadır. Eğer yüksek hızlı analog giriş kanalları donanım konfigürasyonuna eklenmişse, bu kanallardan gelen veriler TDMS ikili (binary) formatta yazılır. Hem yüksek hızlı verilerin anlık ortalamaları hem de diğer tüm kanallar da aynı anda düşük hızlı olarak .csv formatında yazılır. Kayıt sonunda 2 farklı dosya oluşmaktadır.

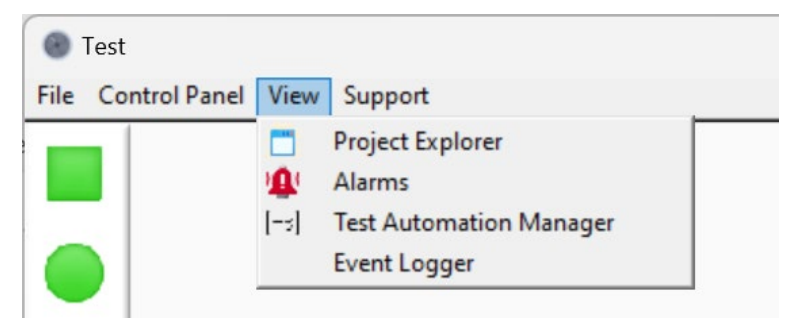

*Şekil 57 - Arayüz Ekranında Bulunan View Menüsü*

Şekil 54'te görülen ekranda **View** menüsüne girildiğinde **Project Explorer**, **Alarms**, **Test Automation Manager** ve **Event Logger** seçenekleri bulunmaktadır.

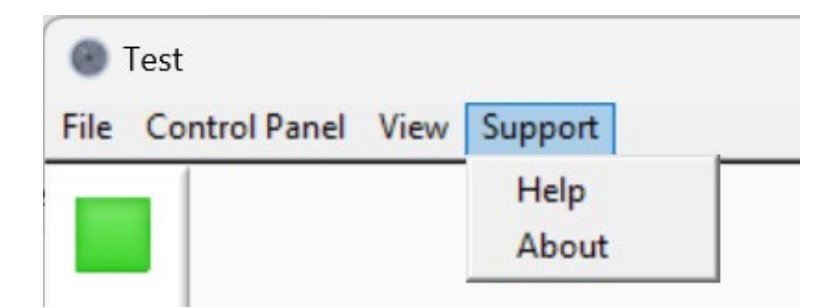

*Şekil 58 - Arayüz Ekranında Bulunan Support Menüsü*

# KONAKA

Şekil 55'te görülen ekranda **Support** menüsüne girildiğinde **Help** ve **About** seçenekleri bulunmaktadır. **Help** seçeneği güncel versiyonda mevcut değildir. **About** seçeneğinde yazılımın geliştiricisi hakkında bilgi bulunmaktadır.

### **11.6. Alarm İzleme**

Sistem konfigürasyonu oluşturma konu başlığı altında alarmların nasıl oluşturulacağı anlatılmıştır. (Bkz. 8.3 Alarmlar). Yazılım çalıştığı sürece oluşan teyit edilmiş ve edilmemiş alarmlar **View >> Alarms** menüsündeki seçeneğe tıklanmasıyla açılan pencerede izlenebilir. Eğer bir alarm oluşursa o esnada otomatik olarak pencere yine açılır.

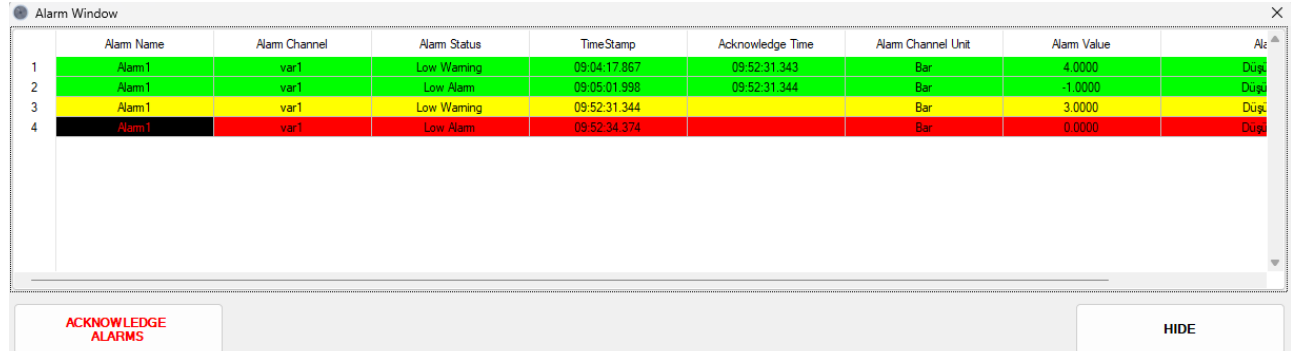

#### *Şekil 59 - Alarm İzleme Ekranı*

Alarm izleme prensibi şu şekildedir; tanımlanan alarm kanalları, yazılım çalıştığında otomatik olarak izlenmeye başlar. İzlenen kanala bağlı olarak eğer **Warning** oluşursa bu olay alarm izleme ekranına **sarı** arka plan renginde eklenir. Uyarı kanal bilgisi, zaman etiketi, kanal birimi, oluşan uyarı değeri ve açıklaması eklenir. Eğer oluşan uyarı için operatör bir teyit vermezse aynı uyarı tekrar oluşsa bile işleme alınmaz ve ekrana yeniden yazılmaz. Uyarılar için geçerli olan durum **Alarm** için de geçerlidir. Alarm oluştuğunda izleme ekranına kırmızı arka plan renginde eklenir.

AEROCELL

# KONAKA

### **11.6.1. Alarm Teyit**

Oluşan uyarı ve alarmlar ekranda farklı renklerde durmaktadır. Operatör alarm ve uyarılara teyit vermeden aynı alarm veya uyarı yeniden oluşsa bile ekrana tekrar eklenmemektedir. Operatör **Acknowledge Alarms** butonuna basarsa oluşan tüm alarm ve uyarılar yeşil arka planda ekranda güncellenir. Güncellenirken de teyit verilen saat ve tarih de ekrana eklenir.

**Not:** Alarmlar ekrandan silinmemektedir. Proje kapatıldığında tüm ekran temizlenmektedir ve alarmlar dosyaya kaydolmaktadır.

### **12.Olay Kaydedici**

Projenin açılmasından kapanmasına kadar geçen tüm sürede test esnasında yapılan aksiyonlar kaydedilir. Kullanıcı arayüzündeki **View >> Event Logger** seçeği olay kaydedici pencereyi açar veya kapatır. Tüm kayıtlar bu pencerede görünür. Kullanıcı bu dosyanın içeriğine müdahale edemez. Bu raporlar **C:\Konaka Defence\AeroCell\Event Logs** dosyası içerisine PDF formatında kaydedilir.

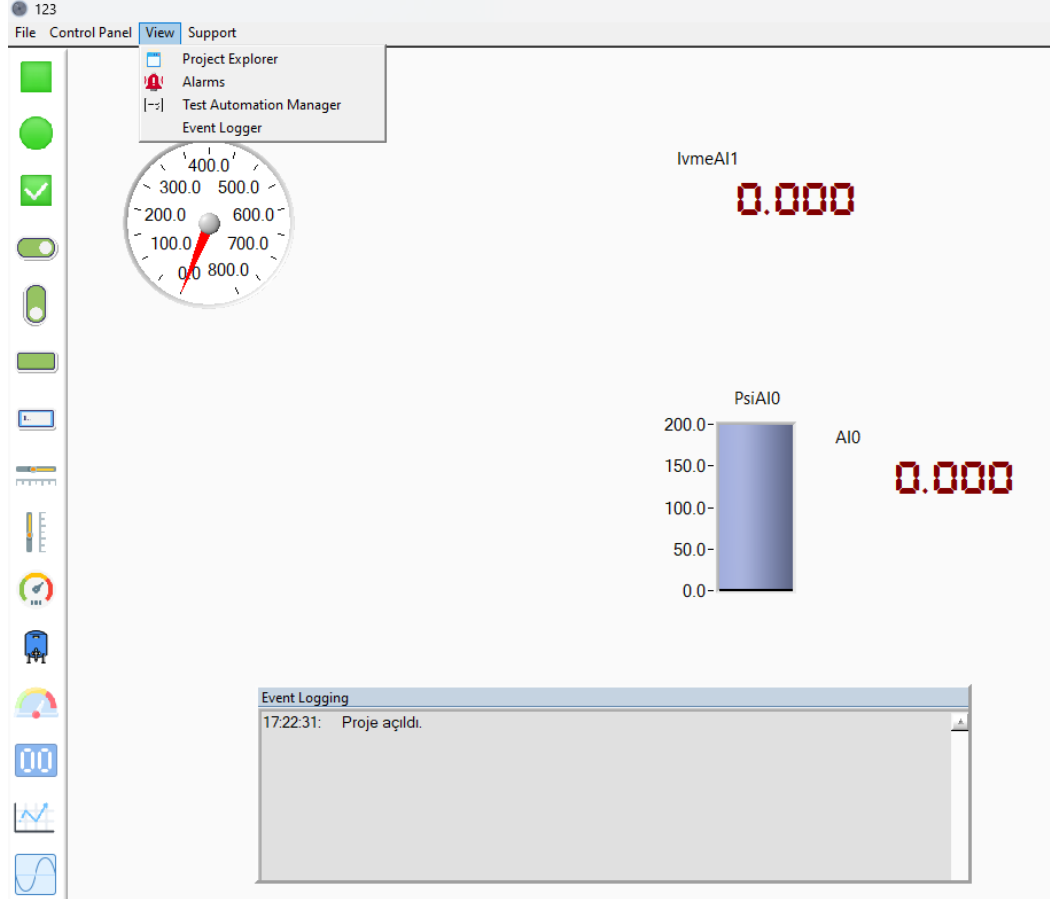

#### *Şekil 60 - Olay Kaydedici*

# KONAKA

### **13.Test Otomasyonu Yönetimi**

Sistem konfigürasyonu ve kullanıcı arayüzü oluşturulduktan sonra tüm çıkış ve kontrol işlemleri manuel bir operasyon ile ekran nesneleri üzerinden yapılmaktadır. Test otomasyonu için script tabanlı bir kod yazma arayüzü mevcuttur. Proje ağacı üzerinde yer alan **Test Sequence Manager** altında bulunan seçeneğe veya kullanıcı arayüzündeki **View >> Test Automation Manager** seçeneğe tıklanarak test otomasyon yöneticisi açılır.

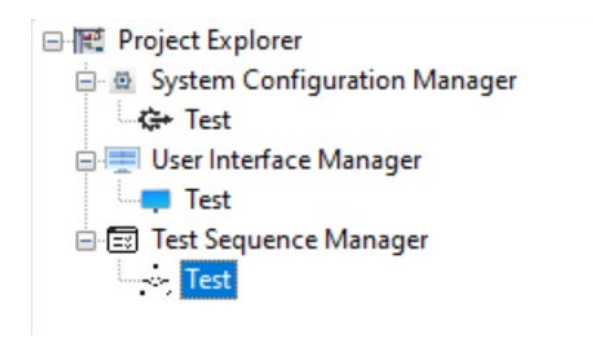

#### *Şekil 61 - Test Sequence Manager Menüsü*

Test otomasyon yöneticisi açıldıktan sonra ekranın sol tarafında görünen **System Channels** altında konfigürasyonda tanımlanan tüm kanallar listelenir.

 İkonu ile listelenen kanallar analog giriş ve çıkış kanalları anlamına gelmektedir. Hem ölçüm modülleri hem de ModBus adresleri için aynı ikonlar kullanılmaktadır.

 İkonu ile listelenen kanallar dijital giriş ve çıkış kanalları anlamına gelmektedir. Hem ölçüm modülleri hem de ModBus adresleri için aynı ikonlar kullanılmaktadır.

 $f^x$  İkonu ile listelenen kanallar hesaplamalı kanallar anlamına gelmektedir.

 $\overline{ii}$  İkonu ile listelenen kanallar matematiksel kanallar anlamına gelmektedir.

İkonu ile listelenen kanallar kullanıcı tanımlı iç değişkenler anlamına gelmektedir.

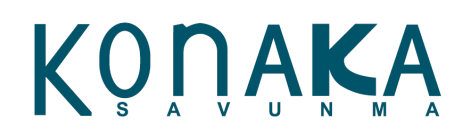

**AEROCELL** 

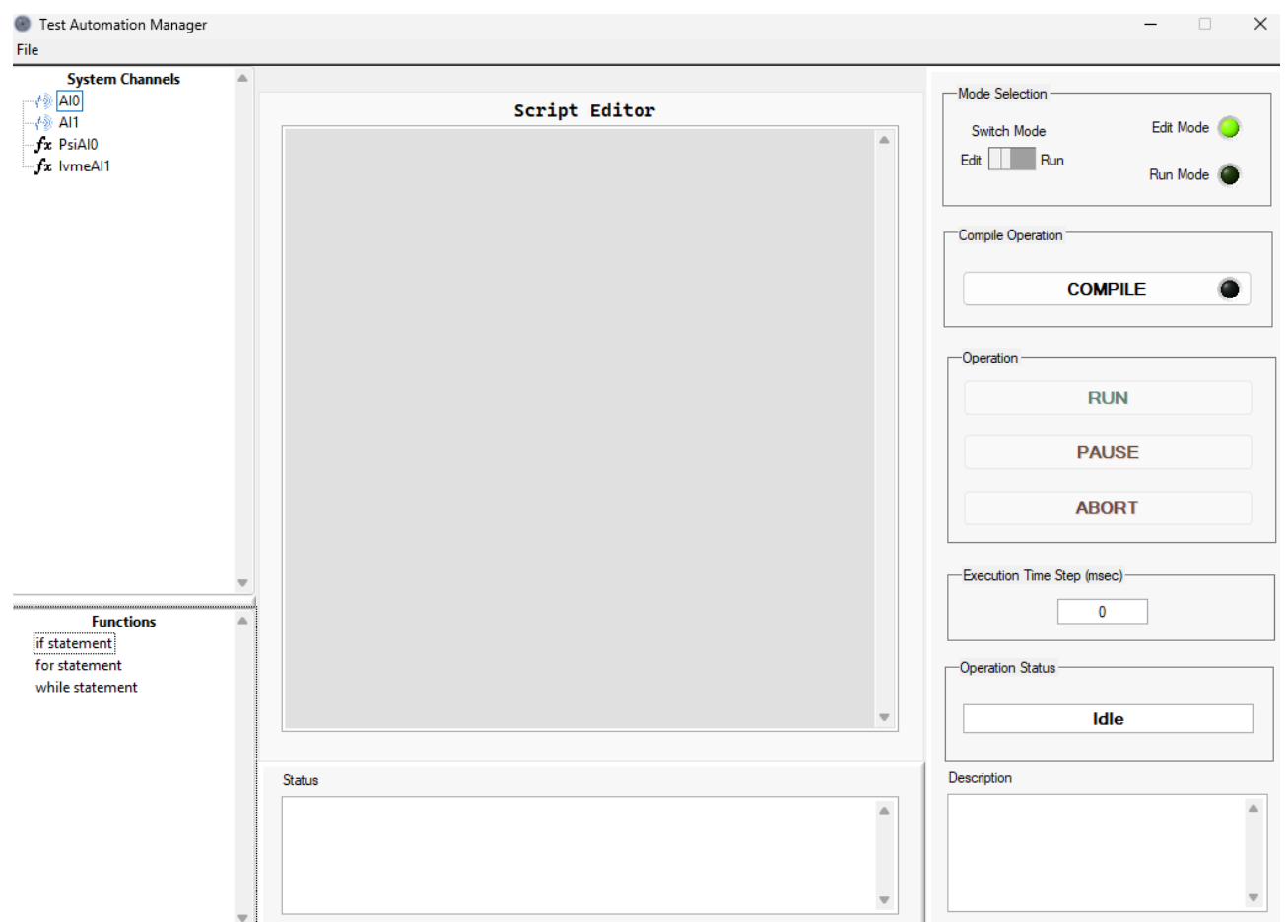

*Şekil 62 - Kod Yazma ve Düzenleme Ekranı*

Sol alt tarafta **Functions** listesi altında desteklenen döngüler listelenmektedir.

**Script Editor** içerisinde test adımları yazılmaktadır. Nasıl yazılacağı sonraki konuda anlatılmaktadır.

**Status** içerisinde test adımları derleme sonucu yazmaktadır.

**Mode Selection** içerisinde yer alan **Switch Mode** ile **Edit** veya **Run** mod seçilmektedir. Yine bu alanda bulunan ledlerle hangi modda olduğu görülmektedir.

**Compile Operation** içerisinde bulunan **Compile** butonu ile test adımları derlenebilmektedir.

**Operation** içerisinde bulunan **RUN, PAUSE, ABORT** butonları içe test adımları çalıştırılıp durdurulabilir.

**Execution Time Step (msec.)** içerisine her bir satırın çalışma zamanı belirtilmektedir. Birim milisaniyedir.

#### **13.1. Test Adımları Yazımı**

İstenilen testi otomatik hale getirmek için ilk olarak bir test akışı oluşturulmalıdır. Bu test akışının yazım formatı vardır. Güncel AeroCell versiyonunda akış oluştururken aşağıda açıklanan yapılar

# KONAKA

desteklenmektedir. Test adımları yazılırken kullanılan değişkenler gerçek kanal isimleriyle aynı olmalıdır. Aksi halde derleme işlemi gerçekleşmez. Adımlar yazılırken virgüllü sayılarda "." Kullanılmalıdır.

**Not:** Güncel AeroCell kapsamında iç içe döngüler desteklenmemektedir.

### **13.1.1. Satır İşlem Adımı**

Koşullar haricindeki tüm işlemler standart satır işlemi ve atama operasyonu şeklinde yapılır. Yazım formatı şu şekildedir:

{Atanan Değişken} = {Hesaplama ve koşul satırı}

**Atanan değişken** bir analog çıkış, dijital çıkış, modbus çıkış, hesaplamalı çıkış kanalı ve kullanıcı tanımlı iç değişken olabilir. Burada sadece bir parametre olmalıdır.

**Hesaplama ve koşul satırı** tarafında bir matematiksel formül yazılabilmektedir. Bu satırda en fazla 12 adete kadar değişken kullanılabilir. Burada kullanılan değişkenler, analog giriş ve çıkış, dijital giriş ve çıkış, modbus giriş ve çıkış, kullanıcı tanımlı iç değişkenler, matematiksel kanallar ve hesaplamalı kanallar eklenebilir.

## **Örnek 1:**

AO0 =  $((Al0 + 3) * VAR1)/3.76$ 

Bu örnekte AI0 olarak tanımlanan analog giriş ve VAR1 olarak tanımlanan kullanıcı iç değişkeni satırda işlenir ve sonuç AO0 olarak tanımlanmış analog çıkışa aktarılır

## **Örnek 2:**

 $VAR1 = ((AIO + 3) * AI1) / 3.76$ 

Bu örnekte AI0 ve AI1 olarak tanımlanan analog girişler işlenir ve sonuç VAR1 olarak tanımlanmış kullanıcı değişkene aktarılır.

## **Örnek 3:**

 $DO0 = D10 * D11$ 

Bu bir VE kapısı örneğidir. DI0 ve DI1 olarak tanımlanmış dijital girişlerin çarpımı DO0 olarak tanımlanmış dijital çıkış kanalına aktarılır.

### **13.1.2. Eğer (if) Koşulu**

Test adımları süresince karşılaştırmalı ve koşullu bir durum tanımlanacaksa "if" yapısı ile bir koşul yazılabilmektedir. Yazım şekli şu şekildedir:

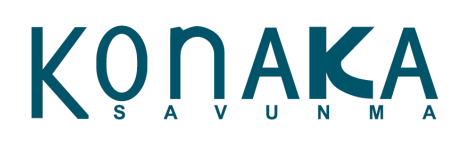

if (koşul) *Do something.* else *Do something* end if

Eğer koşul gerçekleşirse **if – else** arasında kalan komut satırları işlenir aksi elde **else – end if** arasındaki komut satırları işlenir. İf else veya else end if arası eğer boş geçecekse satır eklenmeyebilir.

Eğer (if) yapısı dahilinde desteklenen karşılaştırma operatörleri: "**=**", "**<**", "**>**", "**>=**", "**<=**", "**&&**"(ve), "**||**" (veya) dir.

### **Örnek 1:**

if (AI0 > 4.3)

### $AO0 = 4$

else

 $AO0 = 0$ 

### end if

Eğer AI0 olarak tanımlanmış giriş kanalı 4.3'ten büyükse AO0 olarak tanımlanmış çıkışa 4 yazılır, aksi halde 0 yazılır.

### **Örnek 2:**

if  $((Al0 + 4) > (Al1 + 4.3))$ 

 $AO0 = 4$ 

else

 $AO0 = 0$ 

end if

Eğer AI0 olarak tanımlanmış değişkenin 4 fazlası, AI1 olarak tanımlanmış değişkenin 4.3 fazlasından fazlaysa AO0 olarak tanımlanmış değişkene 4 yazılır, aksi halde 0 yazılır.

### **13.1.3. For Döngüsü**

Eğer belli sayıda tekrarlı döngülerin kurulması gerekirse o zaman **For** döngüsü ile işlem yapılabilir. Yazılışı şu şekildedir:

### for (iterasyon sayısı)
### **TASNİF DIŞI**

AEROCELL

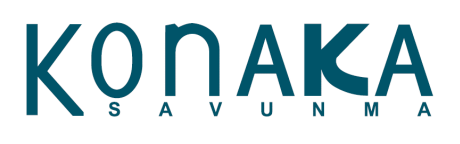

do something

end for

#### **Örnek 1:**

for (5)

 $VAR1 = VAR1 + 1$ 

end for

Eğer bu örnekte 5 defa dönen for döngüsü tanımlanmıştır. Her döngüde VAR1 işlem üzerine 1 eklenir.

#### **13.1.4. While Döngüsü**

Eğer ne kadar süreceği belli olmayan fakat bir koşula göre sonlanması gereken işlem olursa bu durumda **while** döngüsü kullanabilir. While döngüsü de koşulları if koşul yapısında anlatıldığı gibi değerlendirmektedir ve aynı karşılaştırma operatörlerini işleme alır. **While** döngüsünün yazılış şekli şu şekildedir:

while (koşul)

do something

end while

#### **Örnek 1:**

while  $(AI0 < 5)$ 

VAR1 = VAR1 + 1

#### end while

Bu örnekte AI0 olarak tanımlanmış değişken 5'ten küçük olduğu sürece VAR1 işlemini 1 artırarak devam eder. AI0 5 ve yukarı olduğuna döngü sonlanır.

#### **13.1.5. Bekletme (wait)**

Eğer bir atama işleminde sonra bekletme koymak istenirse o zaman **wait** komutu kullanılır. Yazım şekli şu şekildedir: **wait** (saniye)

#### **13.2. Test Adımlarının Derlenmesi**

Test adımları yazıldıktan sonra arayüz **Edit Mode**'da olduğu sürece **Compile** butonuna basılarak derlenir. Eğer derleme işlemi başarılıysa Şekil 63'teki mesaj penceresi ile uyarı verir. Aksi halde **Status**

Konaka Savunma [www.konaka.com](http://www.konaka.com/).tr

## **TASNİF DIŞI**

# KONAKA

penceresinde derleme hatasını ve satırını gösterir. Test adımlarının başarılı bir şekilde derlenemezse o zaman adımlar hiçbir şekilde yürütülemez.

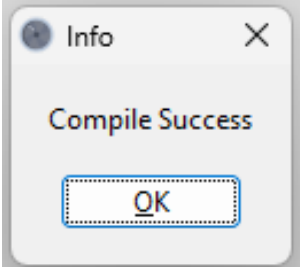

*Şekil 63 - İşlem Başarılı Uyarı Ekranı*

#### **13.3. Test Adımlarının Çalıştırılması**

Test adımları derlendikten sonra **Run Mode**'a geçilir. **Run Mode**'a geçildiği taktirde **RUN, PAUSE, ABORT** butonları aktif hale gelir. **Run Mode**'a geçildiğinde test adımları hiçbir şekilde modifiye edilemez. Herhangi bir modifikasyon için tekrar **Edit Mode**'a geçilmelidir.

**Not:** Test adımlarının çalıştırılabilmesi için veri toplama mekanizmasının çalışıyor olması gerekmektedir. Aksi halde test adımlar yürütülmez.

- **RUN** butonuna basılırsa test adımları çalışmaya başlar.
- **PAUSE** butonuna basılırsa test adımları kaldığı yerde bekler, tekrar basılana kadar ilerlemez.
- **ABORT** butonuna basılırsa test adımları olduğu yerde kesilir ve operasyon sonlanır.

**Operation Status** mesaj kutucuğunda operasyonun anlık olarak durumu izlenebilir.